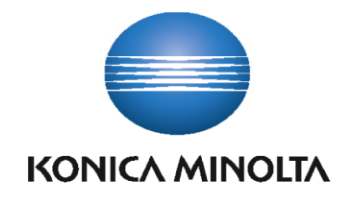

# **KOMI Scan Pro** GUIDE UTILISATEUR

Version: 1.0 - 12/06/2015

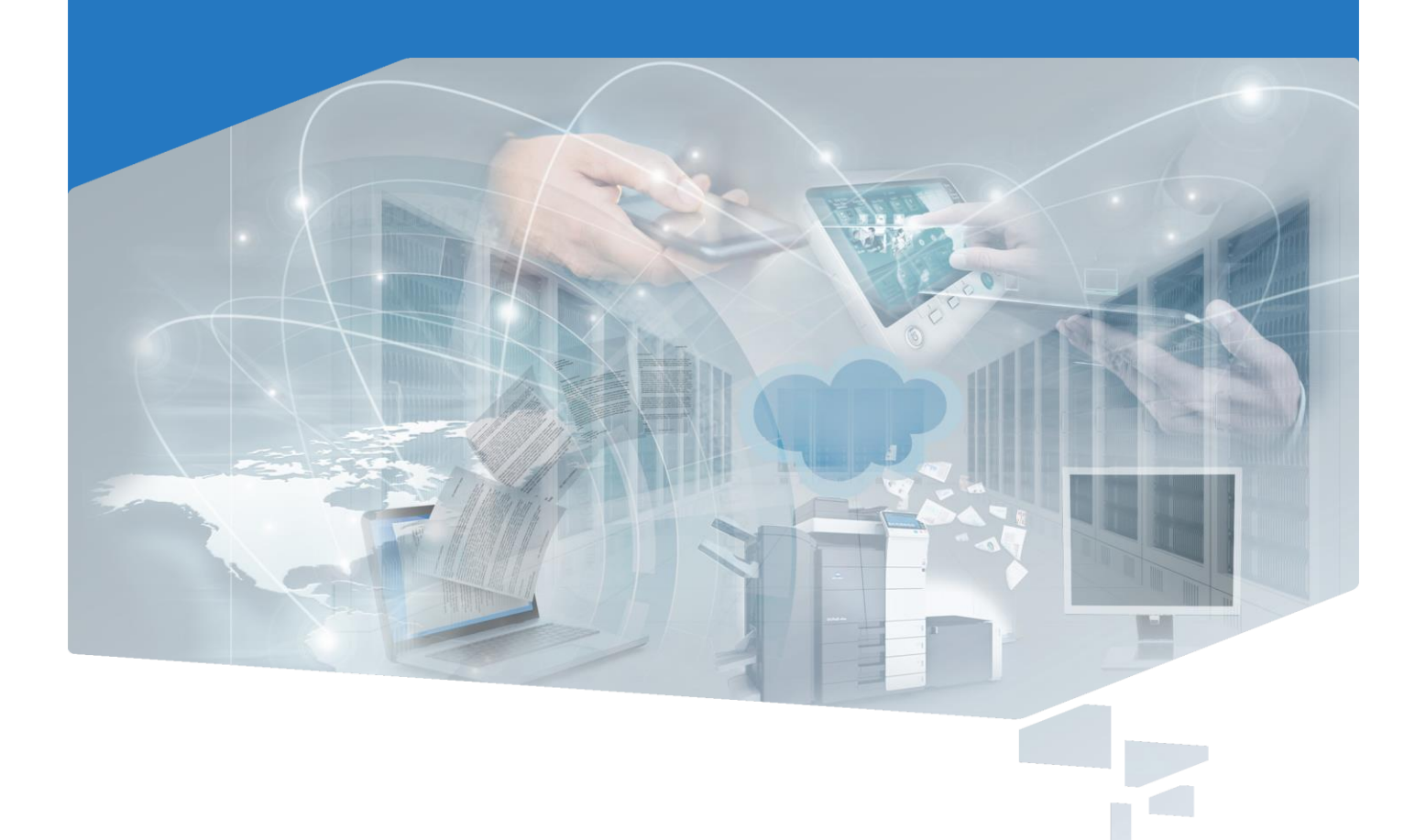

# **Sommaire**

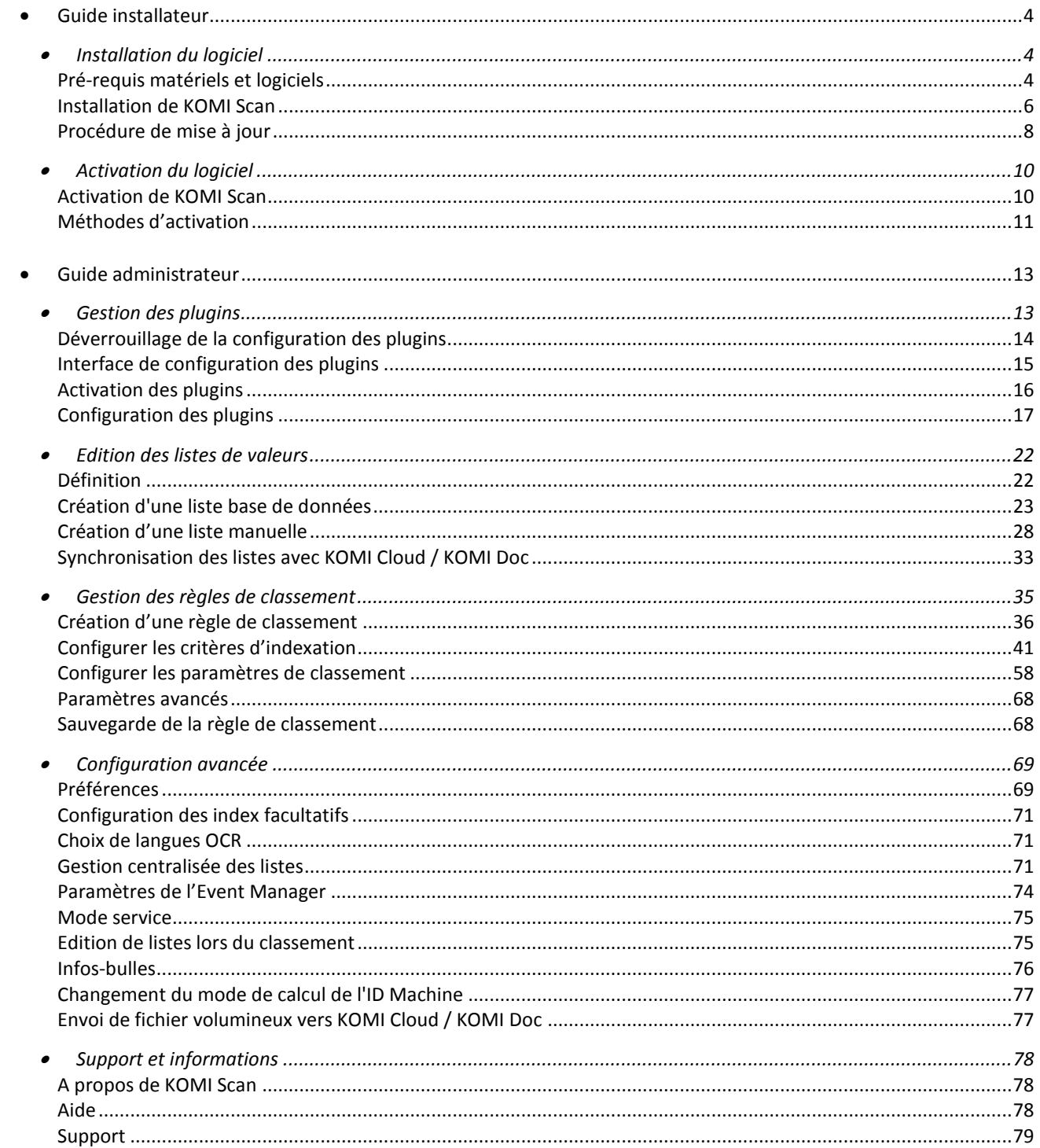

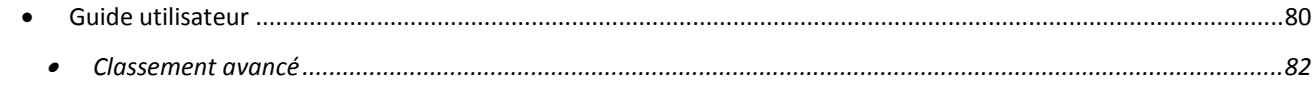

#### **KOMI Scan rend possible le classement, l'archivage et la lecture automatique de vos documents papiers numérisés à l'aide de votre scanner ou de votre système d'impression multifonctions.**

Le guide utilisateur KOMI Scan pour Windows, regroupe des recommandations, des conseils et des suggestions permettant d'utiliser au mieux KOMI Scan. Pour tirer le meilleur parti de ce guide, familiarisez-vous avec les concepts et les procédures de configuration décrits dans ce guide et dans la documentation KOMI Cloud / KOMI Doc, module web de gestion documentaire (DMS).

Pour obtenir plus de renseignements ou accéder à des dossiers traitant de sujets abordés dans ce document, veuillez consulter le site Web Konica Minolta à l'adresse suivante : [http://www.konicaminolta.fr](http://www.konicaminolta.fr/)

Ce manuel a été rédigé et publié sous le contrôle de Konica Minolta, et il couvre les dernières descriptions et spécifications de produits.

Tous les termes, les références de produit, les recommandations et le contenu peuvent être modifiés sans préavis.

Konica Minolta se réserve le droit de modifier, sans préavis, les spécifications et les informations figurant dans ce présent manuel et ne sera pas responsable des préjudices (y compris des préjudices indirects) résultant des informations présentées ici, entre autres, sans pour autant s'y limiter, des erreurs typographiques et d'autres erreurs concernant le manuel.

## <span id="page-4-0"></span>**Guide installateur**

- [Installation du logiciel](#page-4-1)
- <span id="page-4-1"></span>[Activation du logiciel](#page-10-0)

#### **Installation du logiciel**  $\varnothing$

KOMI Scan rend possible le classement, l'archivage et la lecture automatique de vos documents papiers numérisés à l'aide de votre scanner ou de votre système d'impression multifonctions.

Ce chapitre a pour objectif de vous guider dans son installation.

- [Pré-requis matériels et logiciels](#page-4-2)
- [Installation de KOMI Scan](#page-6-0)
- <span id="page-4-2"></span>[Procédure de mise à jour](#page-8-0)

#### Pré-requis matériels et logiciels

La configuration système nécessaire au fonctionnement de l'application dépend de nombreux facteurs, notamment de la taille des documents numérisés. La rapidité d'exécution KOMI Scan dépend de la puissance du poste de travail sur lequel est installé le logiciel, de la mémoire dont il bénéficie, de la qualité du signal réseau et de l'occupation du serveur. La configuration décrite ici devra donc évoluer en fonction des besoins de chaque utilisation ; il s'agit de la configuration système minimale nécessaire au fonctionnement KOMI Scan.

- Processeur Intel® Core™ 2 Duo ou supérieur (processeur Intel® I5 recommandé)
- Microsoft® Windows® Vista, Microsoft® Windows® 7 (versions professionnelles 32 et 64 bits), Microsoft® Windows® 8 (versions professionnelles 32 et 64 bits), Microsoft® Windows® 2003, 2008 ou 2012 Server
- 2Go de RAM
- 400 MB d'espace disque disponible (variable en fonction de la volumétrie de documents à archiver)
- Lecteur CD-Rom ou DVD-ROM
- Carte réseau TCP/IP
- Accès Internet
- Adobe® Acrobat Reader [: http://get.adobe.com/reader/](http://get.adobe.com/reader/)
- Résolution d'écran couleur 800x600 ou supérieure
- Un scanner compatible avec KOMI Scan et son propre driver
- Microsoft® Framework .Net 3.5
- Pour utiliser le plugin bEST Open API Manager, votre MFP doit être au minimum équipé de la version 3.1 d'Open API. Les ports 50001 et 8001 doivent être ouverts et libres.
- L'utilisation KOMI Scan nécessite l'utilisation d'un compte administrateur local du poste.
- Pour utiliser le plugin Konica Minolta DMS Manager, votre solution KOMI Cloud / KOMI Doc (DMS) doit être supérieure ou égale à la version 4

KOMI Scan fonctionne avec les serveurs de gestion de documents électroniques **KOMI Cloud / KOMI Doc en version 5.2 ou supérieure**.

KOMI Scan est une application mono instance. C'est à dire qu'un seul utilisateur à la fois peut utiliser l'application sur le même ordinateur ou serveur.

Attention, l'utilisateur exécutant KOMI Scan doit avoir les droit complets sur le dossier de numérisation (Répertoire [de numérisation\)](#page-37-0) et sur le dossier de destination Windows [\(Définir les paramètres de classement -](#page-63-0) Windows) et le dossier *C:\Program Files (x86)\Konica Minolta\MyKOMIScan\KOMIScan* ou *C:\Program Files\Konica Minolta\MyKOMIScan\KOMIScan* (en fonction de votre système d'exploitation).

**Compatibilités PDF :** de 1.0 à 1.6 en entrée, 1.3 (Image), 1.4 (PDF/A-1 selon la norme ISO 19005) et 1.6 (Texte/Image) en sortie.

**Formats supportés :** A3, A4, A5

## <span id="page-6-0"></span>Installation de KOMI Scan

L'installeur KOMI Scan vous guidera – écran après écran – à travers les étapes d'installation du logiciel.

Avant d'installer KOMI Scan :

- Fermez toute application active, en particulier les logiciels anti-virus.
- Identifiez-vous en tant qu'administrateur sur votre poste de travail.
- Si vous bénéficiez d'une précédente version KOMI Scan, il vous sera demandé de la désinstaller. Veillez à sauvegarder vos données avant de procéder à la désinstallation.

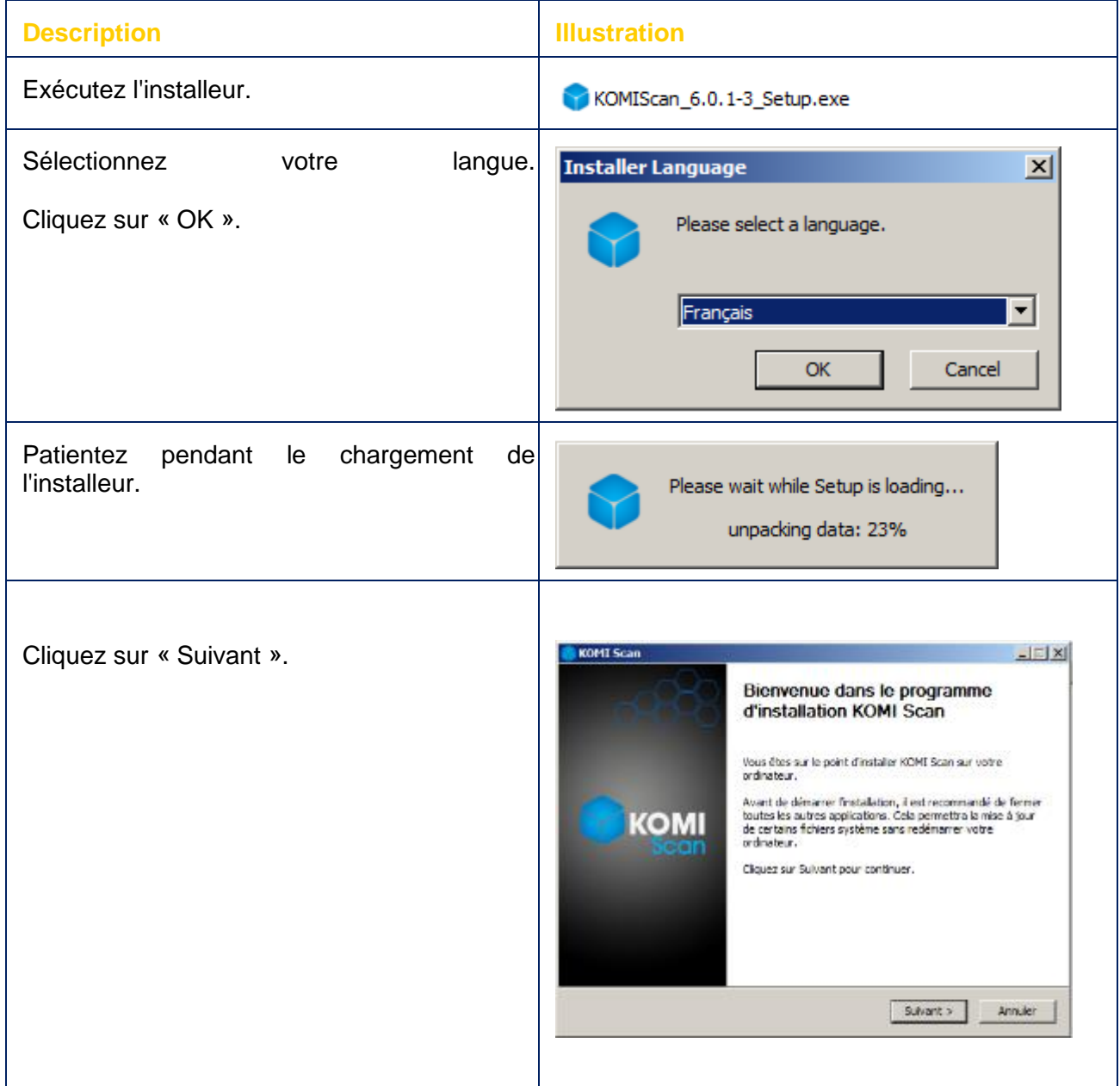

 $\overline{\phantom{0}}$ 

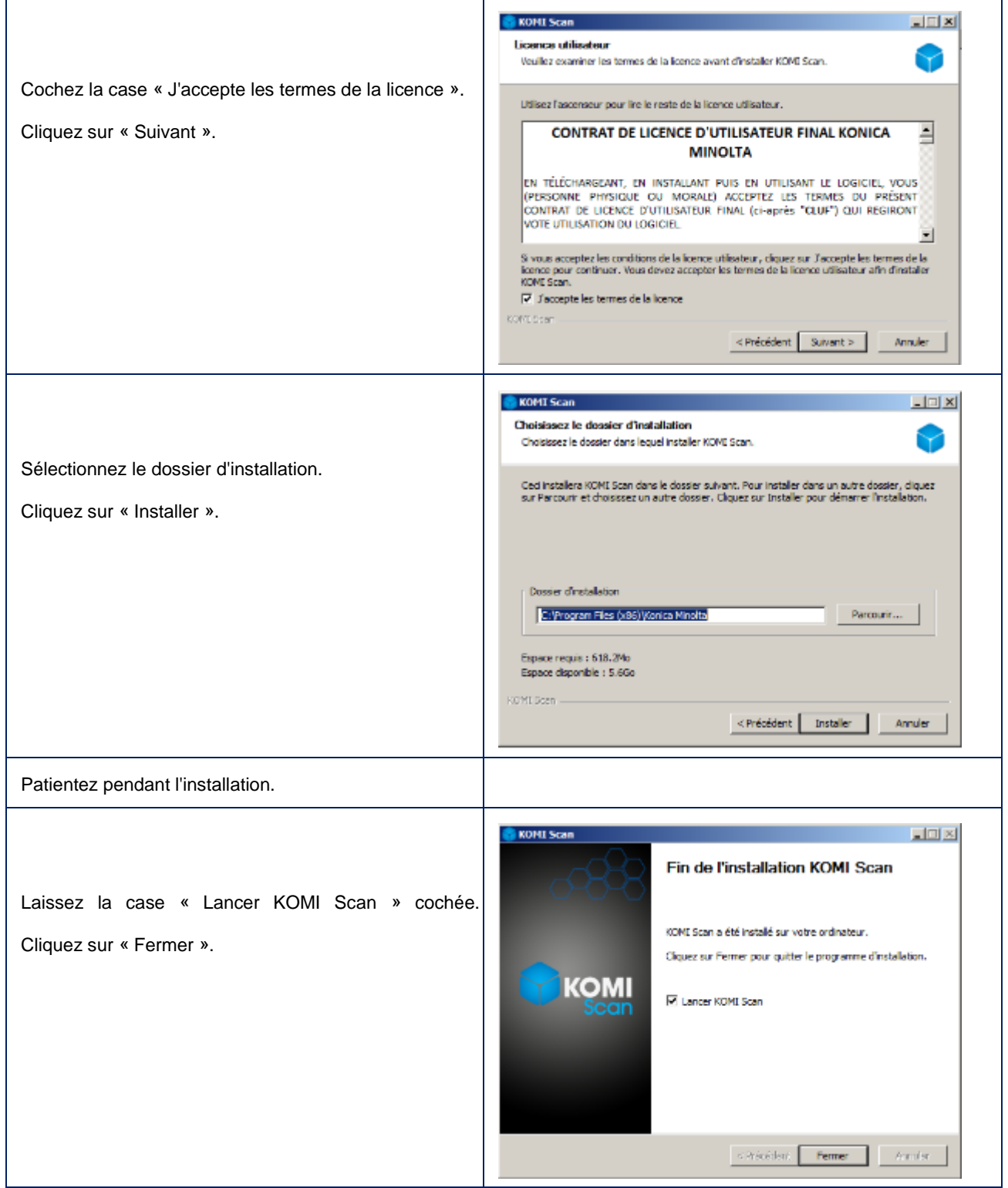

 $\mathbf{r}$ 

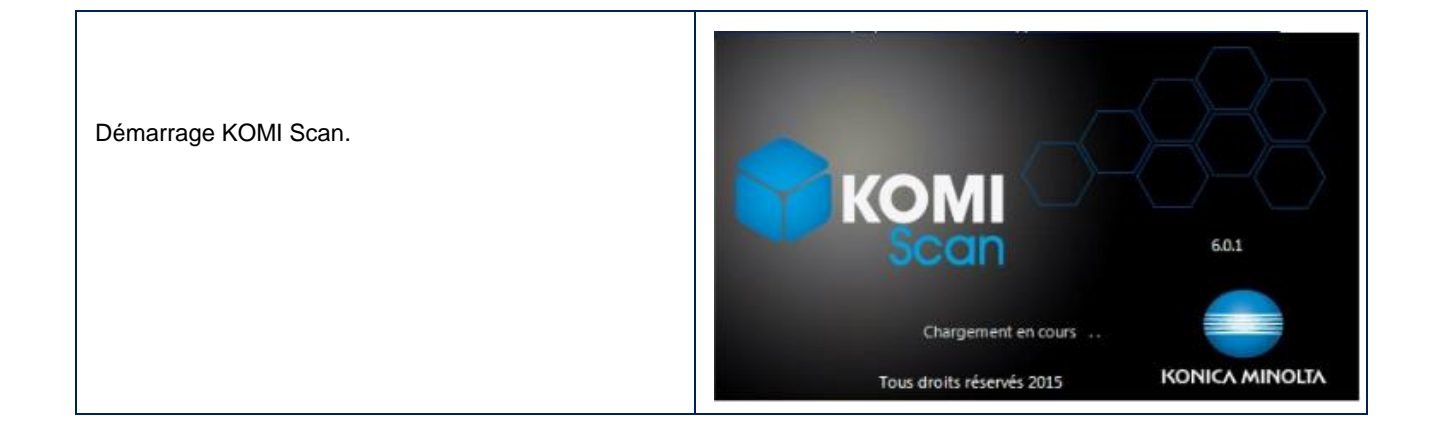

#### <span id="page-8-0"></span>Procédure de mise à jour

Cette page décrit la procédure de mise à jour vers KOMI Scan version 6

La mise à jour KOMI Scan, version antérieure ou égale à 5.8, vers 6 entraîne une nouvelle gestion des listes. Le comportement de gestion des listes sur la version 6, est différent que sur les versions antérieures.

Une fois la mise à jour effectuée, il ne sera pas possible de revenir en arrière, sauf si une sauvegarde de la version antérieure a été effectuée avant la mise à jour.

Le plugin Konica Minolta DMS Manager KOMI Scan version 6, ne supporte plus la version 3 KOMI Cloud / KOMI Doc (DMS). Celle-ci doit être supérieure ou égale à la version 4.

#### Procédure de mise à jour

Avant toute mise à jour de votre solution, il est impératif de procéder à une sauvegarde de votre installation actuelle. Konica Minolta décline toutes responsabilités en cas de perte de données lors d'une mise à jour qui aurait été effectuée sans sauvegarde préalable.

#### Mise à jour 5.6.X vers 6.0.X

#### Sauvegarde de l'installation actuelle

Sauvegarder le contenu du dossier *C:\Program Files (x86)\Konica Minolta\MyKOMIScan\KOMIScan* ou *C:\Program Files\Konica Minolta\MyKOMIScan\KOMIScan* (en fonction de votre système d'exploitation).

## Mise à jour

- Double-cliquez sur le nouvel installeur fourni et suivez les instructions.
- Ensuite, vous devez revalider chacune des règles de classement qui utilise le plugin Konica Minolta DMS, afin de garantir un bon fonctionnement.
- Une fois l'installation terminée, KOMI Scan a été mis à jour.

## Mise à jour 5.7.X vers 6.0.X

## Sauvegarde de l'installation actuelle

Sauvegarder le contenu du dossier *C:\Program Files (x86)\Konica Minolta\MyKOMIScan\KOMIScan* ou *C:\Program Files\Konica Minolta\MyKOMIScan\KOMIScan* (en fonction de votre système d'exploitation).

#### Mise à jour

- Double-cliquez sur le nouvel installeur fourni et suivez les instructions.
- Une fois le l'installation terminée, KOMI Scan a été mis à jour.

#### <span id="page-10-0"></span>**Activation du logiciel**

- [Activation de KOMI Scan](#page-10-1)
- [Méthodes d'activation](#page-11-0)
	- o [Activation en ligne](#page-11-1)
	- o [Activation manuelle](#page-11-2)

## <span id="page-10-1"></span>Activation de KOMI Scan

Tant que KOMI Scan n'est pas activé, l'écran d'activation s'affiche par défaut au lancement de l'application.

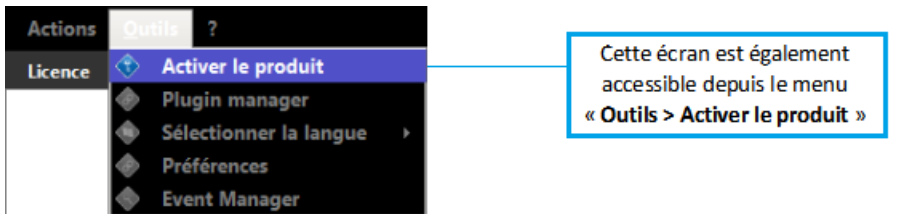

Deux méthodes, décrites au chapitre suivant, vous sont proposées pour activer KOMI Scan : **l'activation en ligne** ou **l'activation manuelle.**

L'écran d'activation permet :

- d'activer le logiciel grâce à la clé de licence KOMI Scan
- de renseigner les coordonnées de l'utilisateur ainsi que celles du revendeur

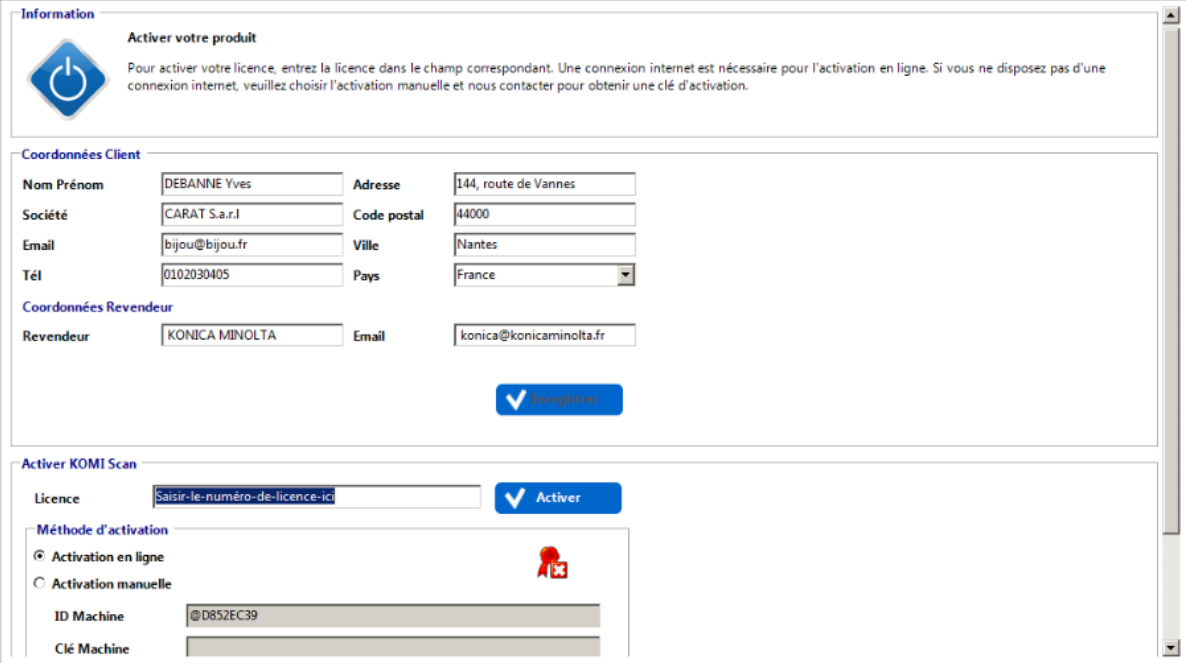

Si vous utilisez un proxy, veuillez en configurer au préalable les paramètres dans le menu "**Outils**" --> "**Préférences**"

puis cochez la case : "**Utiliser les paramètres proxy configuré dans les préférences**"

#### <span id="page-11-0"></span>Méthodes d'activation

- [Activation en ligne](#page-11-1)
- <span id="page-11-1"></span>[Activation manuelle](#page-11-2)

## Activation en ligne

L'activation en ligne requiert une connexion à Internet active.

Renseignez au préalable le champ « **Coordonnées Client** » ainsi que les éventuelles coordonnées du revendeur, puis :

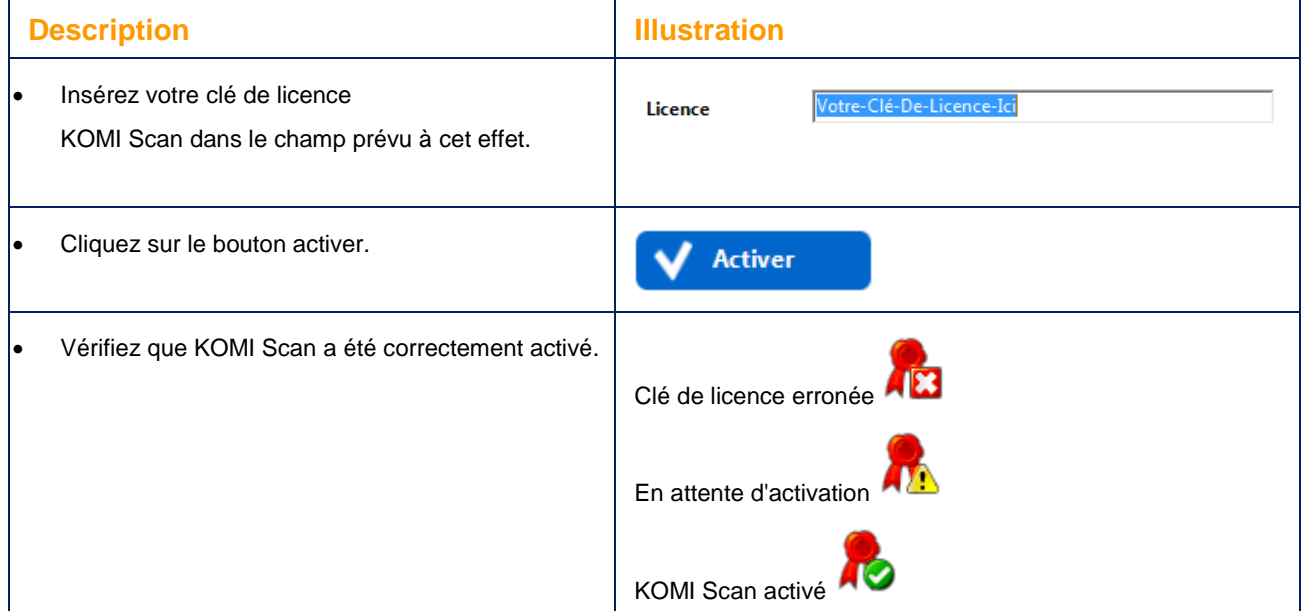

## <span id="page-11-2"></span>Activation manuelle

L'activation manuelle vous offre la possibilité d'activer KOMI Scan même si vous ne bénéficiez pas d'une connexion Internet :

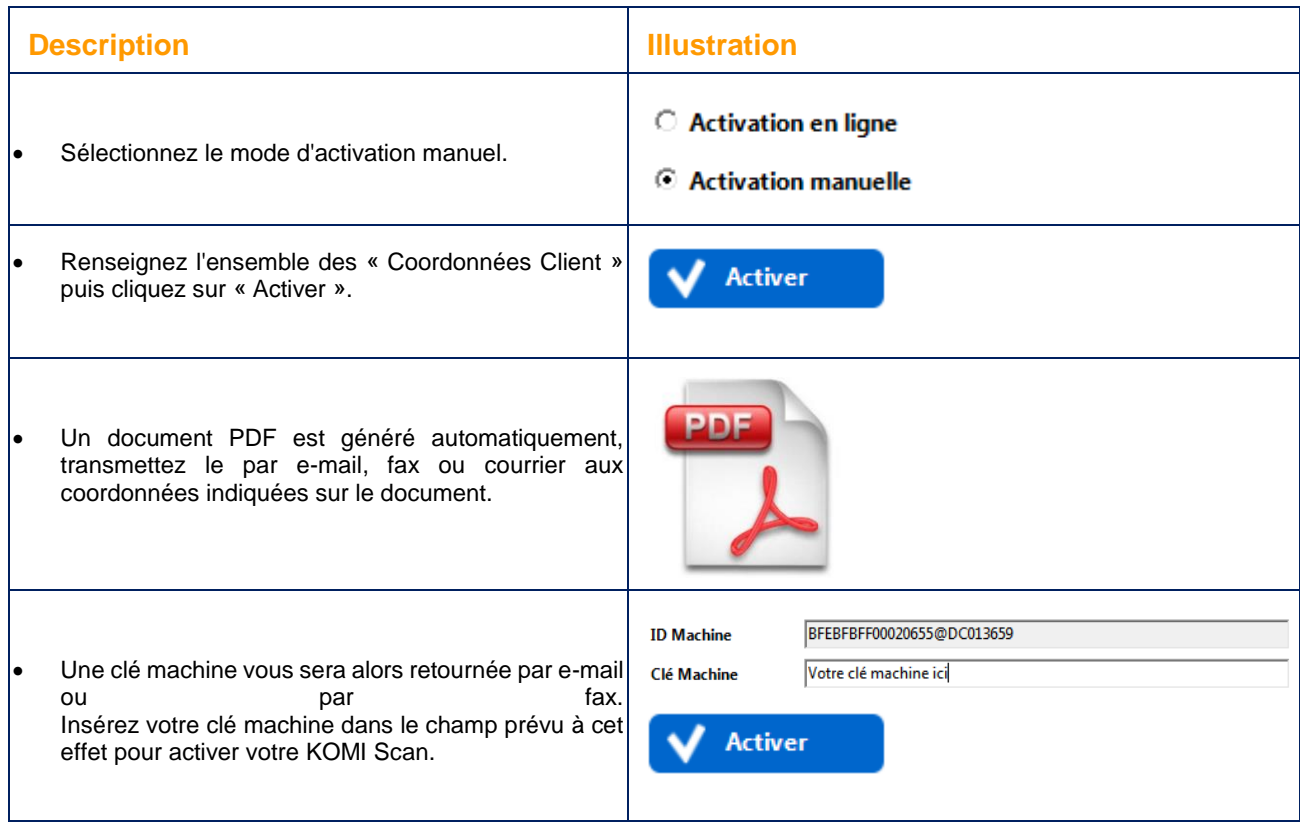

<span id="page-13-0"></span>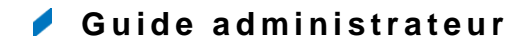

- [Gestion des plugins](#page-13-1)
- [Edition des listes de valeurs](#page-22-0)
- [Gestion des règles de classement](#page-35-0)
- [Configuration avancée](#page-69-0)
- <span id="page-13-1"></span>[Support et informations](#page-78-0)

#### **Gestion des plugins**

- [Déverrouillage de la configuration des plugins](#page-14-0)
- [Interface de configuration des plugins](#page-15-0)
- [Activation des plugins](#page-16-0)
- **•** [Configuration des plugins](#page-17-0)
	- o [bEST OpenAPI Manager](#page-17-1)
	- o [Spool Manager](#page-19-0)
	- o [Konica Minolta Document Mangement Server](#page-20-0)

## <span id="page-14-0"></span>Déverrouillage de la configuration des plugins

Une fois KOMI Scan activé, il vous sera proposé de configurer les plugins de l'application. Cliquez sur « **Oui** » pour les configurer immédiatement.

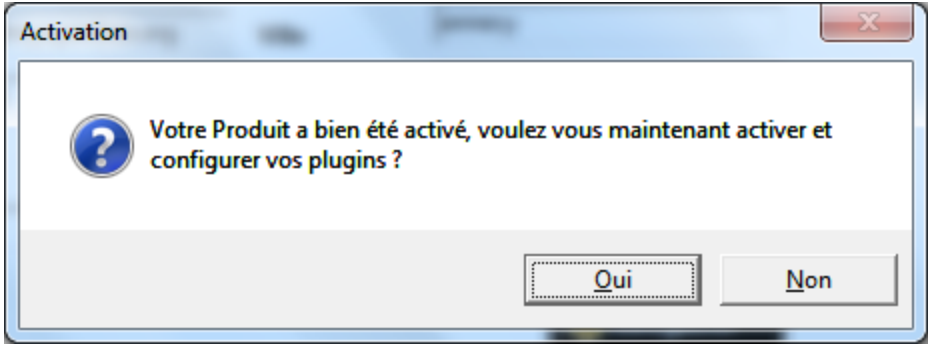

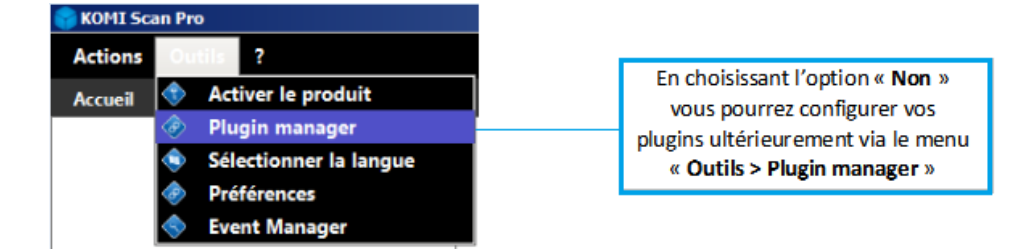

## <span id="page-15-0"></span>Interface de configuration des plugins

Certains plugins nécessitent l'acquisition d'une licence spécifique. Merci de vous adresser à votre interlocuteur commercial pour plus d'informations.

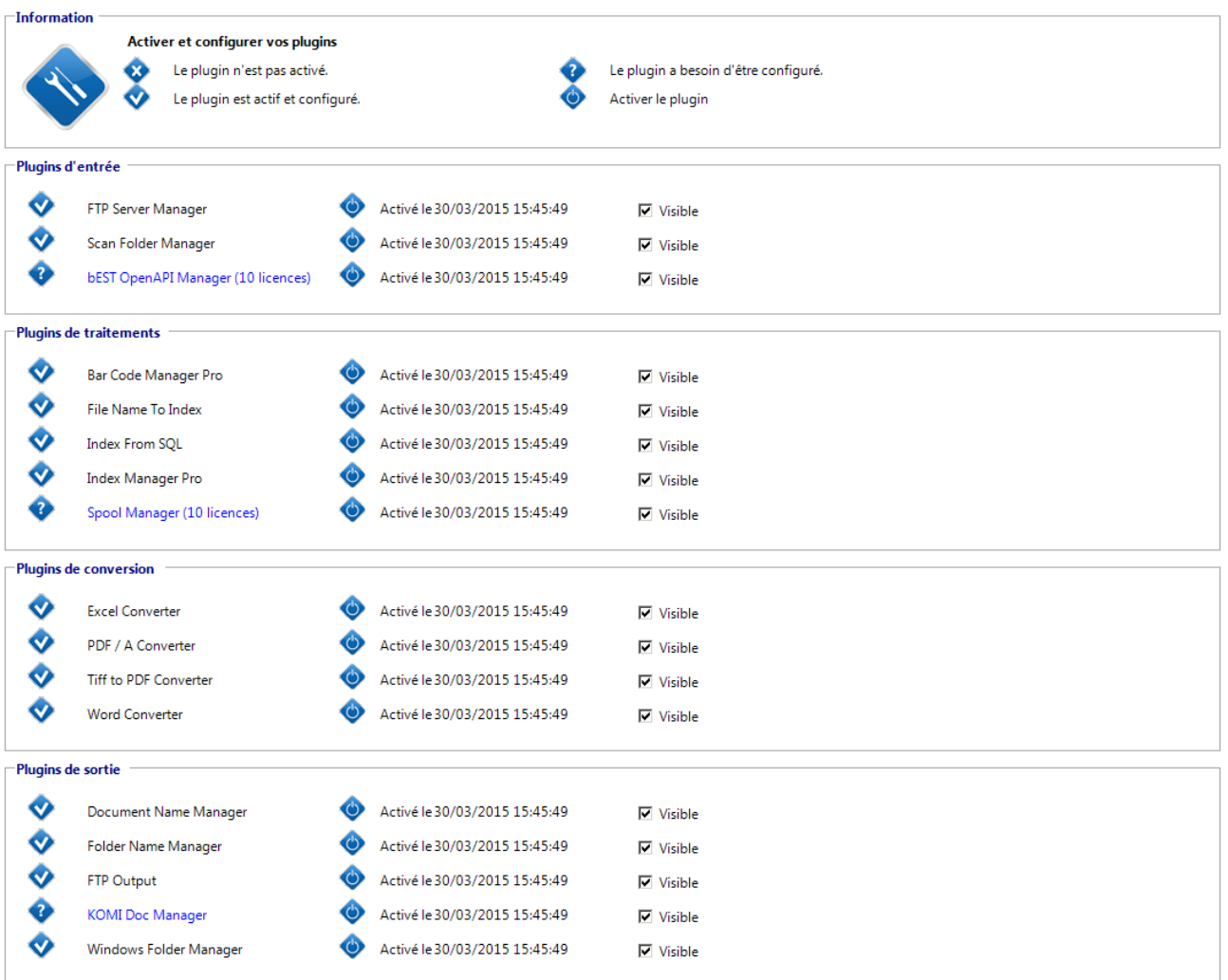

## <span id="page-16-0"></span>Activation des plugins

L'en-tête « Information » de l'écran de configuration des plugins répertorie les différentes icônes utilisées pour la gestion des plugins et leur signification.

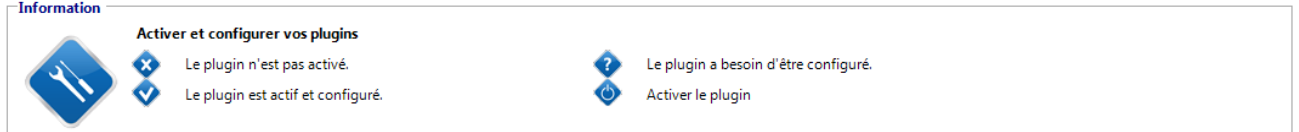

**Exemple :** le plugin « Windows Folder Manager » est **activé** et **visible**. Il sera utilisable lors de la création des règles de classement dont le fonctionnement est décrit au chapitre prévu à cet effet.

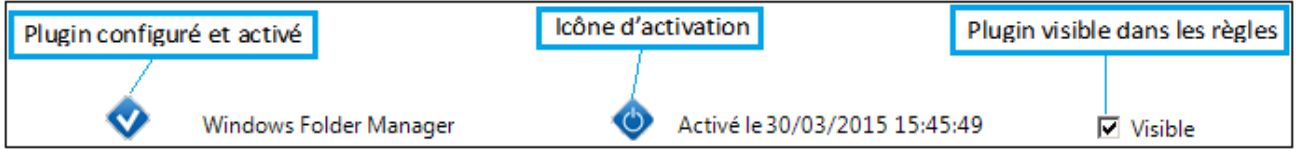

Pour activer les plugins nécessitant une licence spécifique, cliquez sur l'icône d'activation du plugin et renseignez le numéro de licence :

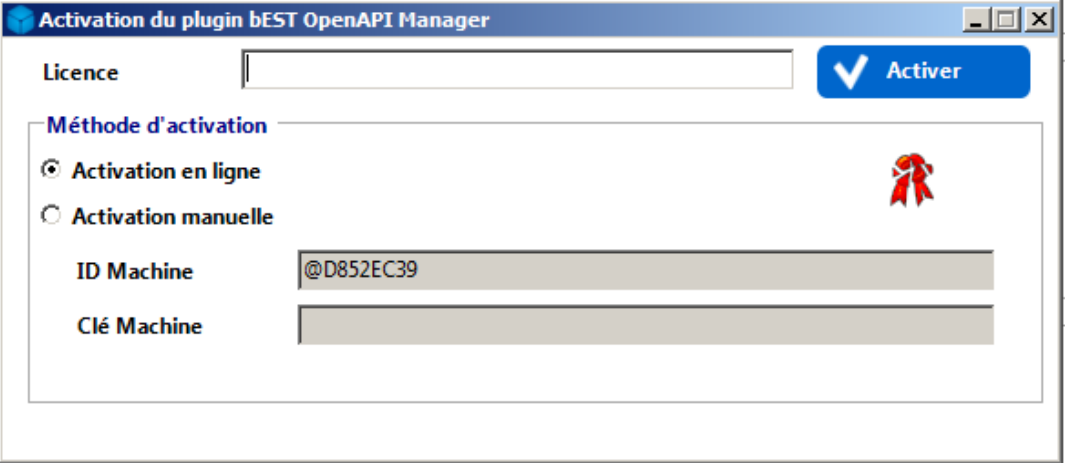

De la même manière que pour l'activation KOMI Scan, il est possible d'activer les plugins nécessitant une licence spécifique de deux façons :

- Activation en ligne (connexion Internet requise).
- Activation manuelle (en cas d'absence d'une connexion Internet fonctionnelle).
- $\bullet$

Si vous utilisez un proxy dont vous avez configuré les paramètres dans dans le menu "**Outils**" --> "**Préférences**",

cochez la case "**Utiliser les paramètres proxy configuré dans les préférences**" lors de l'activation en ligne d'un plugin.

## <span id="page-17-0"></span>Configuration des plugins

- [bEST OpenAPI Manager](#page-17-1)
- [Spool Manager](#page-19-0)
- <span id="page-17-1"></span>[Konica Minolta Document Mangement Server](#page-20-0)

#### bEST OpenAPI Manager

Le plugin **bEST OpenAPI Manager** permet de connecter des plateformes multifonctions Konica Minolta avec KOMI Scan. Les solutions multifonctions configurées pourront alors être sélectionnées lors de la création de règles de classement afin que celles-ci soient publiées et accessibles depuis leur écran tactile.

Pour ajouter une solution multifonctions à KOMI Scan en utilisant le **bEST OpenAPI Manager**, il est nécessaire de remplir les champs :

- Alias MFP
- Adresse MFP (adresse IP de la plateforme multifonctions)
- Mot de passe MFP (si la plateforme multifonctions bénéficie d'un mot de passe, sinon laisser la valeur par défaut)
- Utilisateur OpenAPI (« None » par défaut)
- Mot de passe OpenAPI (laisser la valeur par défaut si aucun mot de passe n'est connu)

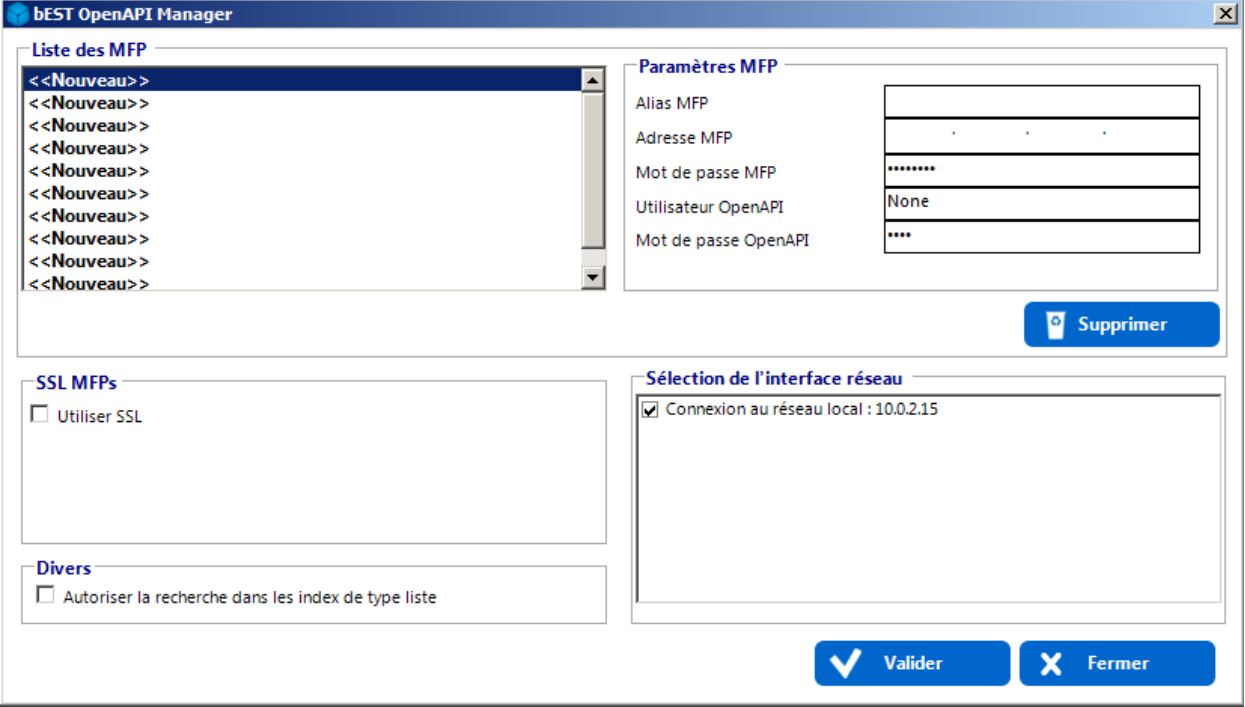

L'utilisation de ce plugin nécessite l'acquisition d'une licence spécifique. Merci de vous adresser à votre interlocuteur commercial pour plus d'informations.

Une fois les champs renseignés, cliquez sur les boutons « **Valider** » puis « **Fermer** ». Vérifiez que l'alias de la plateforme multifonctions renseigné dans le champ « **Alias MFP** » apparait dans la « **Liste des MFP** ».

Si vous utiliser votre MFP en mode SSL\*, activez l'option "**Utiliser SSL**", puis choisissez le certificat à utiliser : vous pouvez soit utiliser le certificat par défaut, soit en spécifier un en sélectionnant le chemin d'accès.)

**SSL MFPs** □ Utiliser SSL

O Utiliser certificat par défaut

○ Spécifier certificat

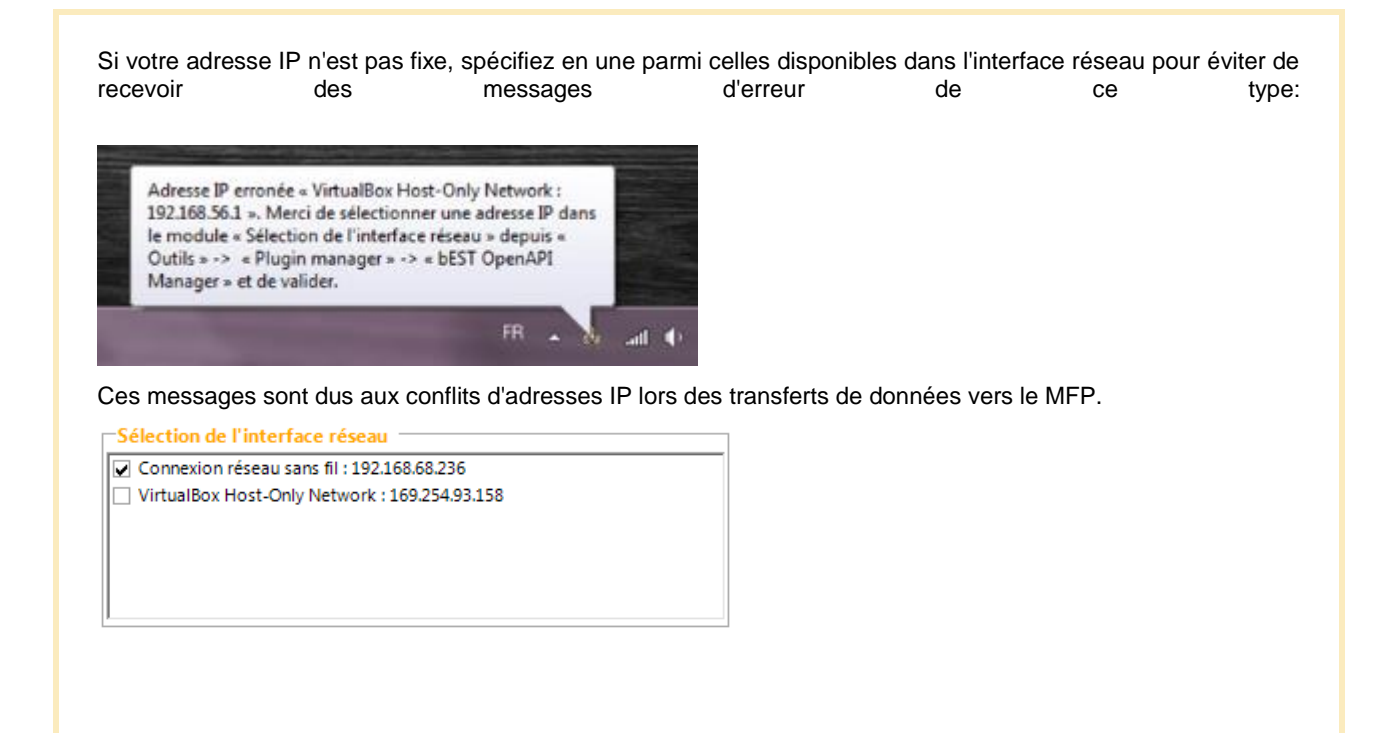

Vous pouvez autoriser la recherche dans les index de type liste en cochant cette option. En d'autres, termes, il est désormais possible de rechercher des éléments dans une liste de valeurs préconfigurée depuis un MFP Konica Minolta compatible Open API.

Divers<sup>-</sup>

■ Autoriser la recherche dans les index de type liste

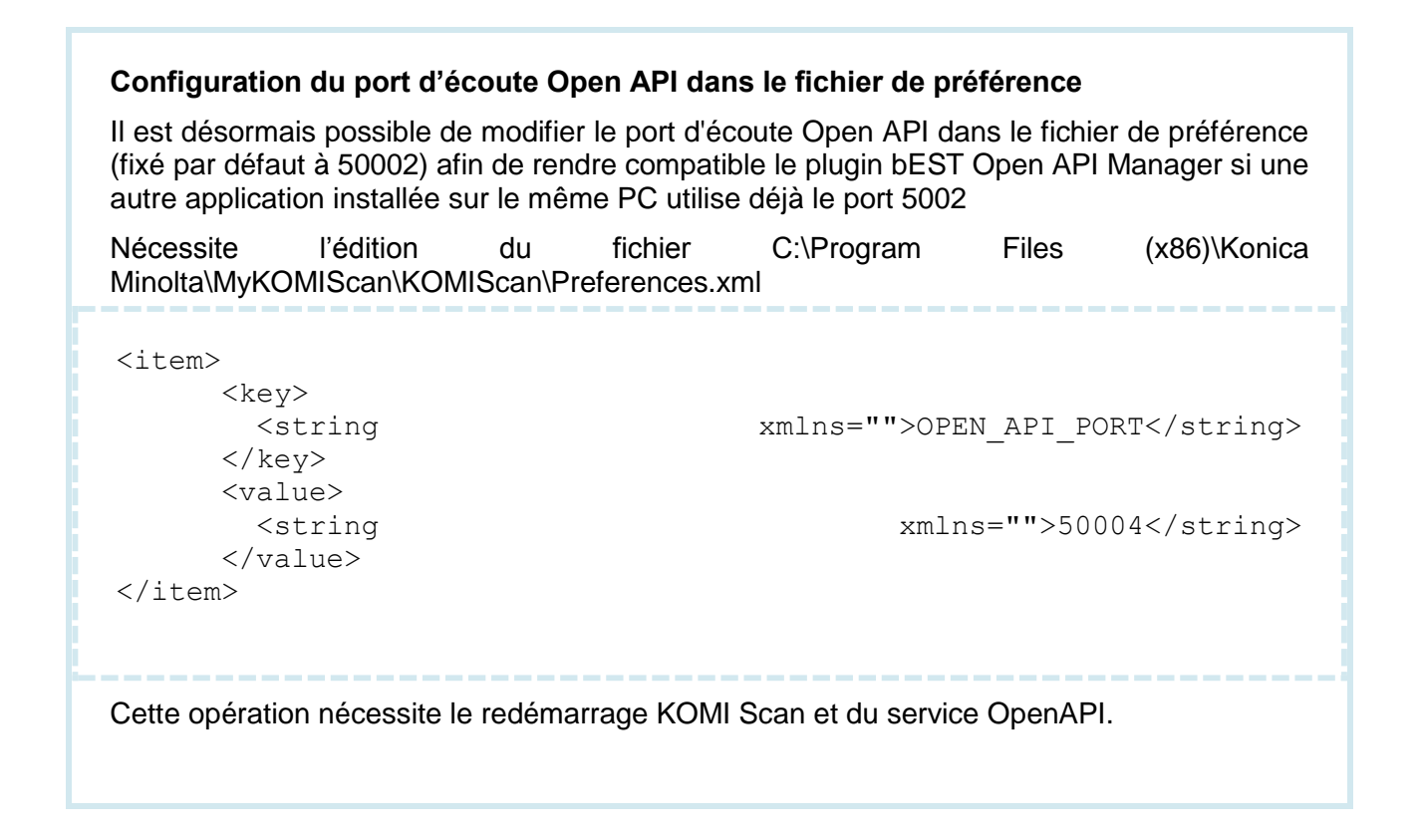

\**Protocole Secure Sockets Layer (SSL) pour le cryptage de la communication des données transitant entre le multifonction et le réseau.*

*Lorsque des données sont envoyées à un système d´impression - que ce soient un document à imprimer ou un échange d´informations, elles peuvent être interceptées par un tiers.Le mode SSL encrypte les données à partir du moment où elles sont envoyées jusqu'au moment où elles sont reçues par le système. Cette fonctionnalité permet de protéger les documents qui sont envoyés pour l´impression ainsi que toutes autres données échangées entre le multifonction et l´administrateur qui peut visualiser la page web du système d´impression en mode sécurisé (HTTPS).*

*Cette fonctionnalité utilise des certificats numériques afin d´identifier de façon unique le système d´impression sur le réseau, même si l´adresse IP a été modifiée.*

#### <span id="page-19-0"></span>Spool Manager

**Le Spool Manager nécessite le logiciel HotDir d'Easy Print configuré en fonction de vos besoins.**

La configuration du plugin « **Spool Manager** » permet de définir les paramètres des types de Spool pour une indexation automatique avec la possibilité d'utiliser jusqu'à 6 index.

Les index peuvent être utilisés pour le nommage des documents et pour le classement dans des dossiers dynamiques. Pour vous faciliter ces tâches, cet écran vous propose de nommer les index (exemple : numéro client, prénom, …).

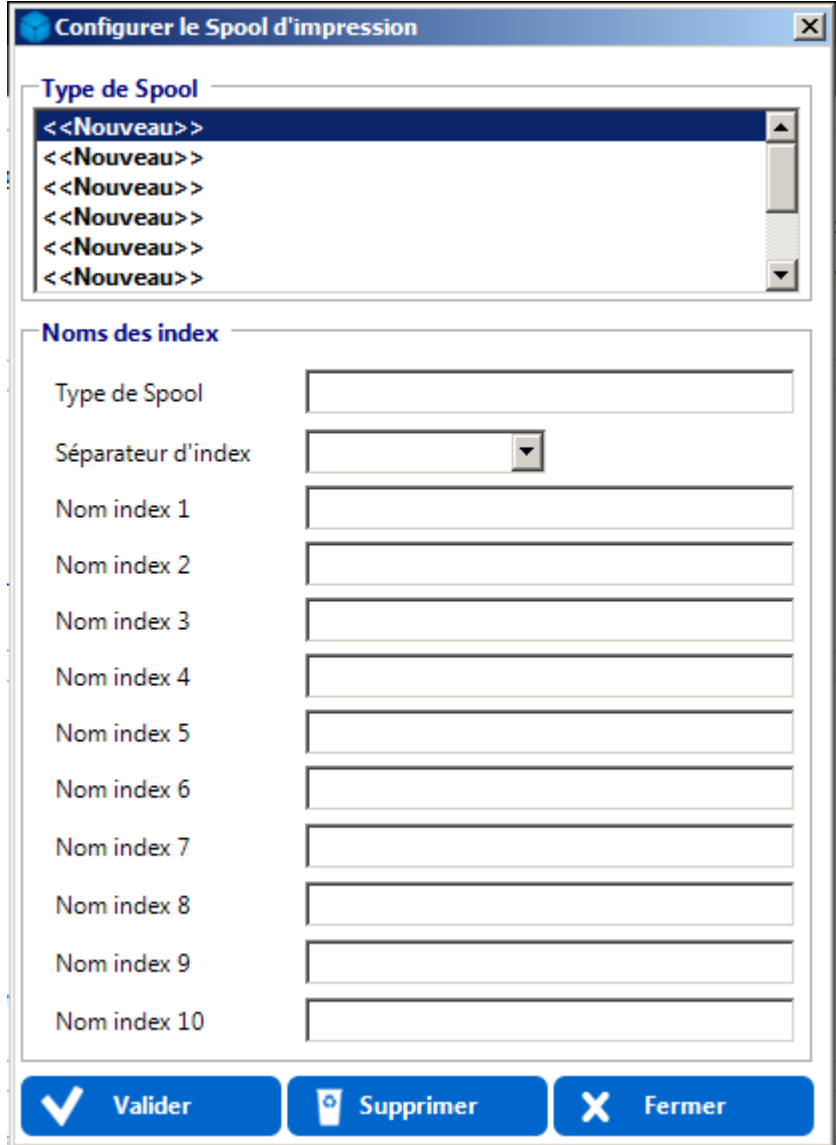

Renseignez le « **Type de Spool** », les « **Nom d'indexes** » et sélectionnez le séparateur d'index de votre choix puis confirmez la configuration en cliquant sur le bouton « **Valider** ». A la fin de la saisie de vos types de Spool, cliquez sur le bouton « **Fermer** ».

#### <span id="page-20-0"></span>Konica Minolta Document Mangement Server

KOMI Cloud / KOMI Doc Manager vous offre la possibilité de définir les paramètres de communication avec votre serveur KOMI Cloud / KOMI Doc.

Afin de configurer KOMI Cloud / KOMI Doc Manager cliquez sur le lien « **KOMI Cloud / KOMI Doc Manager** » :

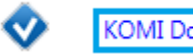

KOMI Doc Manager

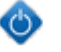

Activé le 30/03/2015 15:45:49

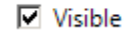

**La connexion avec KOMI Cloud / KOMI Doc en mode SaaS est désormais possible, tout comme la communication via web-services REST en mode sécurisé via HTTPS.**

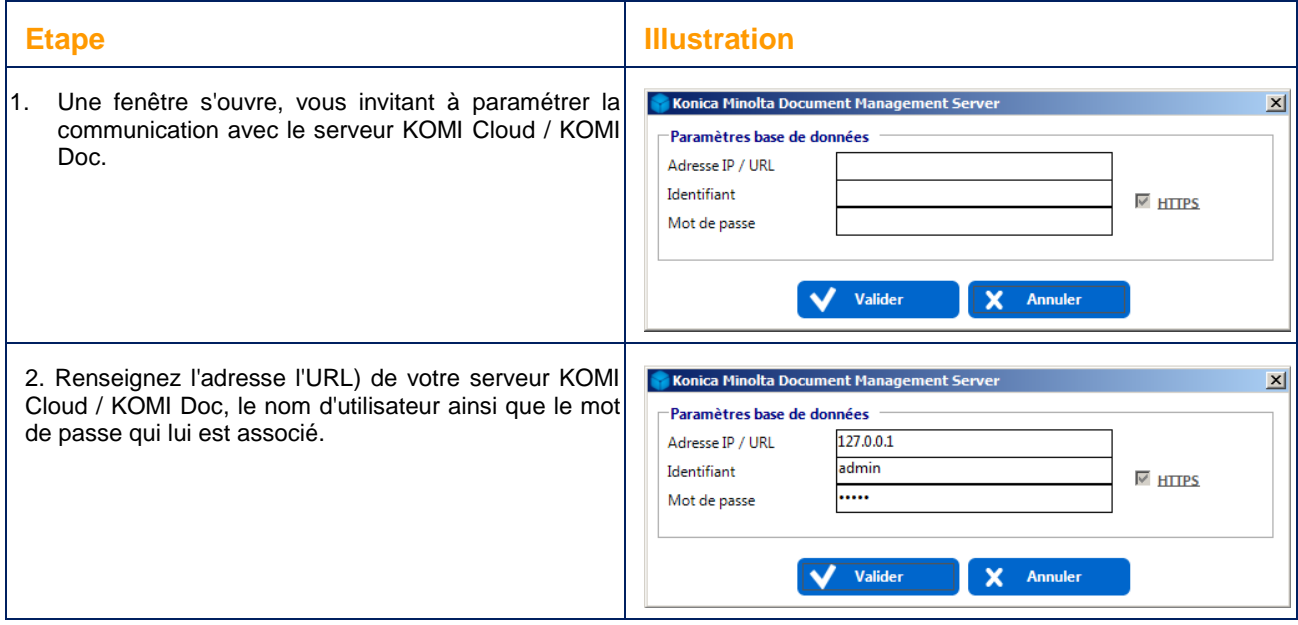

#### <span id="page-22-0"></span>**Edition des listes de valeurs**  $\varphi$

- [Définition](#page-22-1)
- [Création d'une liste base de données](#page-23-0)
- [Création d'une liste manuelle](#page-28-0)
- <span id="page-22-1"></span>[Synchronisation des listes avec KOMI Cloud / KOMI Doc](#page-32-0)

#### **Définition**

Une liste comprend plusieurs valeurs dont une seule valeur peut être sélectionnée par l'utilisateur lors du processus d'indexation.

Les listes évitent la saisie manuelle d'informations au moment de l'indexation par la sélection intuitive d'informations prédéfinies.

Vous pouvez par exemple créer une liste de vos fournisseurs réguliers afin de faciliter le traitement de factures fournisseurs.

#### **Cette fonction n'est accessible qu'en mode semi-automatique.**

KOMI Scan vous offre la possibilité de créer vos listes. Vous pourrez ensuite modifier vos listes existantes ou rajouter des listes supplémentaires.

Il existe deux types de listes :

 Les listes manuelles. Elles sont créées manuellement en saisissant les valeurs de la liste ou en effectuant un copier/coller.

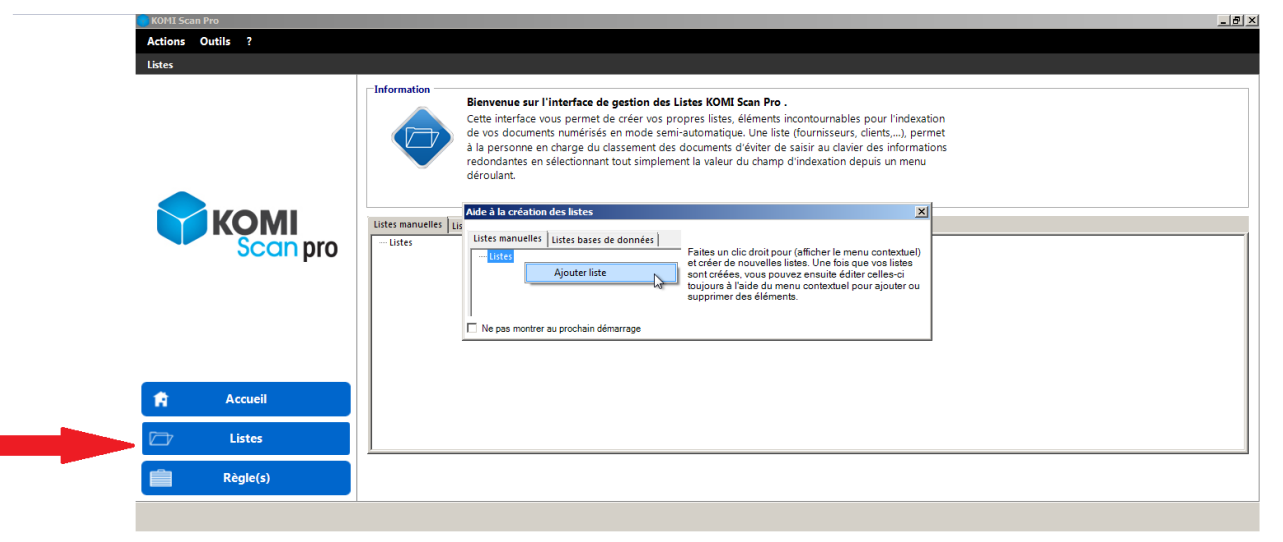

 Les listes "Bases de Données". Elles sont créées en important les valeurs de la liste en interrogeant une base de données d'un SGBD de type "MySQL" ou "SQL SERVER".

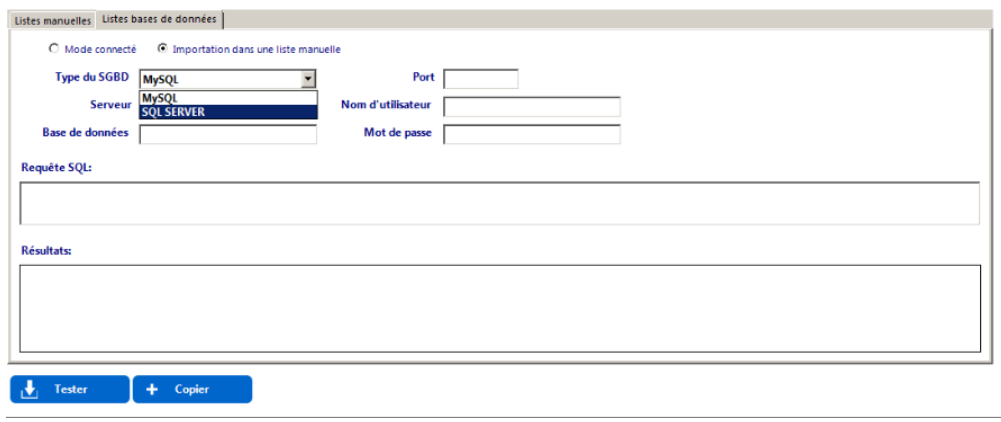

## <span id="page-23-0"></span>Création d'une liste base de données

Cette fonctionnalité est uniquement compatible avec les bases de données SQL SERVER ou MySQL. Pour créer des listes bases de données, placez-vous dans l'onglet "**Listes bases de données**".

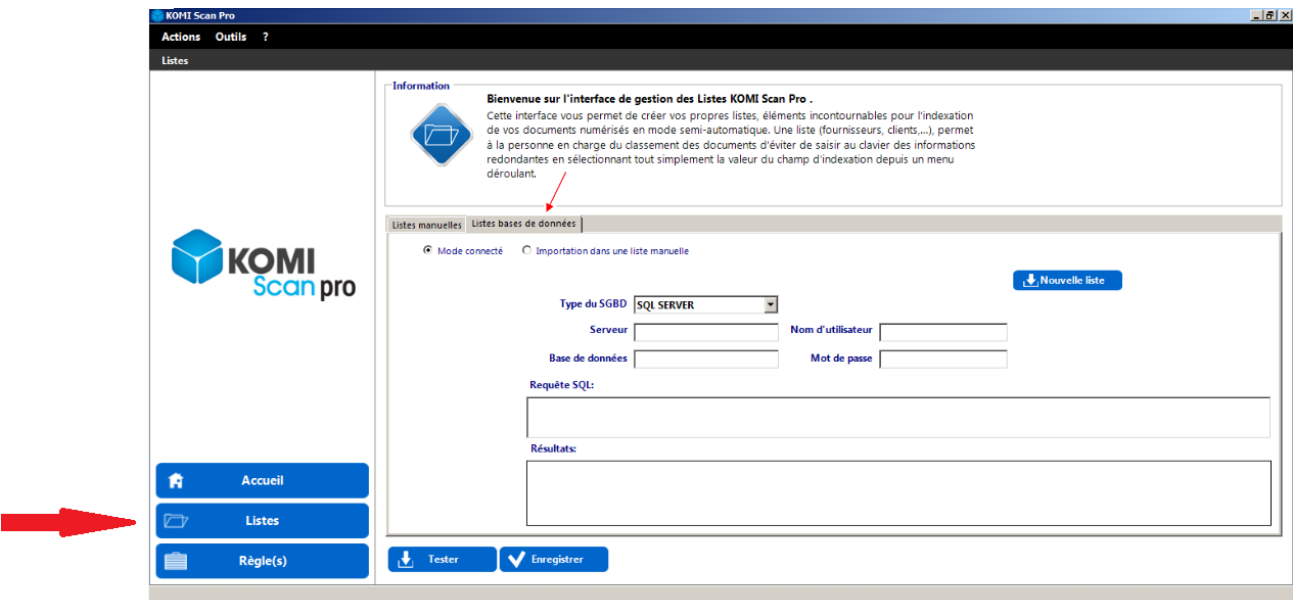

**1- Création d'une liste base de données en mode connecté**

L'intérêt des listes bases de données en mode connecté, est que lorsqu'un élément est ajouté à la base de données, la liste est instantanément mise à jour. En effet, KOMI Scan récupère ses valeurs directement depuis la base de données.

Pour créer une liste à partir d'une base de données, sélectionnez l'option en cochant "**Mode connecté**" .

- Cliquez sur le bouton "**Nouvelle liste**" .
- Renseignez les champs (Nom de la liste, Type de SGBD, Adresse du serveur, Nom de la base de données, Port, Nom d'utilisateur et Mot de passe de la BD).
- Tapez votre requête SQL, puis cliquez sur le bouton "**Tester**" pour afficher les résultats.
- Cliquez sur le bouton "**Enregistrer**" pour enregistrer.

#### *Exemples:*

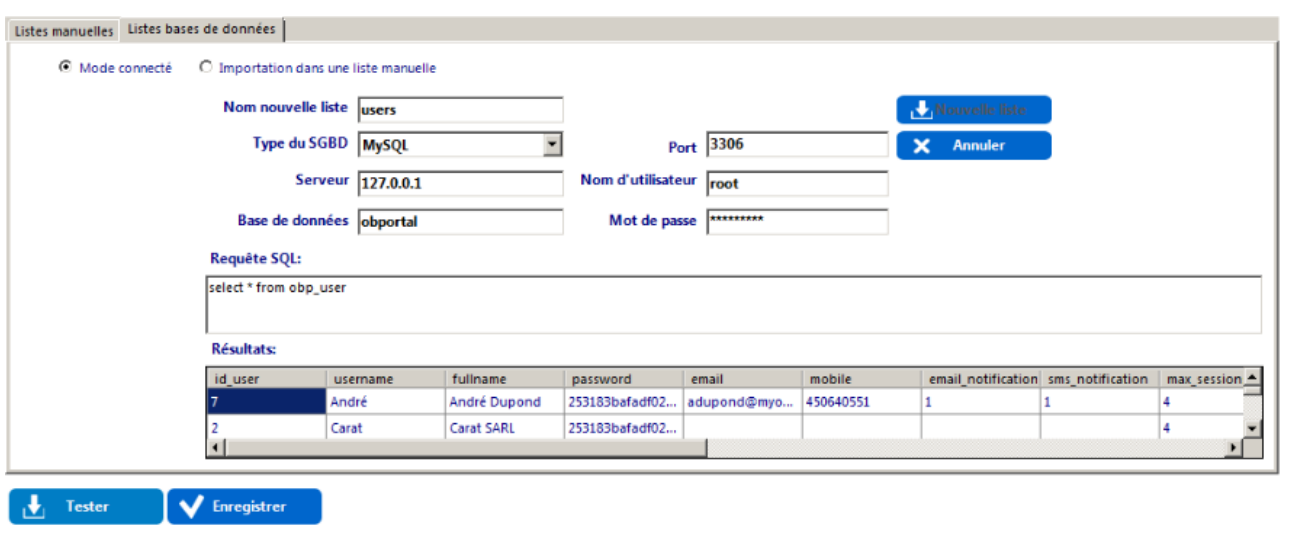

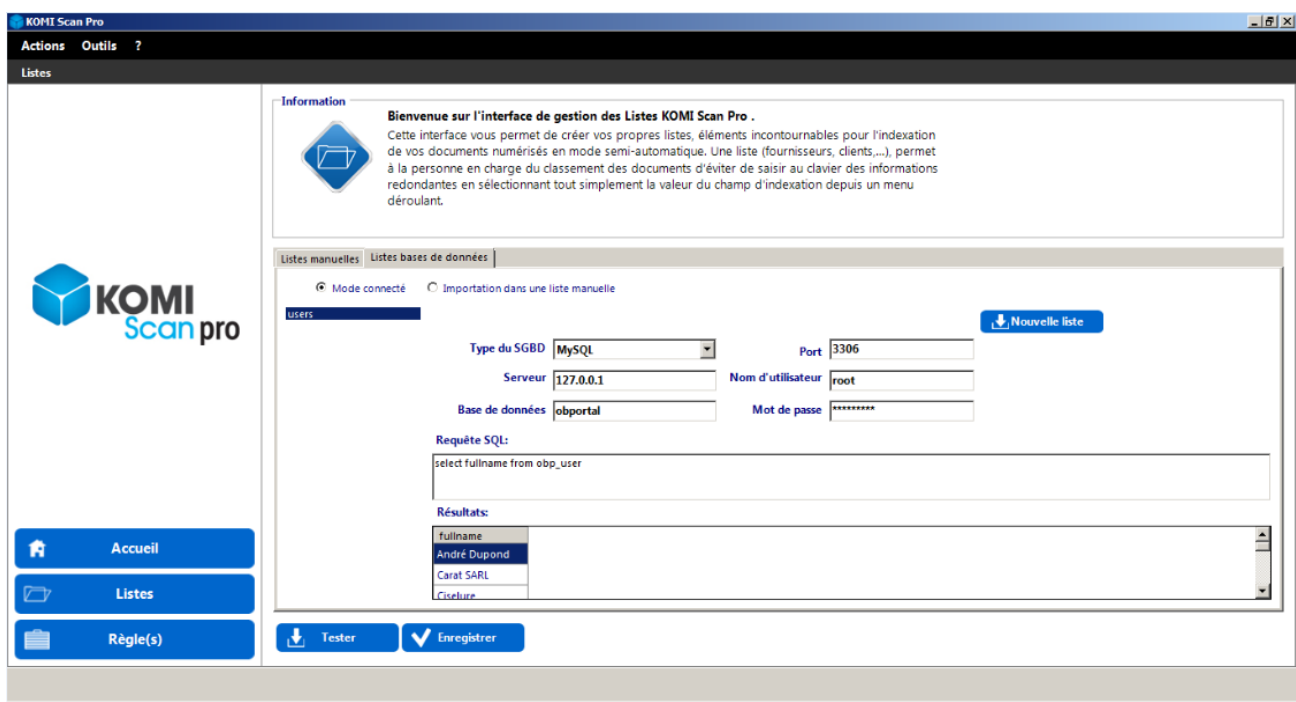

#### **2- Importer des données dans une liste manuelle**

Il est également possible d'importer des données depuis une BDD, dans une liste créée de façon manuelle. Ce mode d'import de données est ponctuel, il ne permettra pas une mise à jour automatique de la liste, lorsque la base de données sera mise à jour.

Pour ajouter des éléments à une liste existante à partir d'une base de données :

- Sélectionnez l'option en cochant : "**Importation dans une liste manuelle**".
- Renseignez les champs suivants : Type de SGBD, Adresse du serveur, Nom de la base de données, Port, Nom d'utilisateur et Mot de passe.
- Tapez votre requête, puis cliquez sur le bouton "**Tester**" pour afficher les résultats.

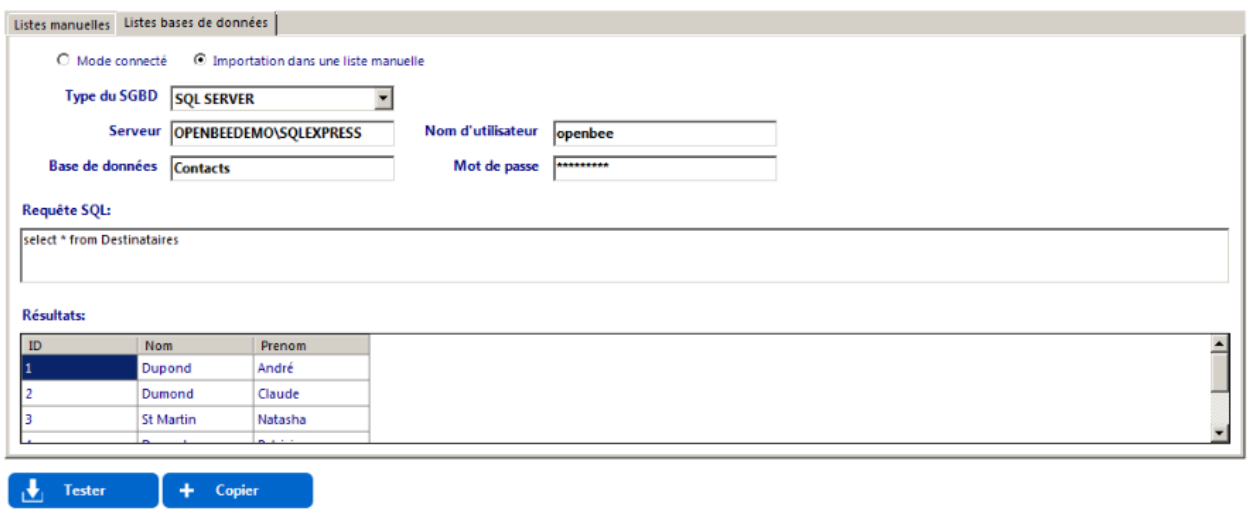

Cliquez sur le bouton "**Copier**" pour ajouter les résultats dans une liste existante. Une pop-up s'ouvre, vous proposant de choisir une liste parmi celles que vous avez déjà créé manuellement.

*Exemple: ajout des éléments dans la liste manuelle "Destinataires", pour cela, il faut que cette liste soit déjà créée dans l'onglet liste manuelle (reportez-vous dans la rubrique :* [Création d'une liste manuelle\)](https://confluence.myopenbee.com/pages/viewpage.action?pageId=145358914)

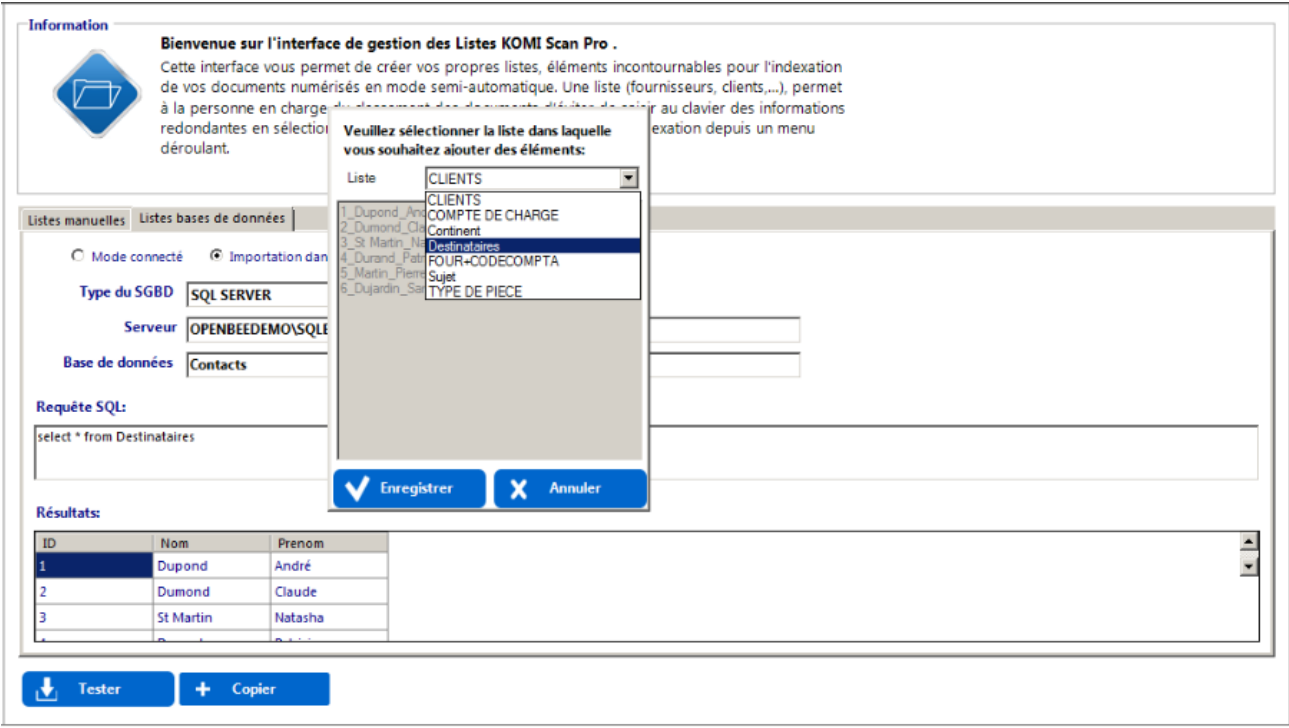

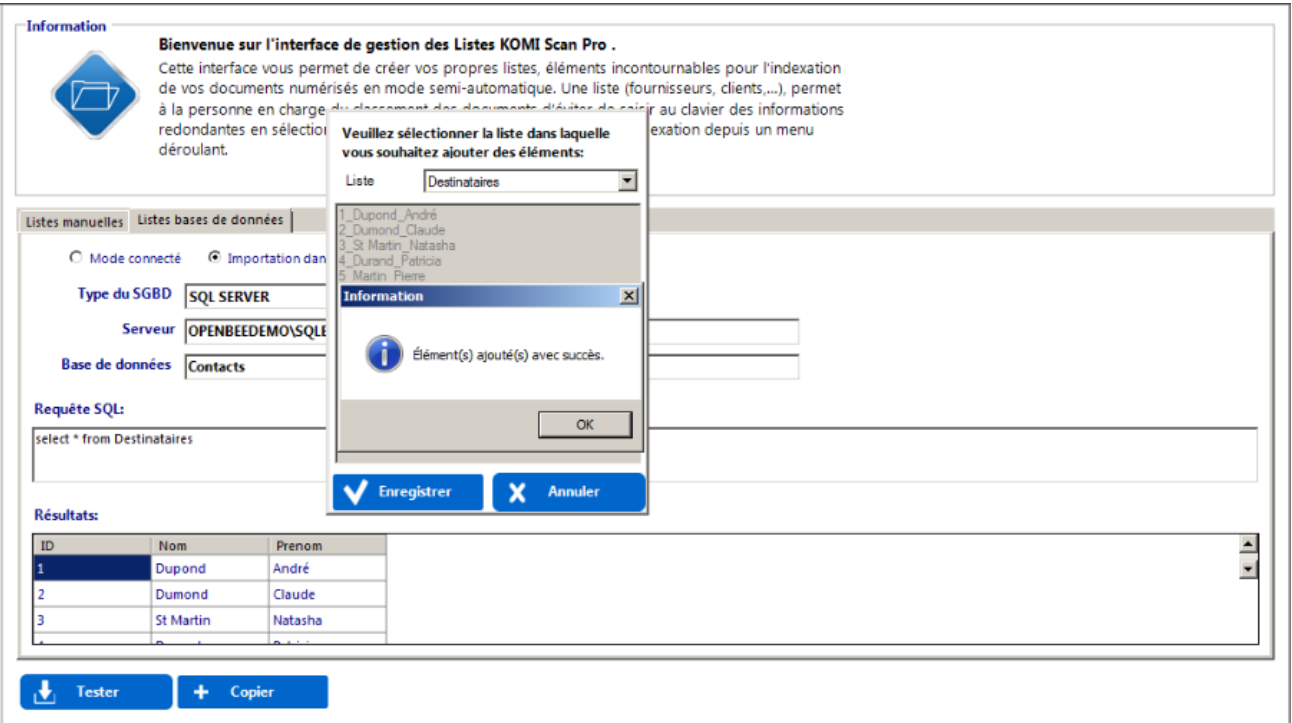

Les éléments s'ajouteront à votre liste manuelle par ordre alphabétique.

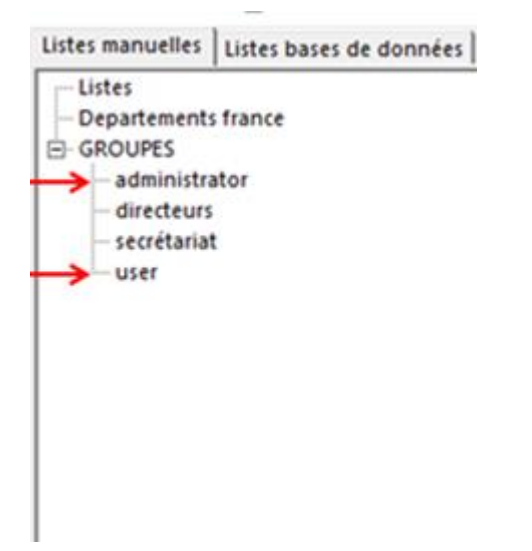

#### **à savoir**

Il est possible de créer une liste manuelle vide et d'importer les valeurs de celle-ci depuis une base de données.

## <span id="page-28-0"></span>Création d'une liste manuelle

#### **1- Création d'une liste manuelle simple**

Cliquez sur le bouton "**Liste**" en bas à gauche de l'écran pour vous rendre dans l'interface de gestion des listes.

Pour créer manuellement une liste d'éléments, sélectionnez l'onglet "**Listes manuelles**", effectuez un clic droit sur "**Listes**", et sélectionnez "**Ajouter liste**" dans le menu contextuel.

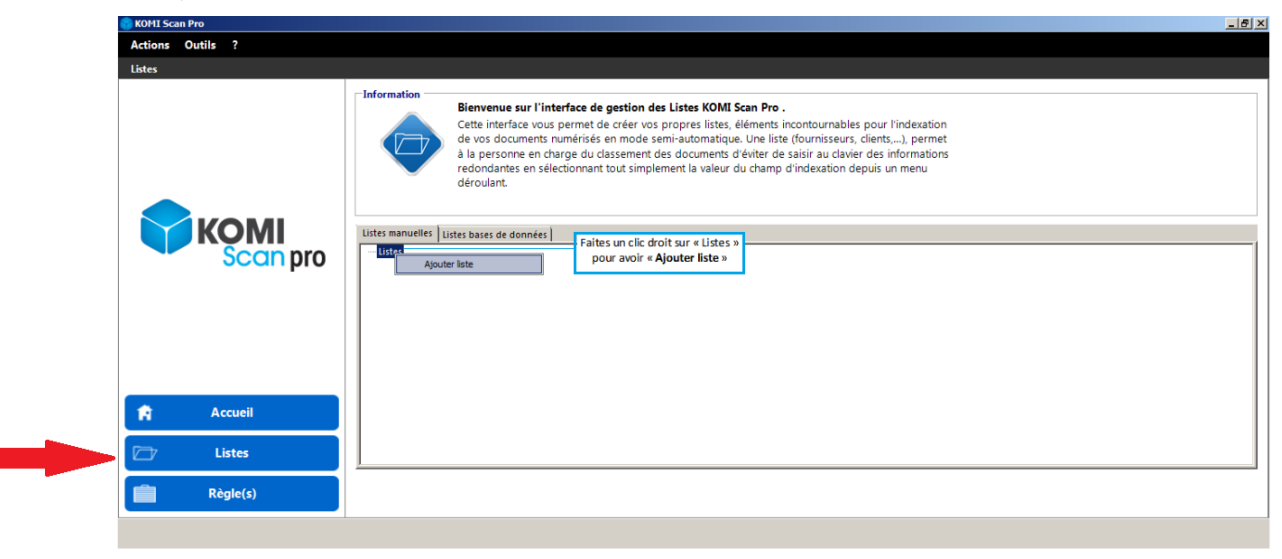

Renseignez le « Nom de la liste », puis insérez (saisie ou copier/coller) les valeurs qui composent la liste :

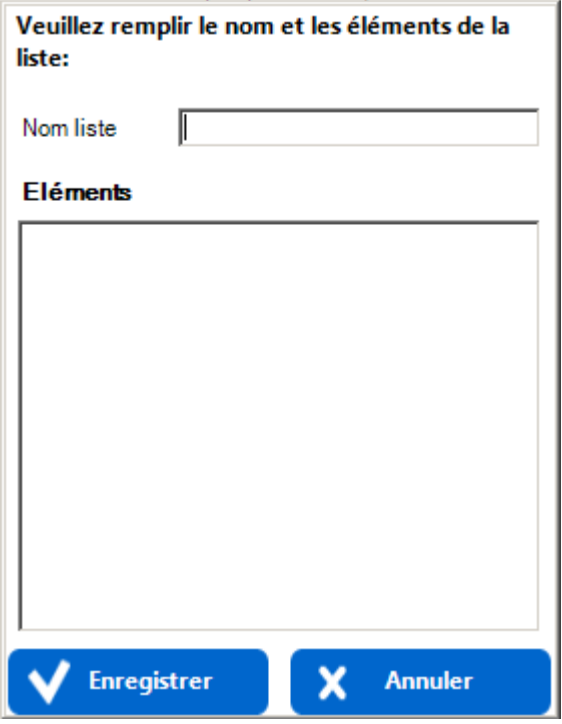

#### **Exemple:**

Création de la liste "Continent" grâce à un copier/ coller des noms de départements depuis une application externe à KOMI Scan.

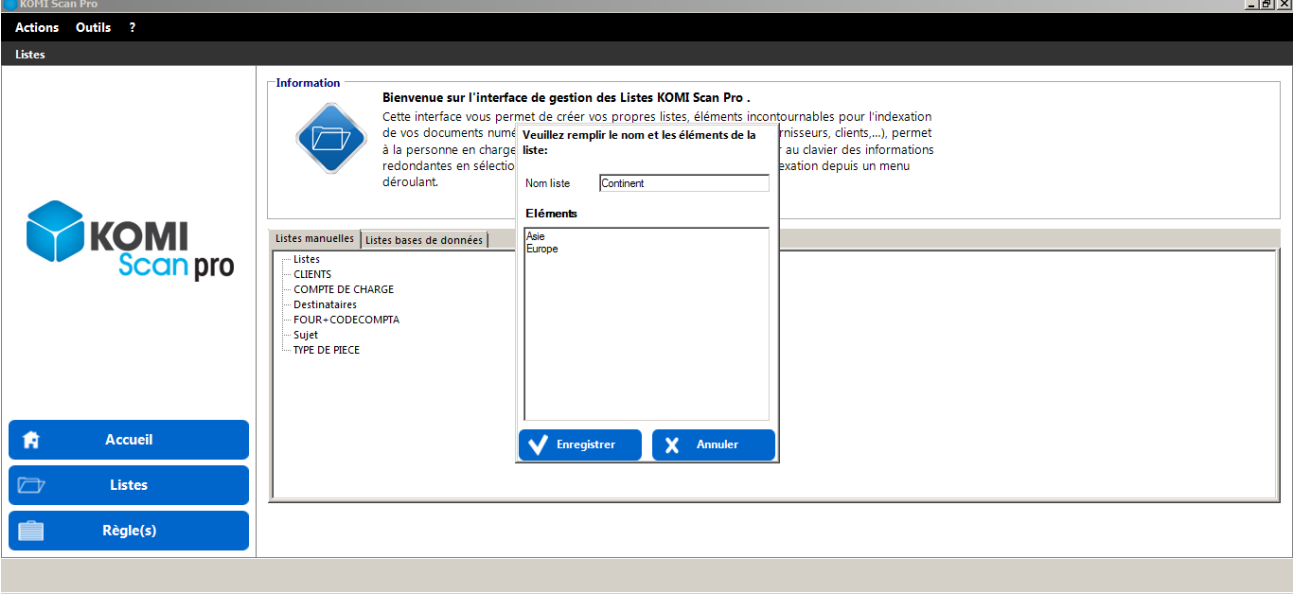

Les caractères **' ; : # € ! \$£ - \_ @ « > <** ne sont pas acceptés dans le nommage des listes.

#### **2- Création d'une liste manuelle avec sous-listes (Liste imbriquée).**

Il est possible d'ajouter des sous-listes à une liste existante, pour créer des listes imbriquées.

#### *Exemple:*

*Création de la sous- liste "Pays" pour l'élément "Europe" de la liste "Continent".*

Pour créer une sous-liste dans une liste existante, effectuez un clic droit sur l'élément "Charente" puis cliquez sur "**Ajouter liste**".

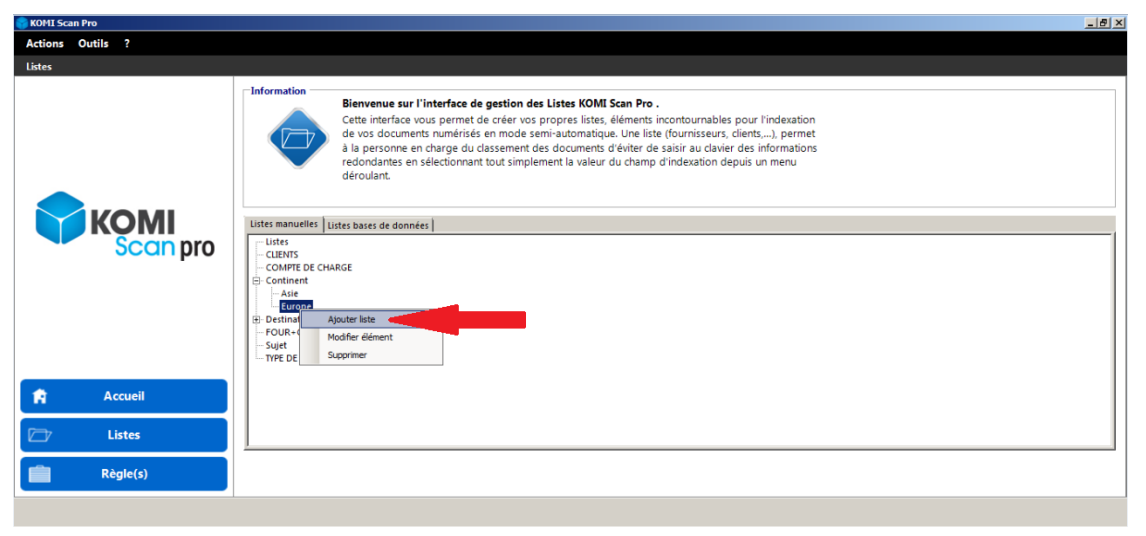

Nommez votre sous-liste, puis entrez les valeurs (saisie ou copier/coller).

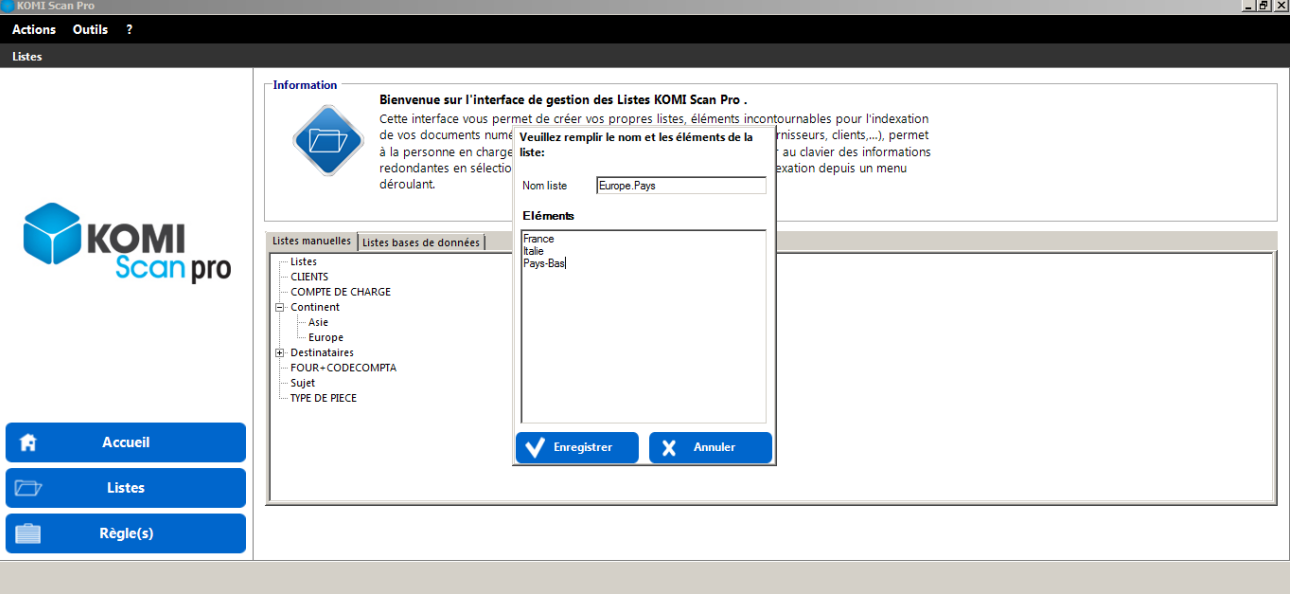

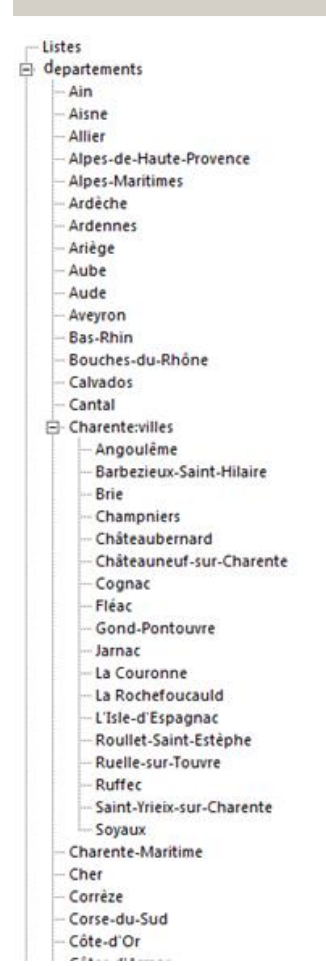

Le nombre de niveaux d'imbrication de listes n'est pas limité, cependant, nous vous conseillons de limiter les niveaux d'imbrication pour une meilleure accessibilité.

Vous pourrez à tout moment ajouter ou supprimer des éléments de vos sous-listes existantes en faisant un clic droit sur l'élément correspondant.

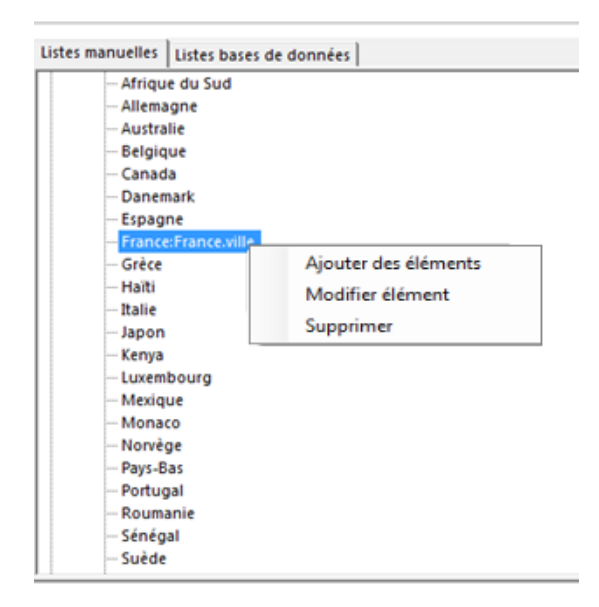

#### **Actions applicables aux listes :**

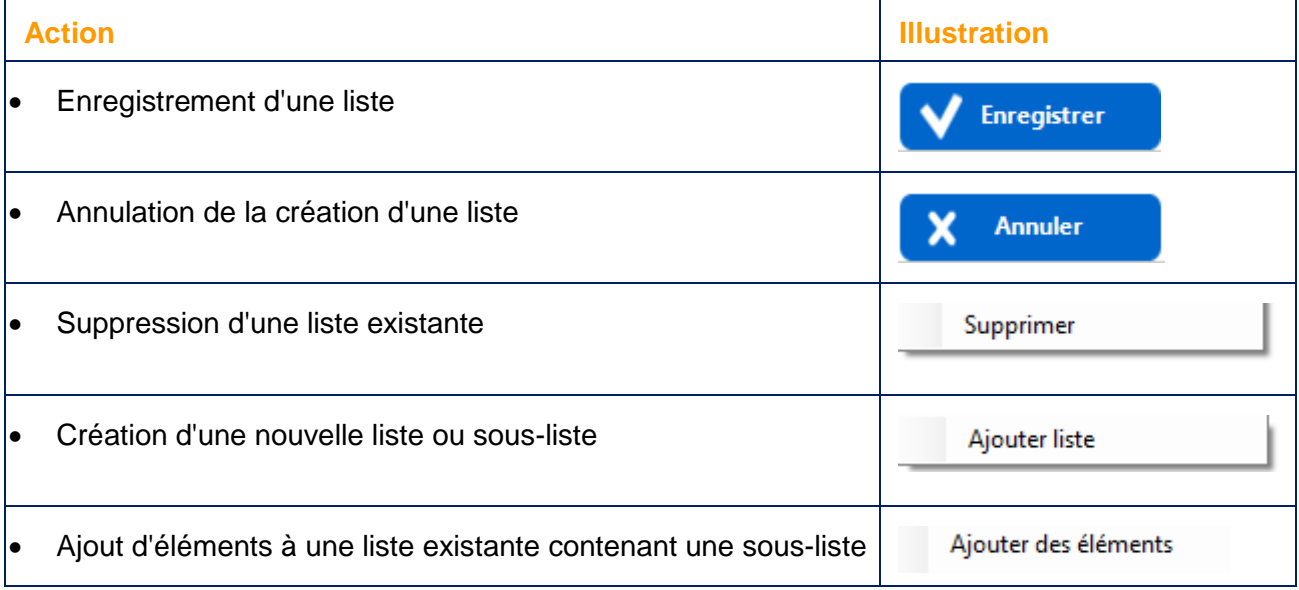

#### **Actions applicables aux éléments :**

<span id="page-32-0"></span>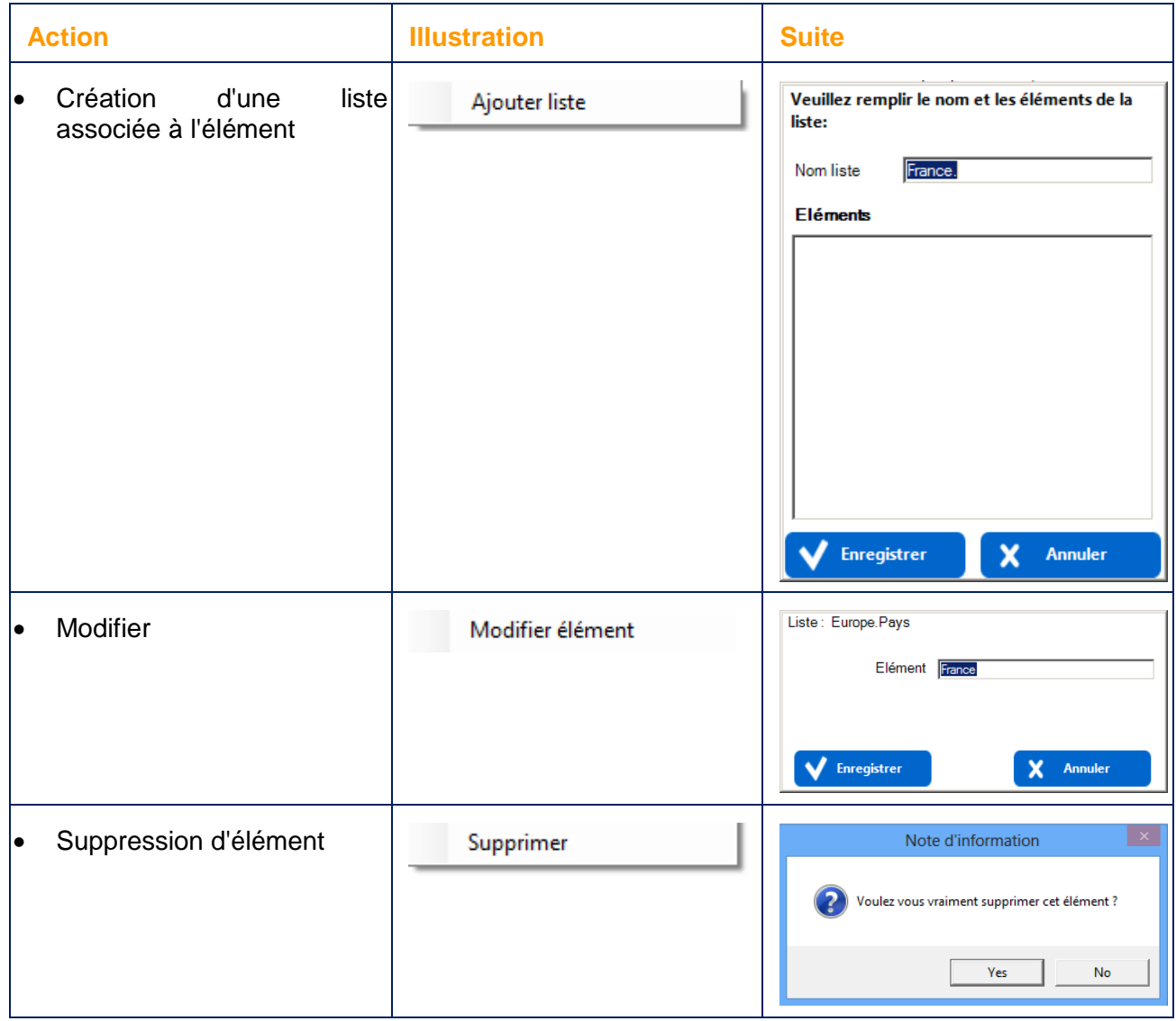

## Synchronisation des listes avec KOMI Cloud / KOMI Doc

Les listes manuelles peuvent être synchronisées avec KOMI Cloud / KOMI Doc. Une fois synchronisées, vous retrouverez vos listes ainsi que l'ensemble de leur éléments dans KOMI Cloud / KOMI Doc. Vous avez la possibilité de les utiliser pendant des classements de documents directement depuis KOMI Cloud / KOMI Doc.

Pour synchroniser les listes, rendez-vous dans l'onglet "**Listes manuelles**" de la section "**Listes**".

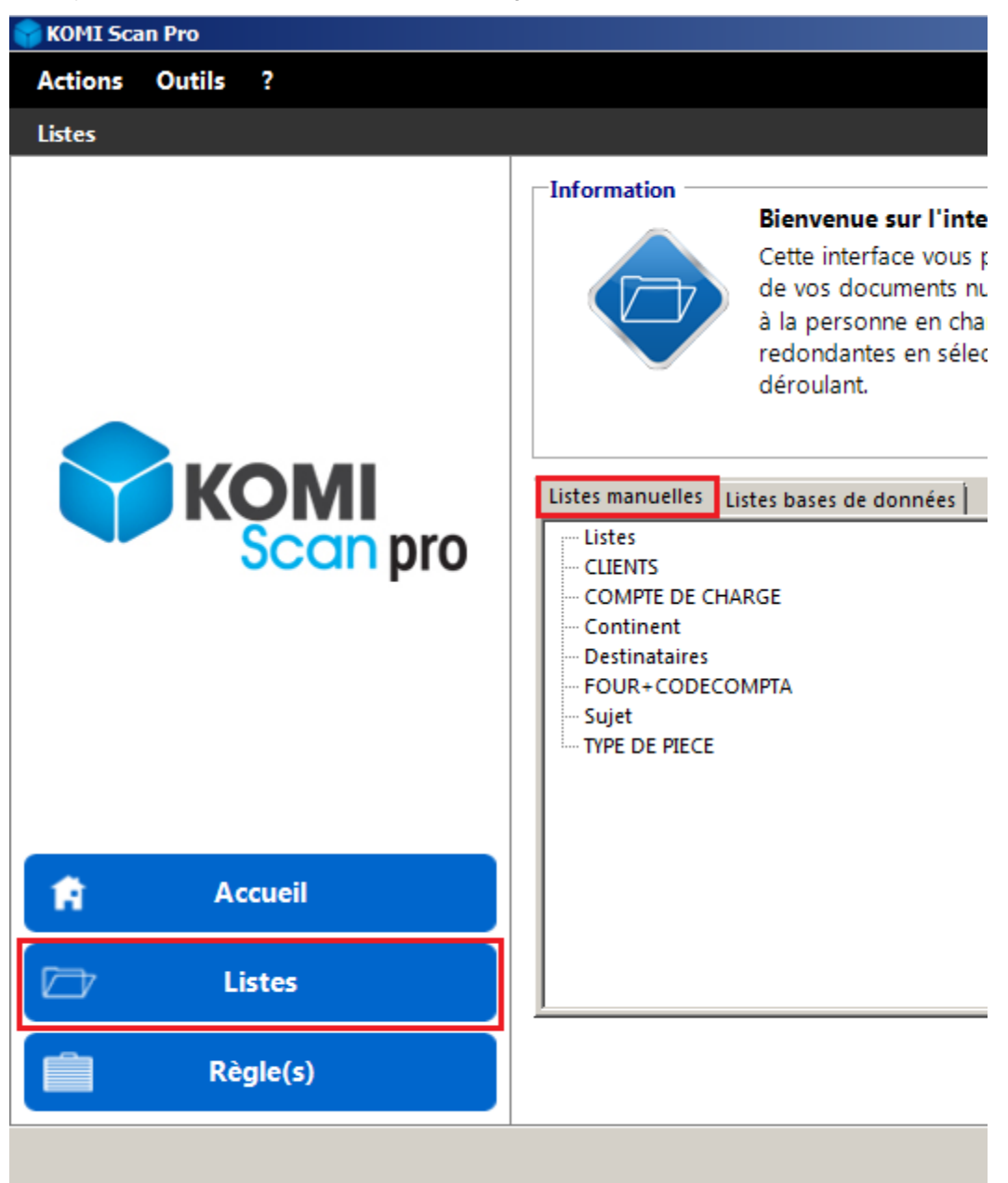

Une fois arrivé dans l'onglet "Listes manuelles" veuillez **cocher** la case "**Synchroniser les listes avec le DMS**", la synchronisation démarre immédiatement.

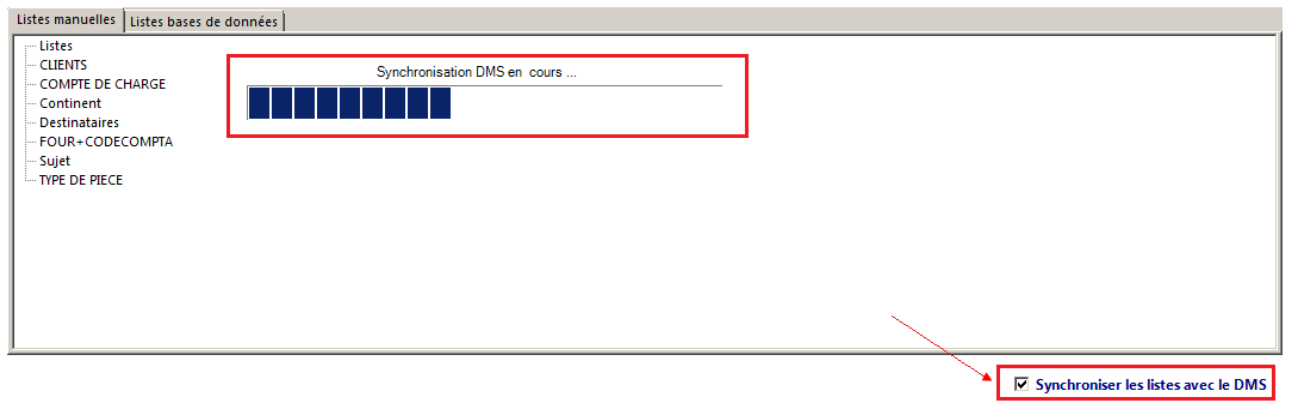

La synchronisation avec KOMI Cloud / KOMI Doc commencera dès que vous ajouterez de nouvelles listes ou de nouveaux éléments aux listes.

#### Les **listes imbriquées** seront **synchronisées** en tant que **listes plates**.

Dans l'exemple ci-dessous, les listes "Continent" et "Europe.Pays" sont des listes imbriquées. La liste "Europe.Pays" est la liste fille de l'élément "Europe" appartenant à la liste "Continent". Au moment de la synchronisation, les listes "Continent" et "Europe.Pays" sont envoyés en tant que listes indépendantes, plates.

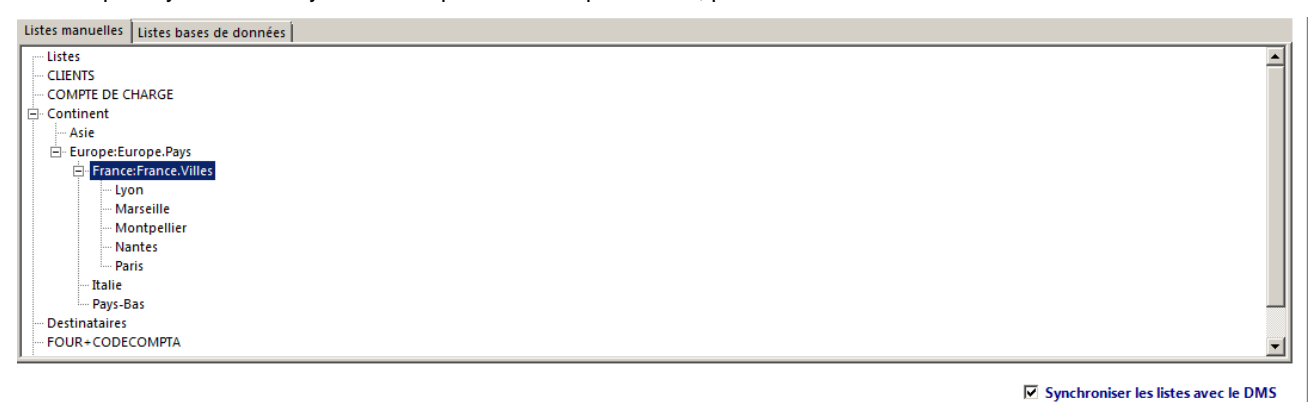

#### <span id="page-35-0"></span>**Gestion des règles de classement**

Une fois l'étape de configuration (partie administration) réalisée, vous pouvez ajouter, supprimer ou modifier des règles de classement.

**La règle de classement est un élément fondamental du logiciel KOMI Scan. Associée à un type de document particulier, une règle de classement permet, en fonction des informations renseignées, d'automatiser le processus de classement, de nommage et d'indexation des documents papier numérisés.**

Pour chaque type de document papier que vous souhaitez archiver, vous devrez définir une règle de classement qui comprendra la spécification de plusieurs critères liés à la nature des documents numérisés, le mode de classement et d'indexation souhaité.

- [Création d'une règle de classement](#page-36-0)
	- o [Nom de la règle](#page-37-1)
	- o [Configurer les paramètres liés à la numérisation](#page-37-2)
		- **[Répertoire de numérisation](#page-37-0)**
		- [bEST OpenAPI \(intégration directe dans un MFP Konica Minolta\)](#page-39-0)
		- **[Répertoire FTP](#page-40-0)**
- [Configurer les critères d'indexation](#page-41-0)
	- o [Configurer les champs dynamiques d'indexation](#page-41-1)
		- **[Cas particulier des listes](#page-47-0)**
	- o [Sélectionner le type de spool](#page-48-0)
	- o [Configurer le traitement des documents par reconnaissance code à barres](#page-48-1)
		- **[Sélectionnez le type de code à barres](#page-49-0)**
		- $\blacksquare$  [Index](#page-50-0)
		- **EXECONER EN 25 YOMES**
		- **[Filtre](#page-54-0)**
		- [Découpage](#page-55-0)
	- o [Configurer les index extraits de requêtes SQL](#page-55-1)
- [Configurer les paramètres de classement](#page-58-0)
	- o [Définir la charte de nommage des documents](#page-58-1)
	- o [Définir les paramètres de classement -](#page-61-0) KOMI Cloud / KOMI Doc
	- o [Définir les paramètres de classement -](#page-63-0) Windows
	- o [Définir les paramètres de classement -](#page-64-0) FTP
	- o [Définir l'arborescence dynamique de classement](#page-65-0)
- [Paramètres avancés](#page-68-0)
- [Sauvegarde de la règle de classement](#page-68-1)
# Création d'une règle de classement

- [Nom de la règle](#page-37-0)
- [Configurer les paramètres liés à la numérisation](#page-37-1)

Pour créer une règle de classement, cliquez sur le bouton « **Règles** » afin de faire apparaître la fenêtre suivante :

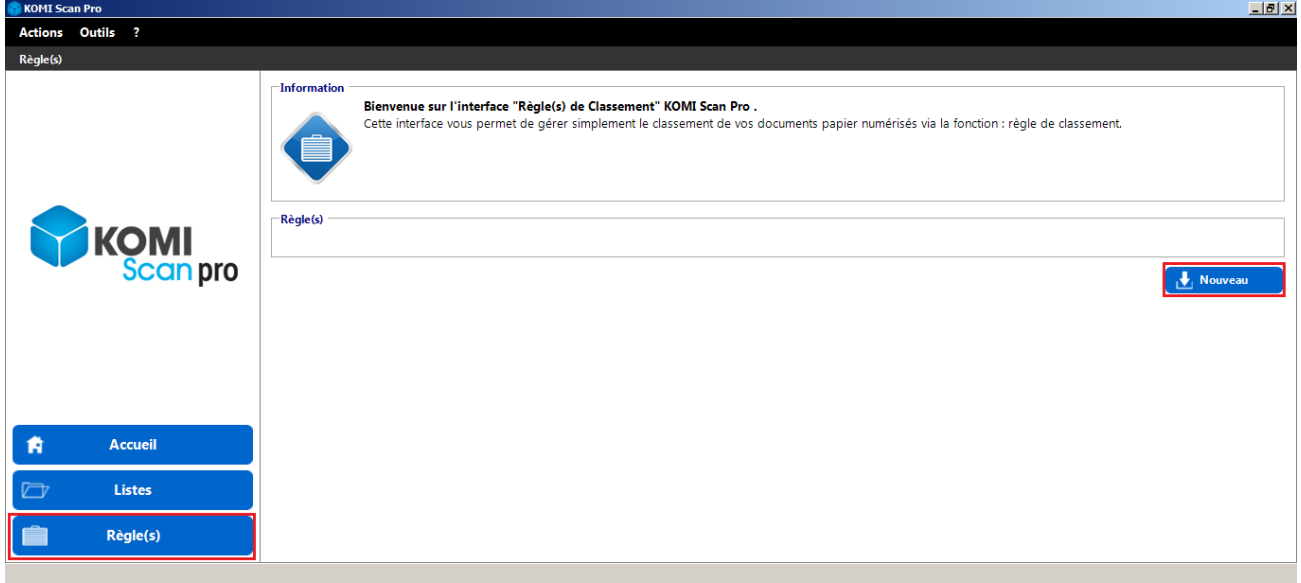

Cliquez ensuite sur l'icône « **Nouveau** » pour créer une nouvelle règle de classement de vos documents papier numérisés.

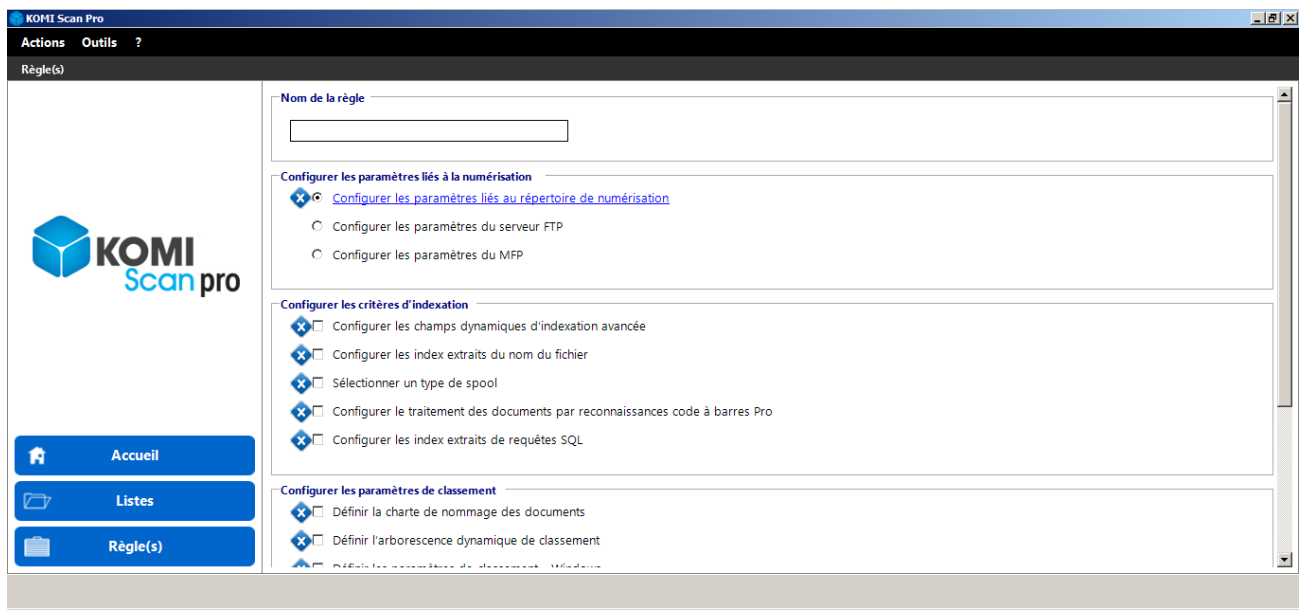

La fenêtre suivante fait apparaître les étapes nécessaires à la création d'une règle de classement.

## <span id="page-37-0"></span>Nom de la règle

Saisissez dans cette zone le nom (de votre choix) pour identifier votre règle de classement.

Le nom de la règle ne doit pas dépasser 16 caractères.

#### *Exemple : Factures fournisseurs*

Nom de la règle

**DOSSIER CLIENT** 

## <span id="page-37-1"></span>Configurer les paramètres liés à la numérisation

- [Répertoire de numérisation](#page-37-2)
- [bEST OpenAPI \(intégration directe dans un MFP Konica Minolta\)](#page-39-0)
- [Répertoire FTP](#page-40-0)

## <span id="page-37-2"></span>Répertoire de numérisation

Le répertoire de numérisation correspond au répertoire dans lequel sont déposés les documents papier en provenance de votre scanner réseau. Lorsque la règle de classement sera activée, KOMI Scan surveillera l'arrivée de nouveaux documents dans ce répertoire.

Il est impératif de créer un répertoire par règle de classement (ou bon de numérisation). En effet, si deux règles surveillent le même répertoire, des conflits peuvent se produire.

Sélectionnez le répertoire réseau /local où sont numérisés vos documents papier depuis votre multifonction ou scanner de production :

Pour ce faire, cochez la case appropriée et cliquez sur le lien suivant :

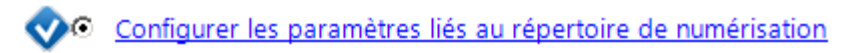

La fenêtre de sélection du répertoire de numérisation vous propose alors de parcourir l'arborescence de vos dossiers Microsoft® Windows® afin de vous permettre de sélectionner le répertoire à surveiller:

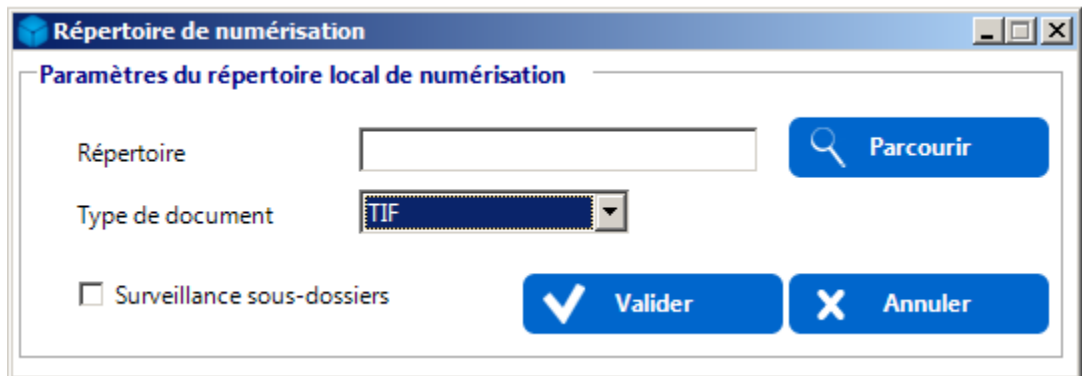

Cliquez alors sur le bouton « **Parcourir** » afin de rechercher et sélectionner le répertoire de votre choix.

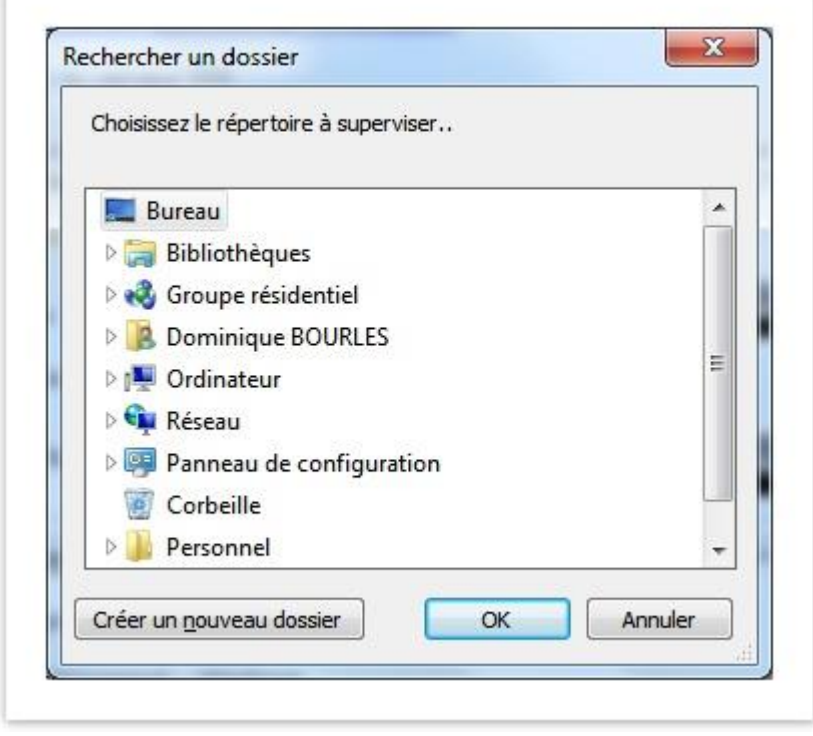

Si vous numérisez des documents dans des sous-dossiers du répertoire sélectionné, cochez l'option « **Surveillance sousdossiers** ». Cette option forcera KOMI Scan à surveiller également les sous-dossiers du répertoire surveillé.

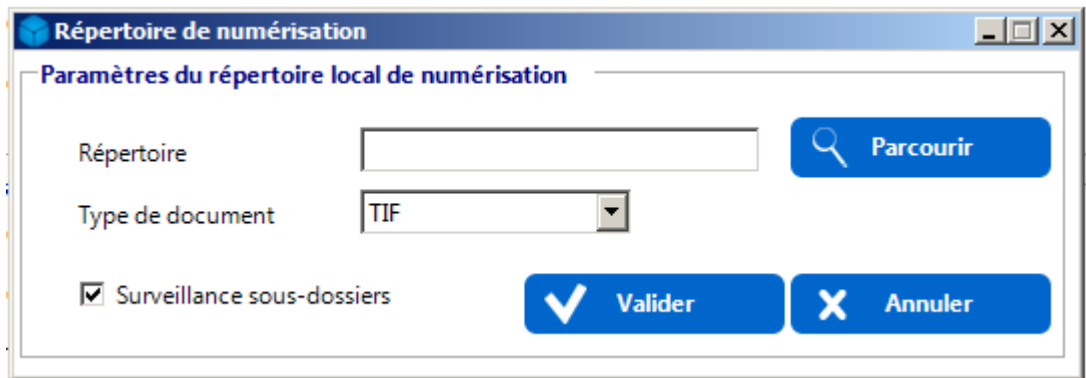

La dernière étape consiste à sélectionner le type de document que devra traiter KOMI Scan (TIF ou PDF) en utilisant la liste déroulante « Type de document » :

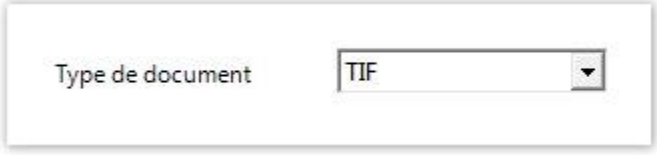

Cliquez ensuite sur le bouton « **Valider** » pour confirmer la configuration ou « **Annuler** » pour ne pas enregistrer la configuration en cours.

# <span id="page-39-0"></span>bEST OpenAPI (intégration directe dans un MFP Konica Minolta)

Afin de sélectionner le MFP vers lequel vous souhaitez publier la règle de classement en cours de création et afin de configurer les paramètres de numérisation, cliquez sur le lien suivant :

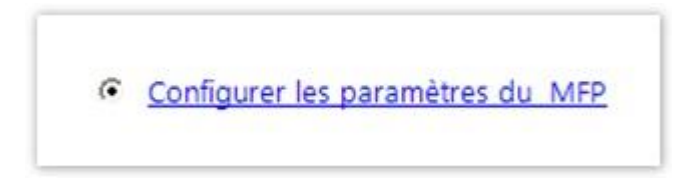

Dans la fenêtre qui apparaît, cochez d'abord le MFP sur lequel vous souhaitez que la règle soit publiée, puis définissez ensuite les paramètres de numérisation (« Format du document », « Résolution », « Couleur »).

<span id="page-40-0"></span>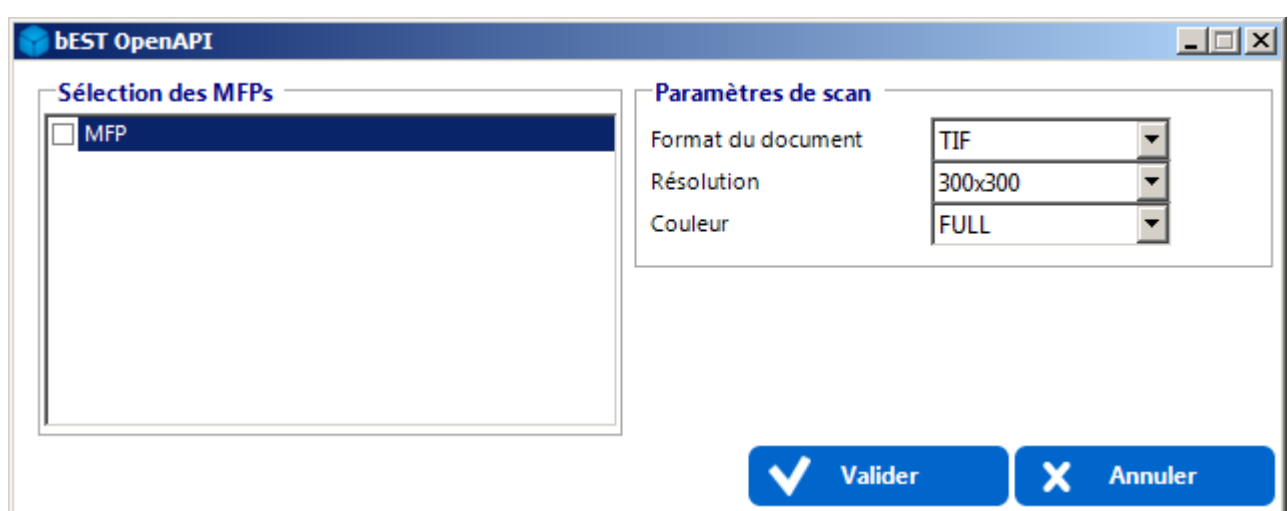

## Répertoire FTP

Il s'agit d'un répertoire FTP dans lequel seront déposés les documents papier en provenance de votre scanner réseau. Lorsque la règle de classement sera activée, KOMI Scan surveillera l'arrivée de nouveaux documents dans ce répertoire.

Cliquez sur le lien suivant :

:

Configurer les paramètres du serveur FTP

Renseignez l'adresse IP du serveur FTP ainsi que le nom d'utilisateur et le mot de passe associé. Sélectionnez ensuite le répertoire à surveiller (grâce au bouton « Parcourir » et le type de document à traiter (TIF ou PDF) grâce à l'écran suivant

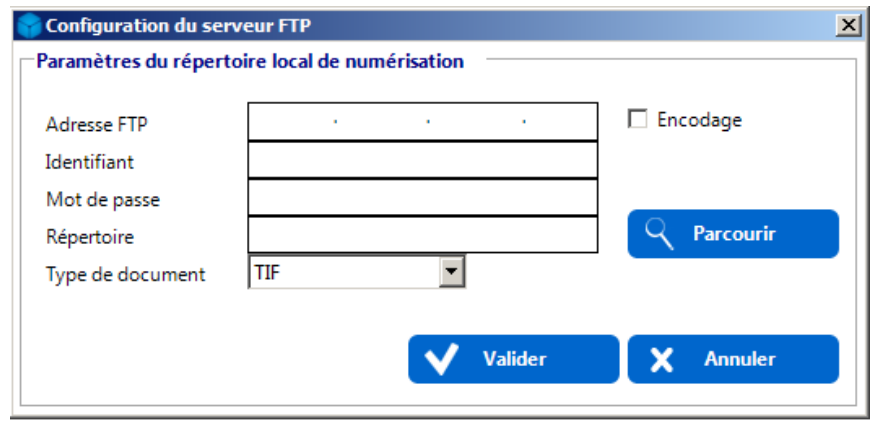

**▽** Encodage UTF-8

UTF-8 ASCII

L'option « Encodage » vous permet de sélectionner le type d'encodage (UTF-8 ou ASCII).

Cliquez ensuite sur le bouton « **Valider** » pour enregistrer la configuration du serveur FTP ou sur « **Annuler** » pour quitter l'opération sans enregistrer les modifications.

## Configurer les critères d'indexation

- [Configurer les champs dynamiques d'indexation](#page-41-0)
- [Sélectionner le type de spool](#page-48-0)
- [Configurer le traitement des documents par reconnaissance code à barres](#page-48-1)
- [Configurer les index extraits de requêtes SQL](#page-55-0)

 $\bullet$ 

En fonction de votre licence KOMI Scan, différents critères d'indexation sont paramétrables :

Configurer les critères d'indexation □ Configurer les champs dynamiques d'indexation avancée □ Configurer les index extraits du nom du fichier Sélectionner un type de spool Configurer le traitement des documents par reconnaissances code à barres Pro □ Configurer les index extraits de requêtes SQL

## <span id="page-41-0"></span>Configurer les champs dynamiques d'indexation

[Cas particulier des listes](#page-47-0)

Afin de définir les champs d'indexation ou index demandés à l'utilisateur lors du classement en mode semi-automatique, cochez la case « Configurer les champs dynamiques d'indexation avancée » pour activer le lien puis cliquez sur le lien hypertexte "configurer les champs dynamiques d'indexation avancée" :

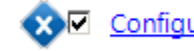

Configurer les champs dynamiques d'indexation avancée

Une fenêtre s'affichera automatiquement vous proposant de définir les champs d'indexation. Cliquez sur le bouton « **Nouvel Index** » pour ajouter un champ d'indexation.

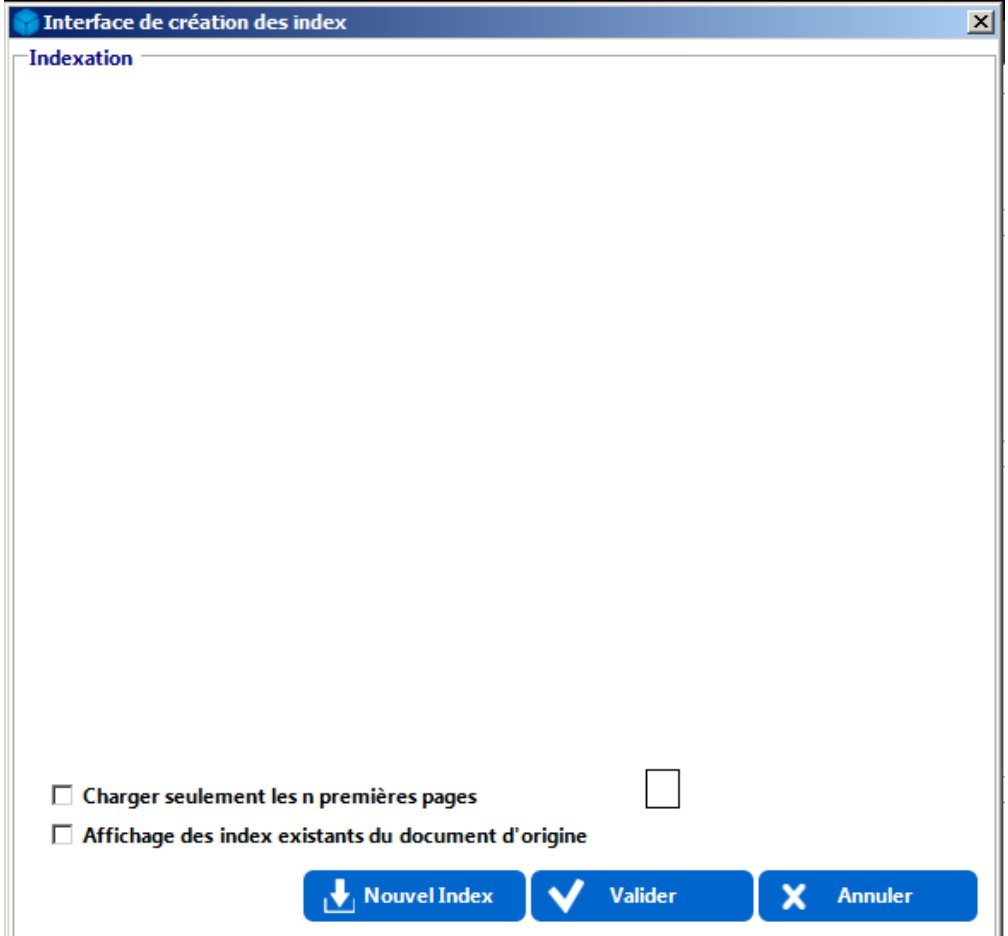

L'option « **Charger seulement les n premières pages** » permet, lorsqu'elle est cochée, de spécifier le nombre « n » de pages à prendre en compte lors du traitement d'un document à plusieurs pages.

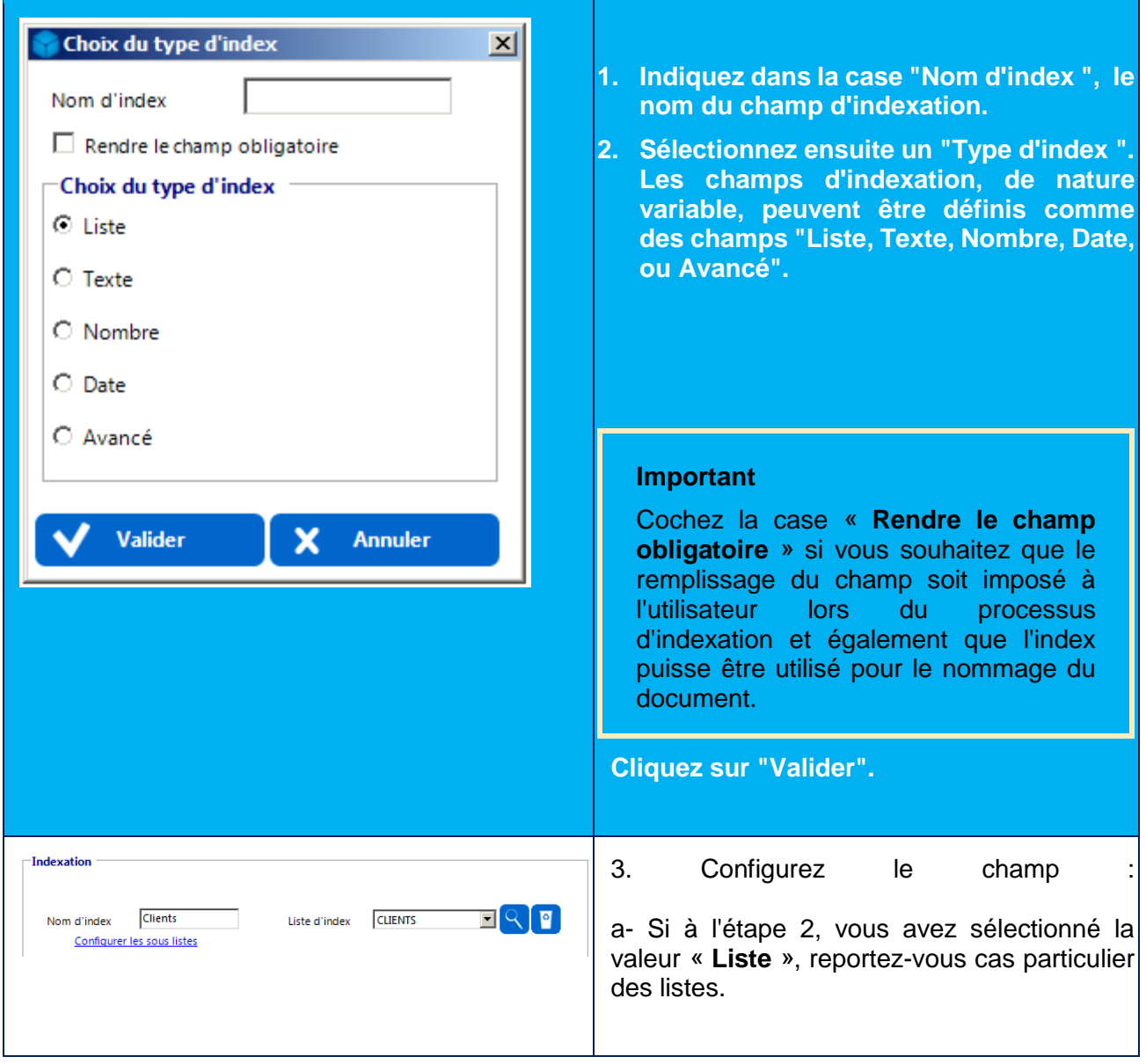

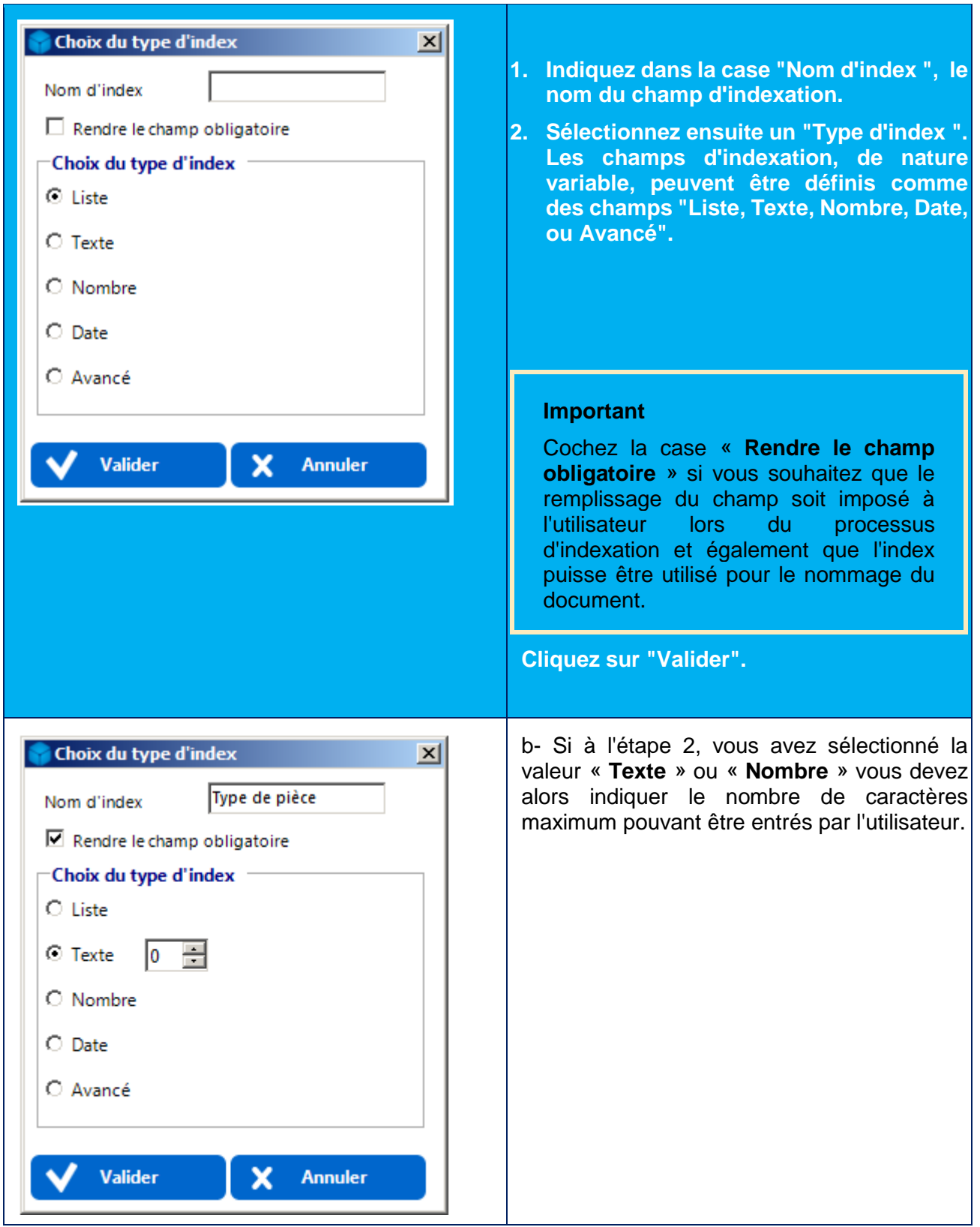

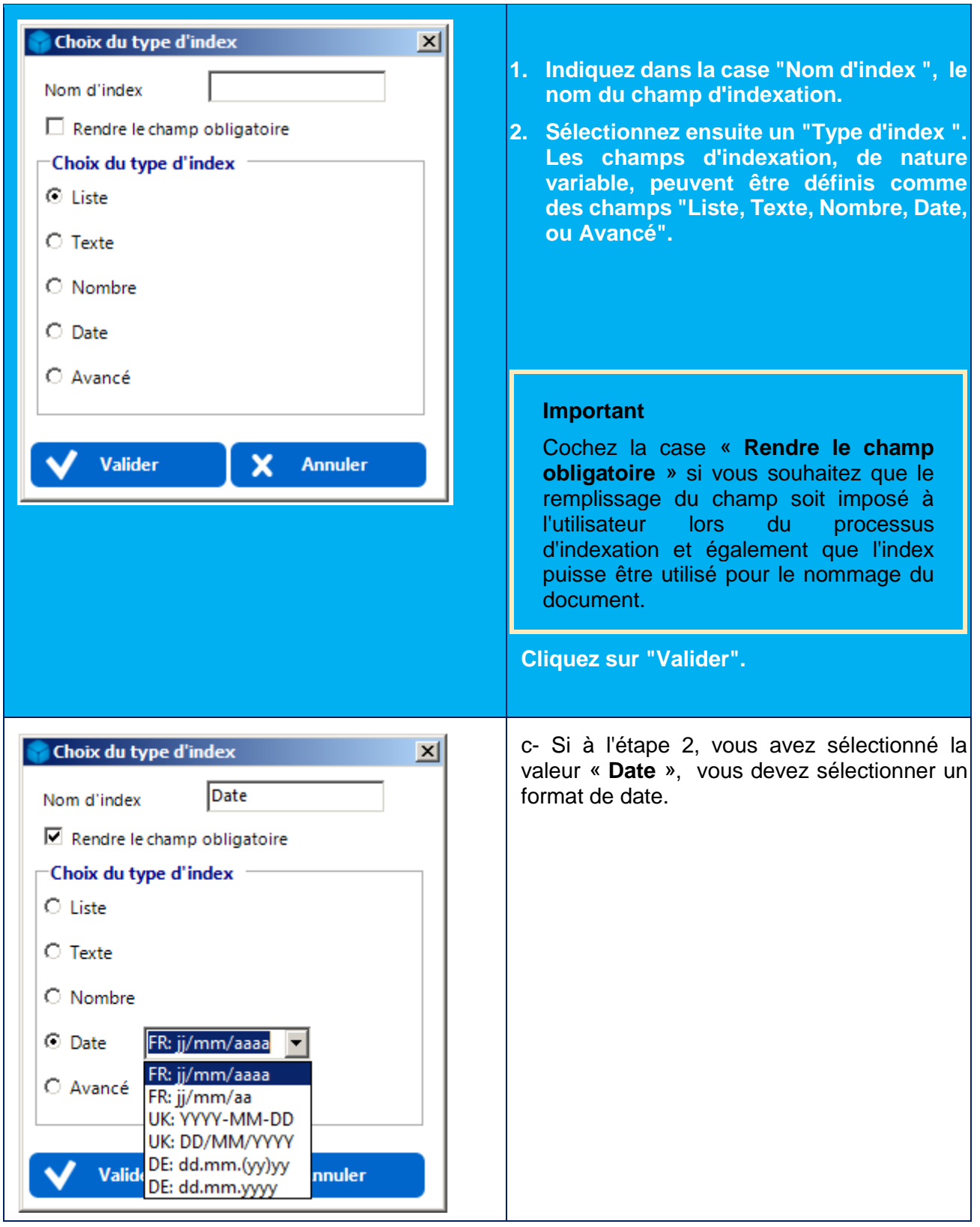

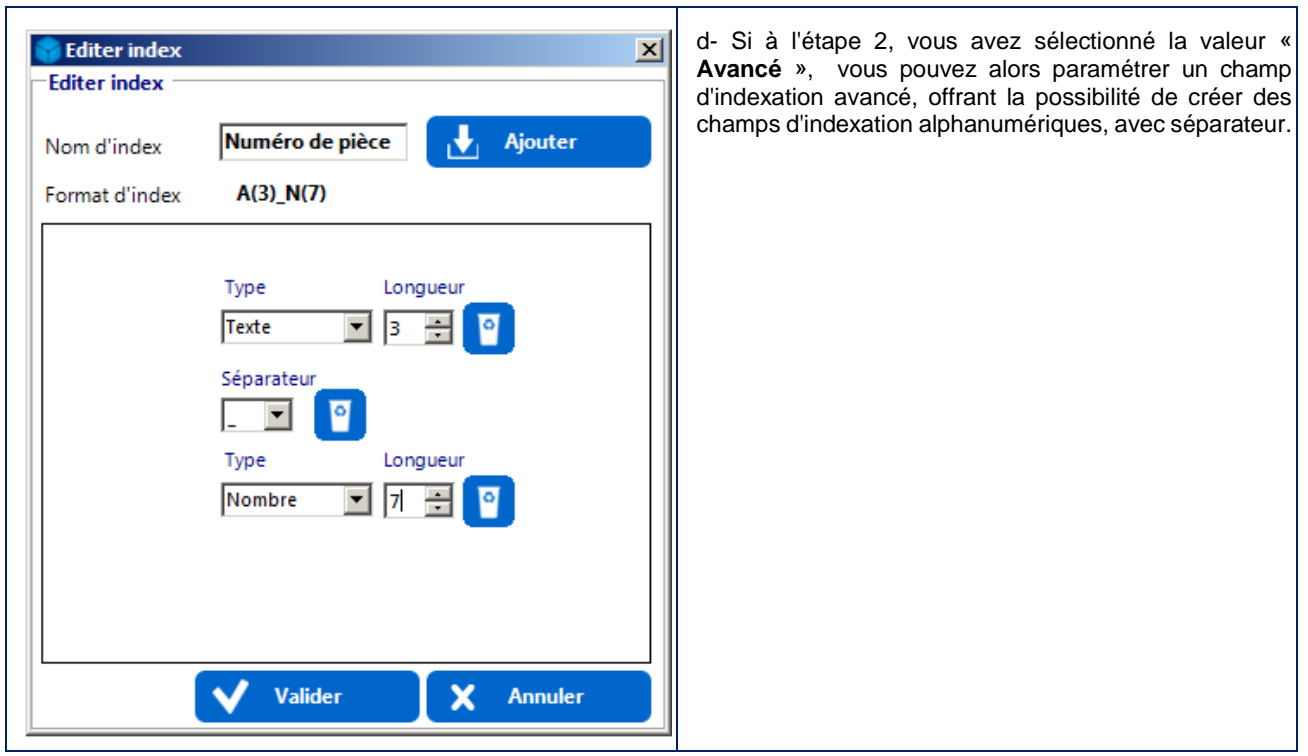

Une fois la création de vos index terminée, cliquez sur « **Valider** ».

# <span id="page-47-0"></span>Cas particulier des listes

L'utilisation d'index de type "Liste" sous-entend que vos listes sont déjà créées dans l'interface d'administration des listes.

#### Pas à pas, exécutez les actions suivantes :

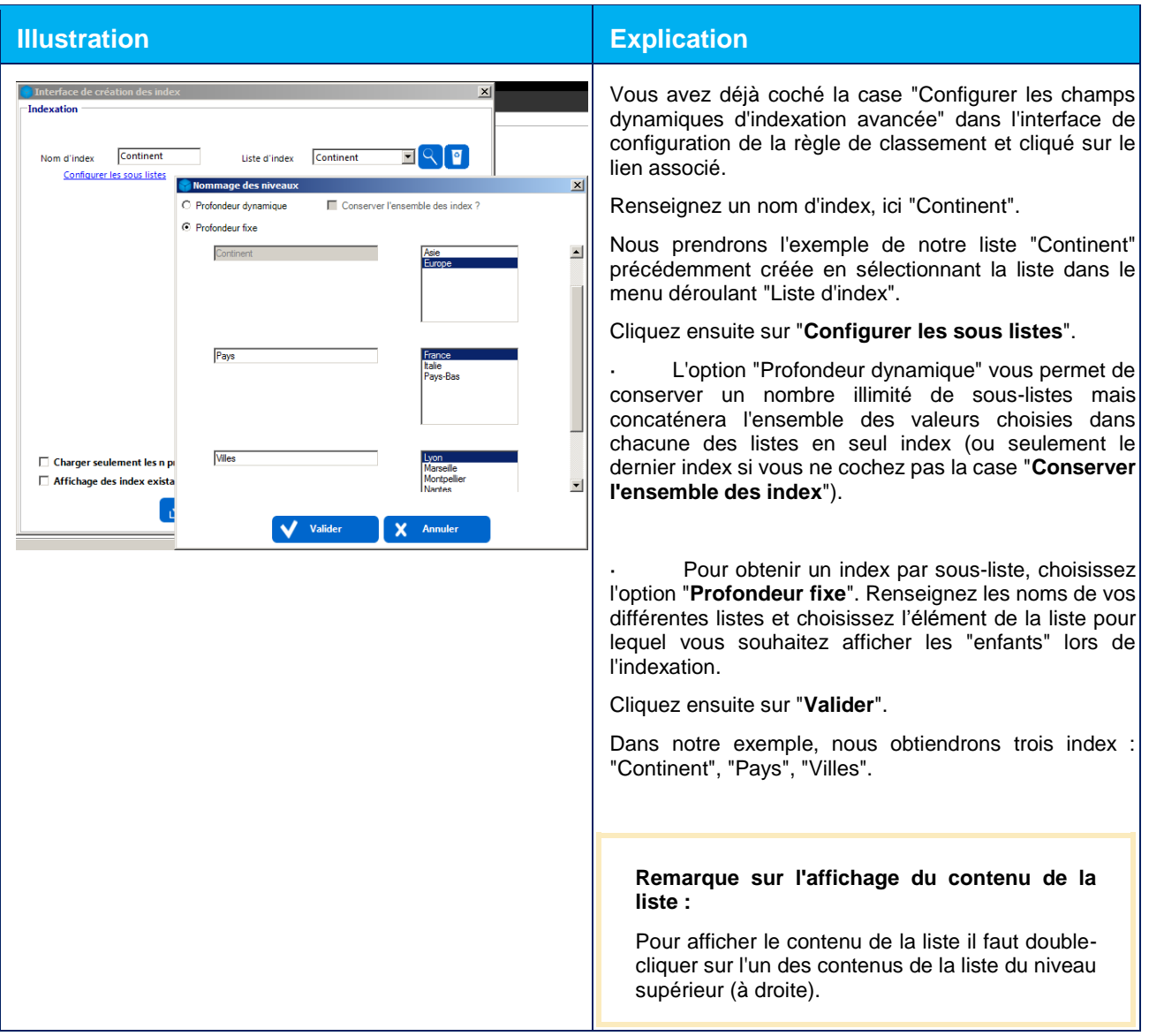

## <span id="page-48-0"></span>Sélectionner le type de spool

Afin de sélectionner le type de spool, cochez la case « **Sélectionner un type de spool** » pour activer le lien puis cliquez sur le lien hypertexte résultant de l'opération :

# Sélectionner un type de spool

Une fenêtre s'affichera automatiquement vous proposant de choisir le type de spool parmi ceux que vous avez configuré dans le Plugin manager :

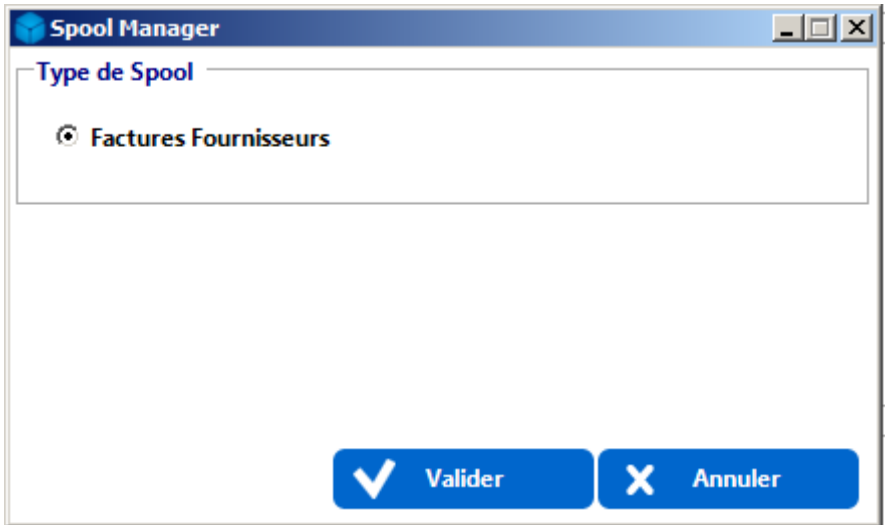

Sélectionnez un type de spool et cliquez sur l'icône « **Valider** » pour confirmer votre choix ou « **Annuler** » pour revenir au menu précédent.

#### <span id="page-48-1"></span>Configurer le traitement des documents par reconnaissance code à barres

- [Sélectionnez le type de code à barres](#page-49-0)
- [Index](#page-50-0)
- [Zones et Priorités](#page-51-0)
- [Filtre](#page-54-0)
- [Découpage](#page-55-1)

Afin de configurer le module de reconnaissance des codes à barres, cochez la case « **Configurer le traitement des documents par code à barres Pro** » pour activer le lien puis cliquez sur le lien hypertexte résultant de l'opération :

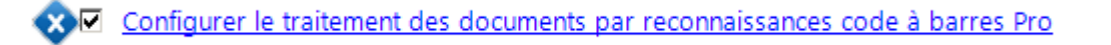

Une fenêtre s'affichera automatiquement vous proposant de sélectionner le type de code à barres et de définir les champs d'indexation :

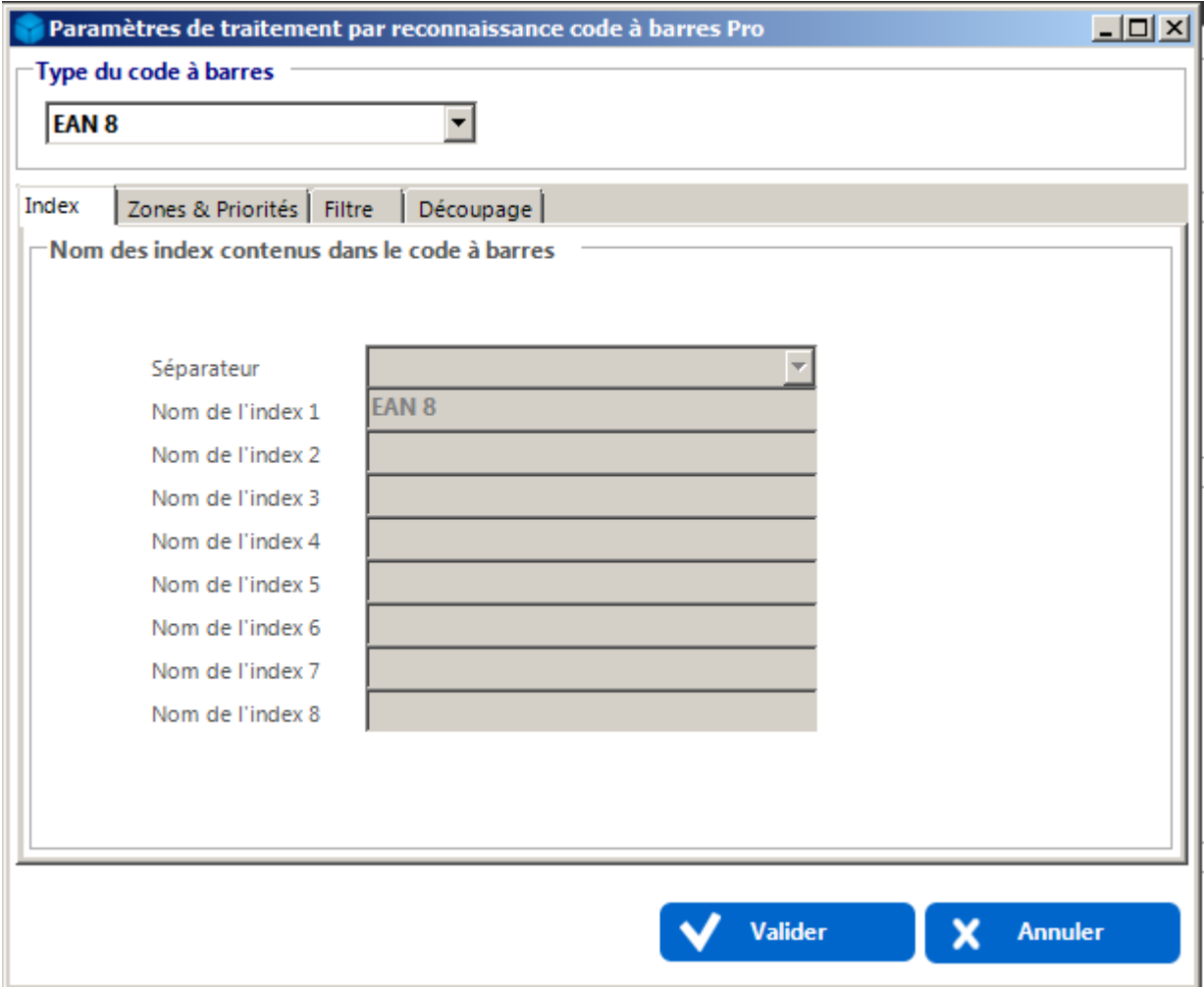

# <span id="page-49-0"></span>Sélectionnez le type de code à barres

En fonction de la licence que vous possédez, vous pouvez sélectionner des codes à barres 1D ou des codes à barres 1D et 2D.

Pour sélectionner le type de code à barres désiré, choisissez le format dans le menu déroulant.

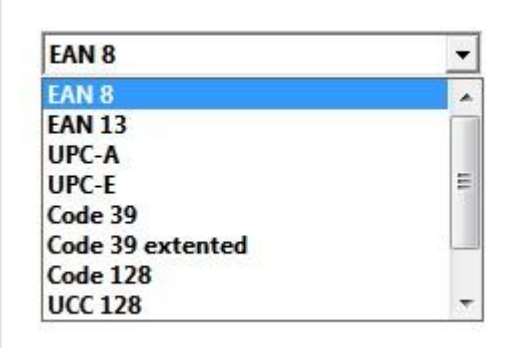

## <span id="page-50-0"></span>Index

Si vous sélectionnez un code à barres de longueur variable (Code39, Code128, …) la zone « Valeurs de code à barres » devient accessible et vous pouvez choisir un séparateur et définir les indexes. Vous pouvez définir jusqu'à 8 index.

Par exemple si vous avez un code à barres avec trois valeurs – prénom, nom et ville –, un séparateur « \* » et le type de code à barres Code 128 :

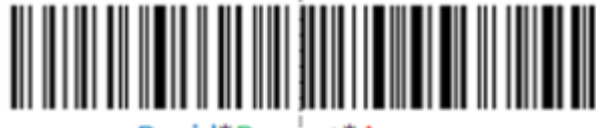

David\*Dupont\*Annecy

Sélectionnez les index comme ci-dessous puis cliquez sur « **Valider** » pour confirmer :

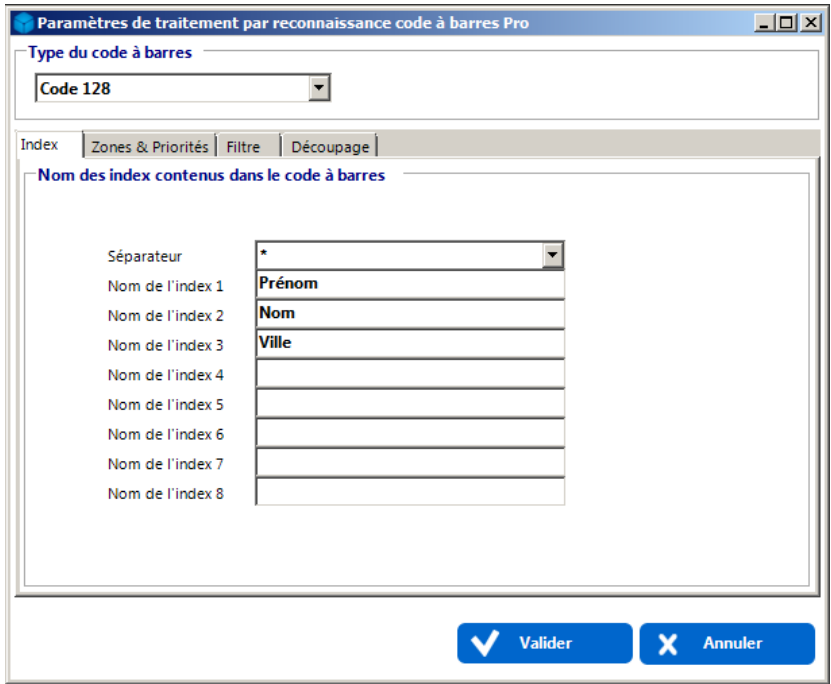

# <span id="page-51-0"></span>Zones et Priorités

Dans le cas où un document contient plusieurs codes à barres et que vous souhaitez n'en lire qu'un seul, l'onglet **Zones & Priorités** vous permet de définir de 1 à 4 zones susceptibles de contenir ce code à barres. La lecture se fait par ordre de priorité de 1 à 4.

**Il faut impérativement que le code à barres se trouve dans l'une de ces 4 zones, sinon il ne pourra pas être reconnu.**

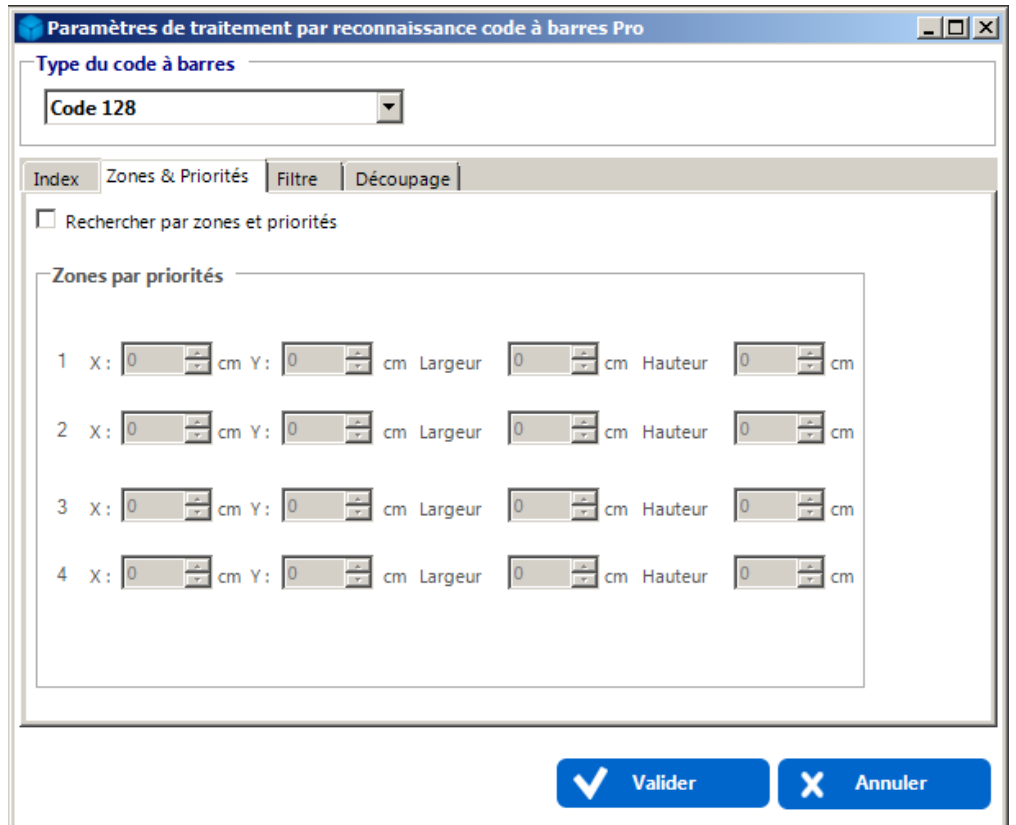

Les coordonnées des zones se définissent comme ceci :

 $\overline{\phantom{a}}$ 

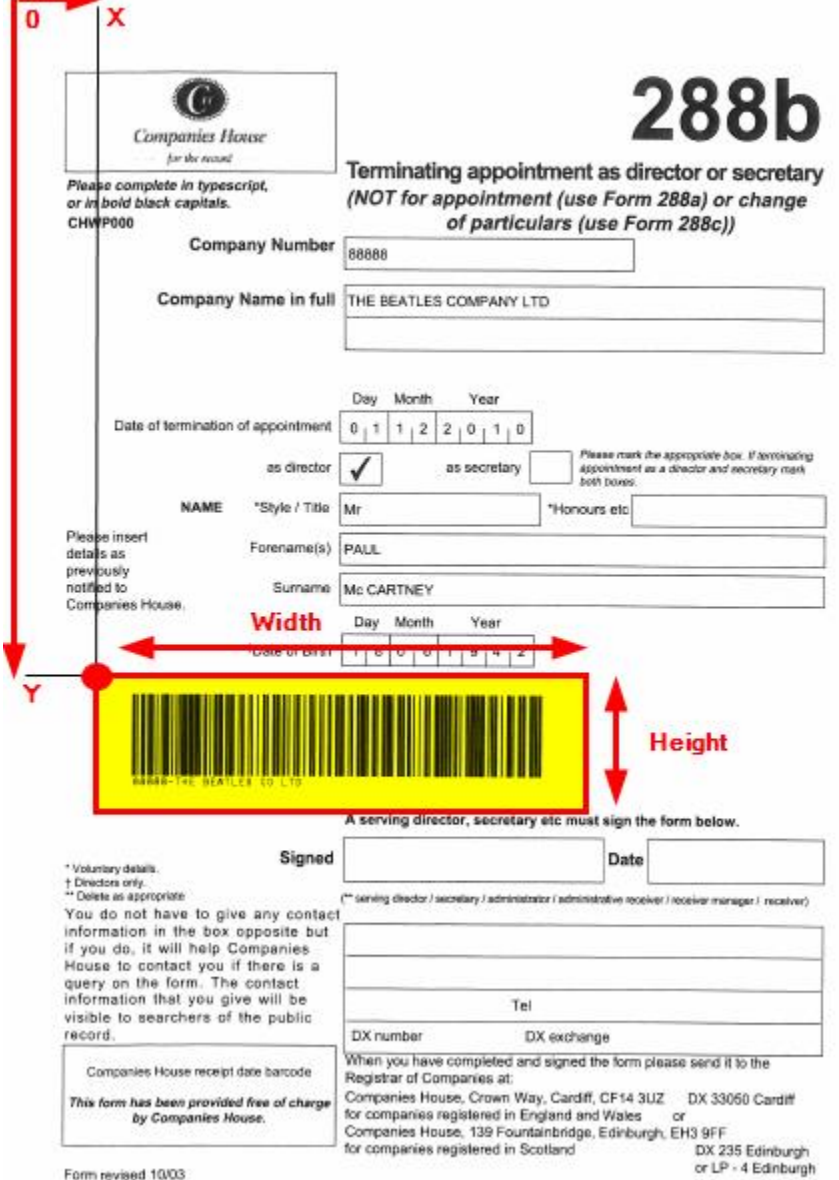

Form revised 10/03

 **53**

# <span id="page-54-0"></span>Filtre

Grâce à l'onglet « **Filtre** » vous avez la possibilité de filtrer les codes-barres à rechercher en définissant la longueur du code à barres (si elle est fixe) et/ou en définissant une valeur contenue dans le code à barres.

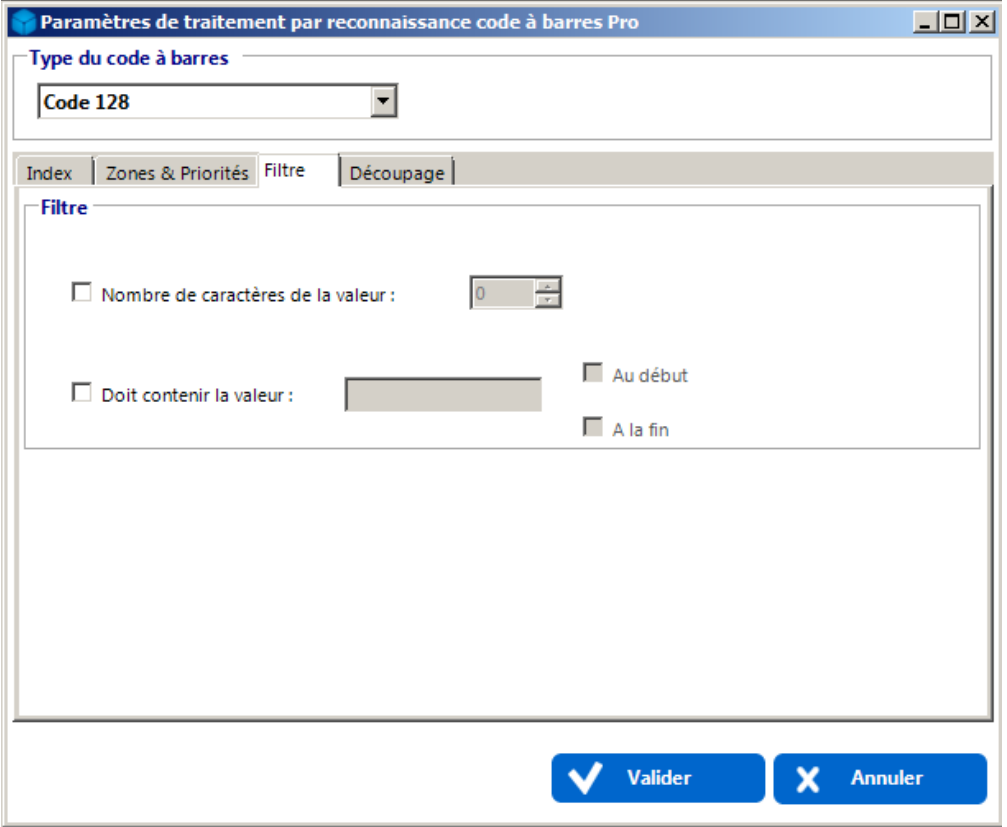

# <span id="page-55-1"></span>Découpage

Si le code à barres se trouve sur la première page du document, il faut sélectionner « **Pré découpage** », sinon « **Post découpage** » dans l'onglet « **Découpage** ».

**Par défaut le découpage des documents est en mode « Pré découpage ».**

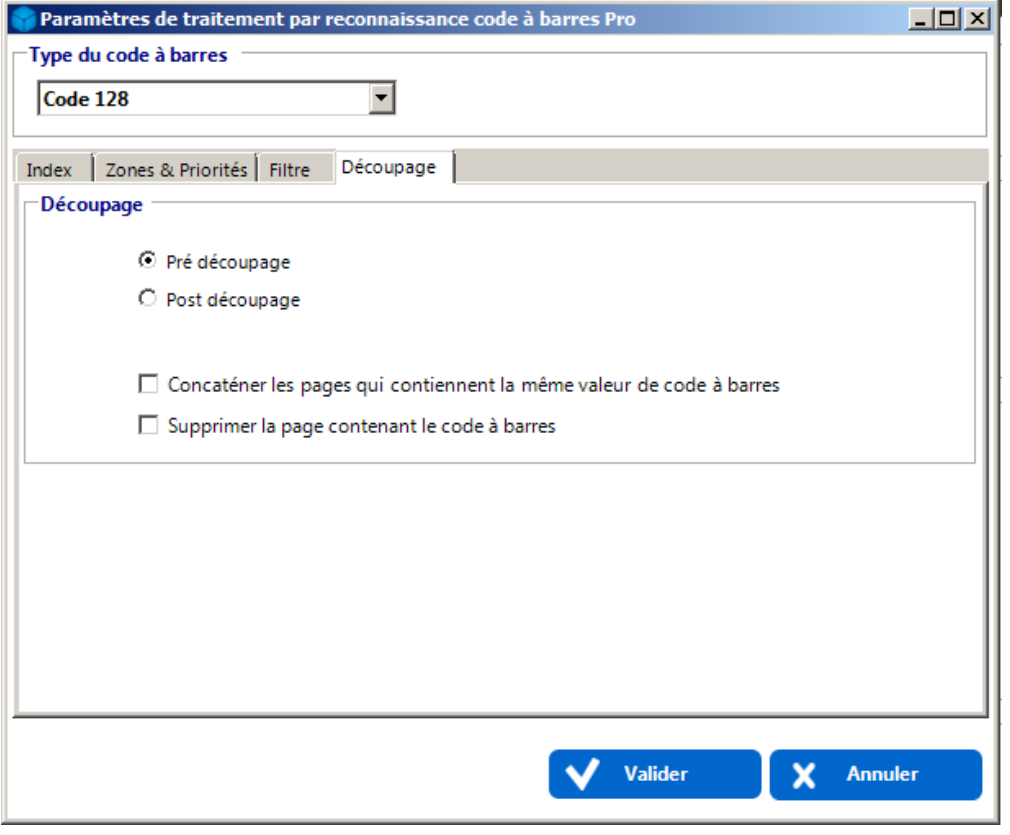

<span id="page-55-0"></span>KOMI Scan permet également de concaténer des pages contenant des codes à barres ou encore de supprimer la page contenant le code à barres (exemple : page de garde que l'on ne souhaite pas conserver).

# Configurer les index extraits de requêtes SQL

Il est possible d'effectuer des requêtes SQL depuis KOMI Scan, prenant comme paramètre des index définis en amont dans la configuration de la règle (peu importe le plugin utilisé pour extraire les index des documents). Notez qu'une requête SQL en dur (non basée sur des index variable) peut être réalisée.

Pour ce faire, créez d'abord les index à extraire des documents à traiter, puis suivez les étapes de l'exemple suivant, pour lequel nous retrouverons un matricule en fonction du nom et du prénom d'un collaborateur :

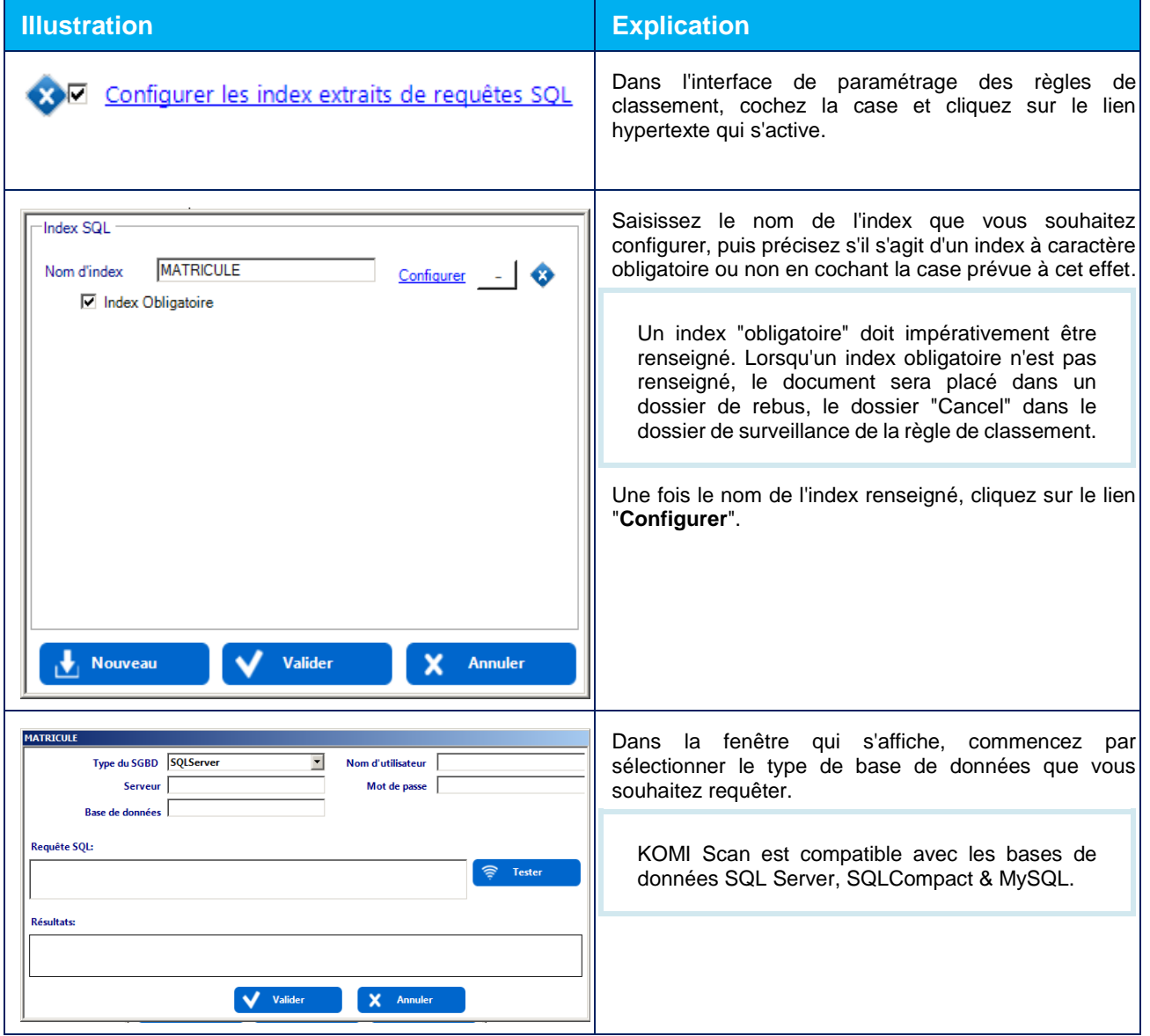

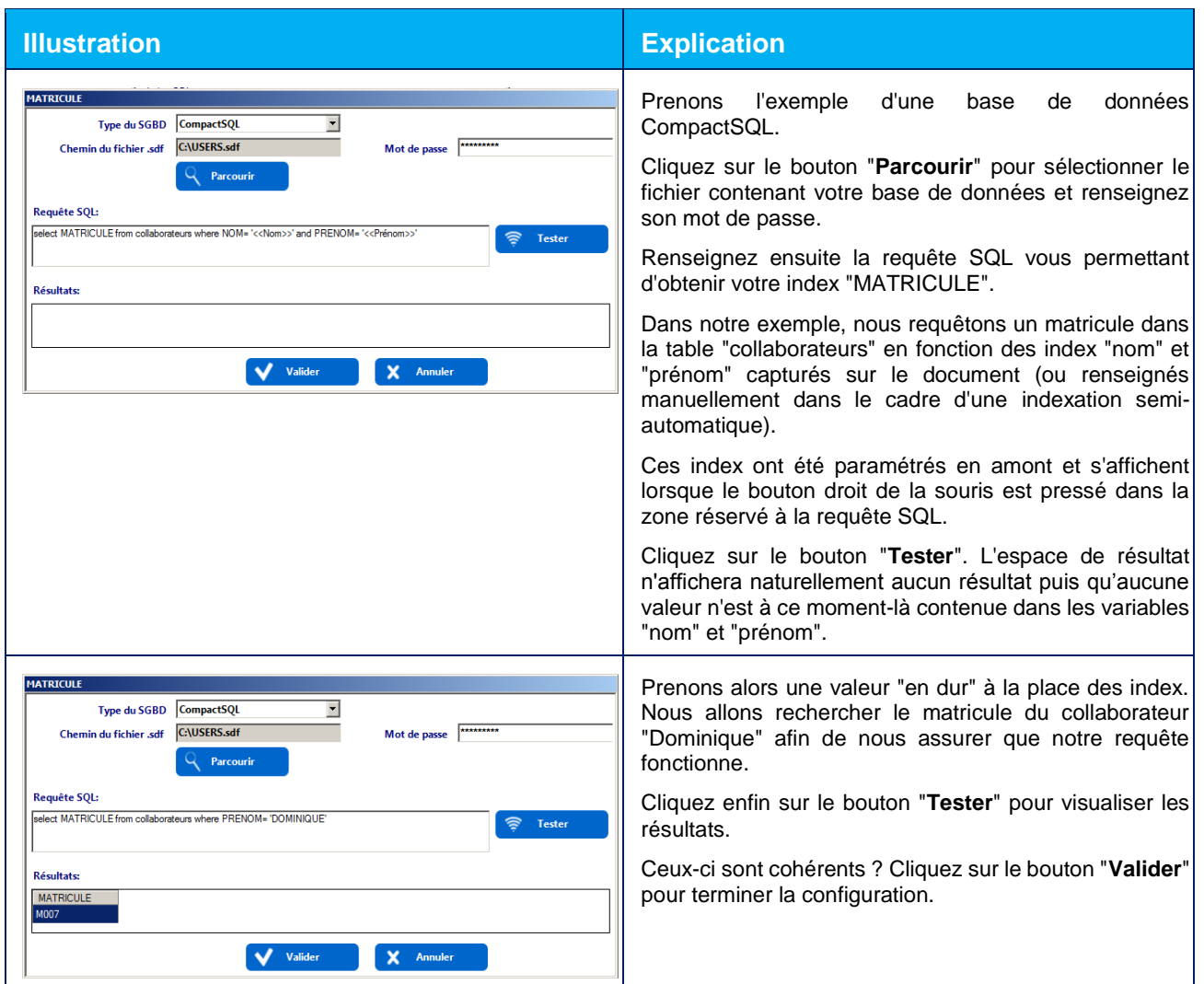

Les index extraits de requêtes SQL ne sont pas visibles lors du classement mais seront intégrés au fichier XML d'indexation du document à classer.

Ils seront donc également indexés dans KOMI Cloud / KOMI Doc si c'est le mode de classement choisi.

## Configurer les paramètres de classement

- [Définir la charte de nommage des documents](#page-58-0)
- [Définir les paramètres de classement -](#page-61-0) KOMI Cloud / KOMI Doc
- [Définir les paramètres de classement -](#page-63-0) Windows
- [Définir les paramètres de classement -](#page-64-0) FTP
- [Définir l'arborescence dynamique de classement](#page-65-0)

En fonction de votre licence KOMI Scan, vous pouvez configurer vos paramètres de classement de différentes manières :

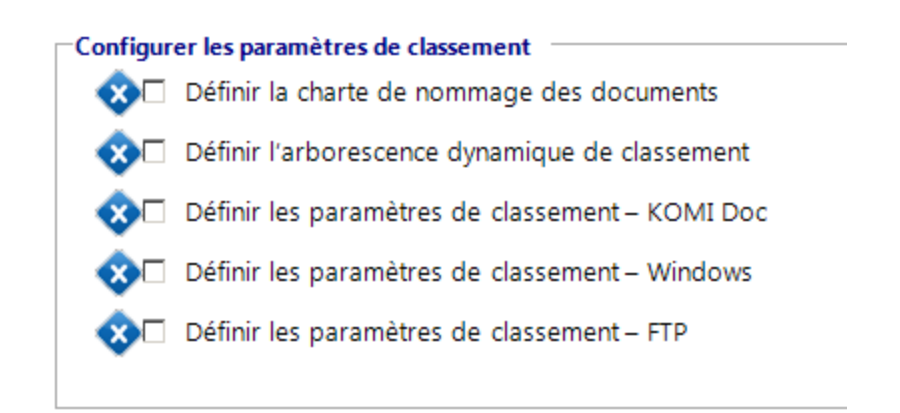

#### <span id="page-58-0"></span>Définir la charte de nommage des documents

Cette fonctionnalité vous permet de définir une règle de nommage générique des fichiers scannés. Ainsi, les documents scannés seront automatiquement nommés selon la charte de nommage.

#### *Exemple :* « **Type de pièce-client-numéro de pièce.pdf** » :

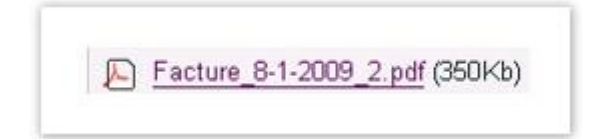

Pour utiliser cette fonctionnalité, cochez la case « Définir la charte de nommage des documents » et cliquez sur le lien hypertexte résultant de l'opération.

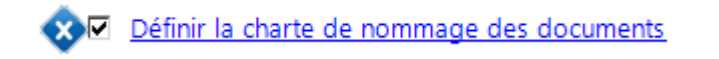

La fenêtre suivante vous propose de paramétrer le nommage des documents en choisissant les index, le séparateur, le type d'écriture (majuscule ou minuscule) et enfin d'insérer du texte statique.

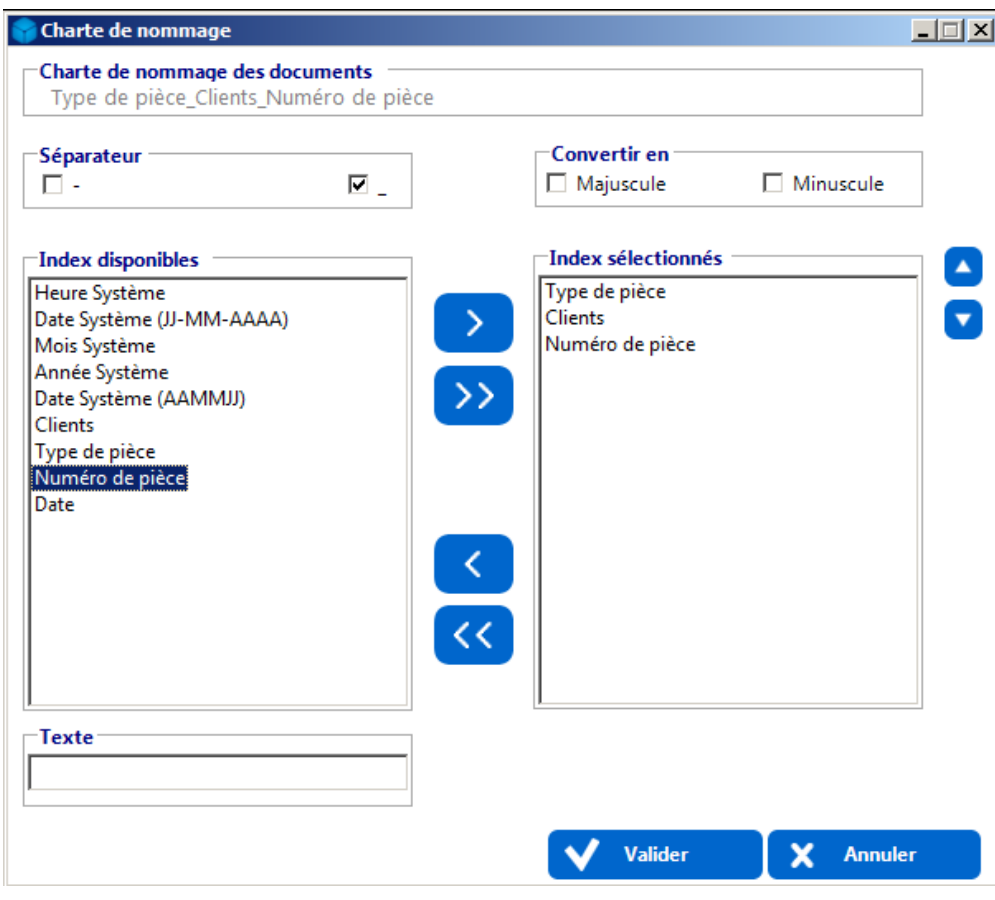

Pour ajouter un index au nommage des documents, double cliquez sur celui-ci ou utilisez les boutons fléchés prévus à cet effet :

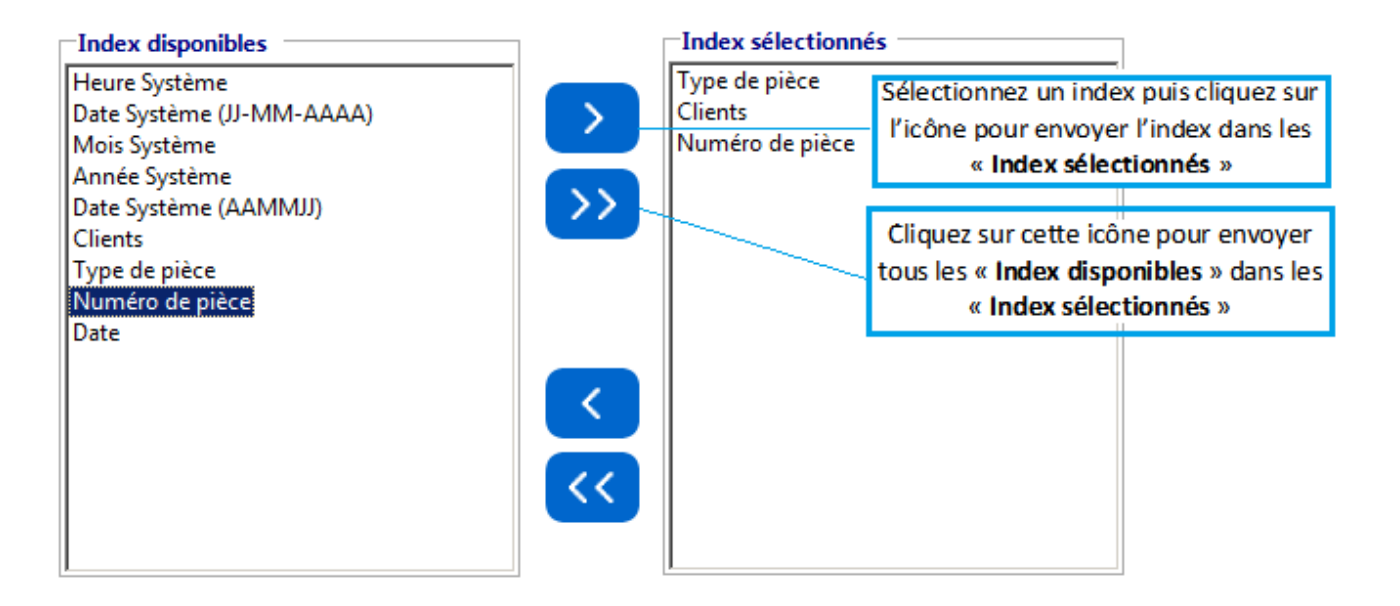

En choisissant par exemple « **Date Système** », le nom du document inclura la date système Microsoft® Windows® du jour.

Il est également possible de sélectionner des index utilisés dans le document modèle (ici : « **Numéro de pièce** »).

Seuls les champs obligatoires seront affichés dans la liste des index disponibles.

Afin de séparer les index utilisés pour le nommage du document et ainsi améliorer la lisibilité, KOMI Scan propose l'insertion automatique de séparateurs de champs.

Deux choix sont envisageables : **tiret (-) ou underscore (\_).**

Vous pouvez sélectionner le séparateur de votre choix en cochant la case correspondante :

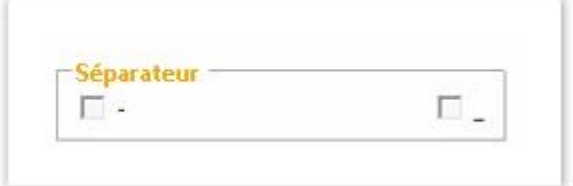

Vous pouvez également forcer le fait que les noms des fichiers soient renommés en majuscules ou en minuscules en cochant<br>cochant l'une des deux options suivantes : cochant l'une des deux options suivantes :

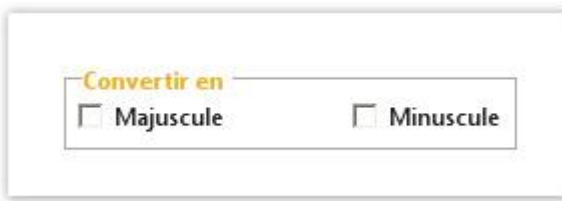

Il est également possible de définir des index statiques de nommage des documents, si l'on souhaite par exemple que le nommage d'un document commence forcément par « **Facture** », il suffit de saisir le mot "Facture" dans le champ "Texte" en dessous des index, puis de cliquer sur le bouton fléché.

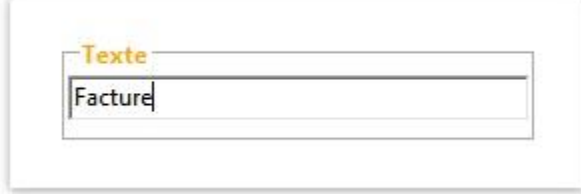

# <span id="page-61-0"></span>Définir les paramètres de classement - KOMI Cloud / KOMI Doc

Cette fonctionnalité vous permet de définir le dossier cible d'archivage des documents numérisés dans KOMI Cloud / KOMI Doc. Afin de définir votre répertoire de classement, cochez la case puis cliquez sur ce lien :

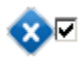

X Ø Définir les paramètres de classement - KOMI Doc

Dans la fenêtre qui s'affiche, vous pouvez :

- Choisir le type de sortie (PDF, PDFA, WORD, EXCEL) du document numérisé dans la liste déroulante prévue à cet effet.
- Sélectionner le répertoire racine de classement en cliquant sur le bouton « **Sélectionner** ».

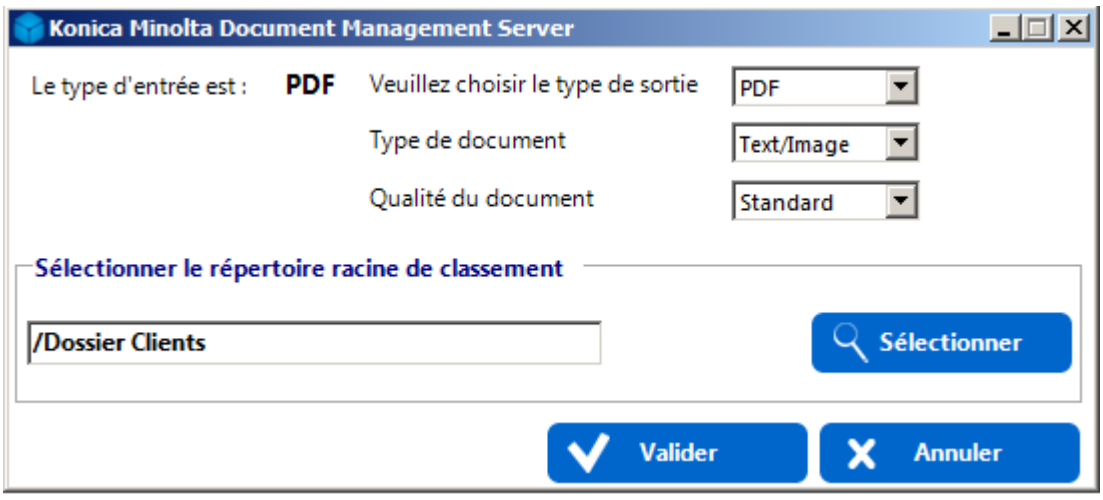

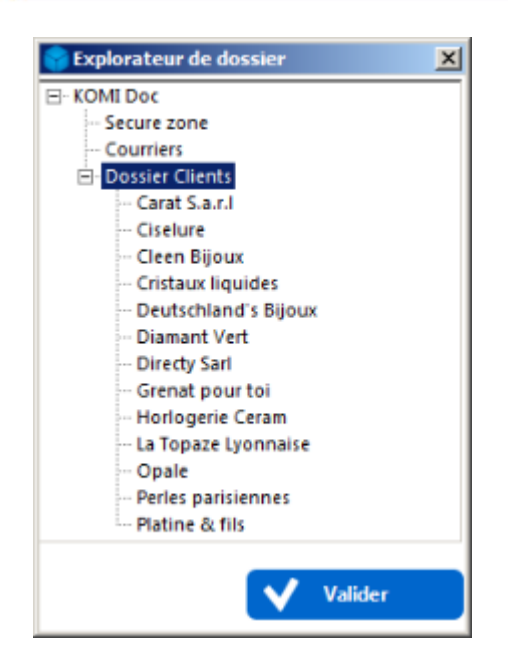

- Choisir le type de document (en fonction du type de sortie choisi).
- Choisir la qualité du document (Low, Standard, High)

**Pour que la recherche plein texte fonctionne dans KOMI Cloud / KOMI Doc, il est nécessaire que le type de document soit positionné à "Text/Image".**

**Certains types de sortie (Word, PDF/A, Excel) ne seront accessibles que si vous avez fait l'acquisition d'une licence correspondante.**

## <span id="page-63-0"></span>Définir les paramètres de classement - Windows

Cette fonctionnalité vous permet de définir le répertoire Windows dans lequel seront automatiquement classés les documents numérisés régis par la règle de classement. Sélectionnez le répertoire de classement dans lequel seront archivés vos documents ou dans lequel seront générés vos sous-répertoires.

Afin de définir votre répertoire de classement, cochez la case puis cliquez sur ce lien :

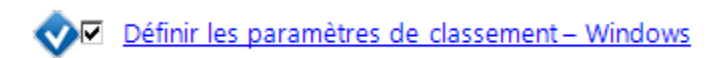

La fenêtre de sélection du dossier de classement s'affiche. En cliquant sur « **Sélectionner** », vous pourrez parcourir l'arborescence de vos dossiers Microsoft® Windows® afin de choisir le dossier de destination.

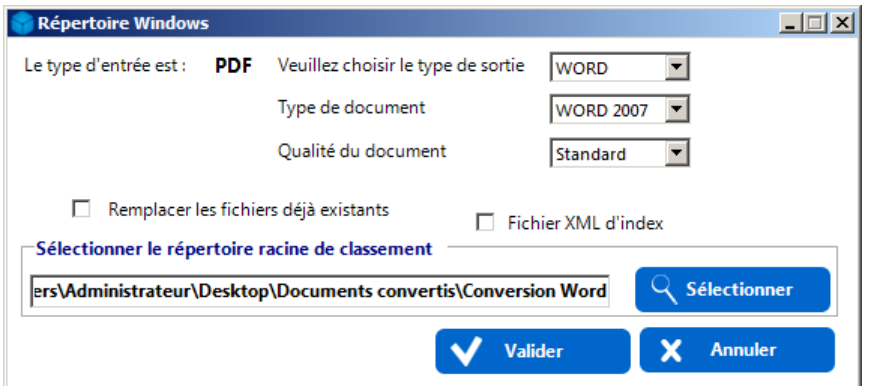

Le mode de classement par répertoire Microsoft® Windows® vous permet également de :

- Choisir le type de sortie (PDFA, PDF, WORD, **EXCEL**)
- Choisir le type de document (en fonction du type de sortie choisi)
- Choisir la qualité du document (Low, Standard, High) : uniquement en PDFA

L'option à cocher « **Fichier XML d'index** » impose à KOMI Scan de produire un fichier XML portant le même nom que le document numérisé/renommé/classé et contenant l'ensemble des index suivant la structure type suivante (index/valeur) :

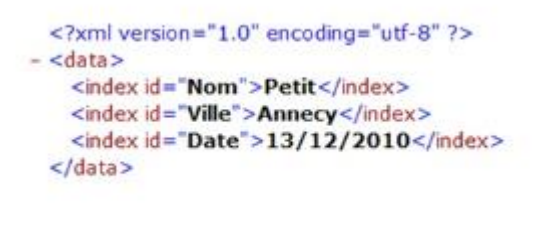

Ce fichier sera archivé avec le document dans le dossier Windows spécifié par la règle de classement (sous arborescence dynamique).

**Certains types de sortie (Word, Excel, PDF/A) ne seront accessibles que si vous avez fait l'acquisition d'une licence correspondante.**

## <span id="page-64-0"></span>Définir les paramètres de classement – FTP

Le classement des documents via FTP est configurable en cochant la case « **Définir les paramètres de classement – FTP** » puis en cliquant sur le lien hypertexte résultant de l'opération :

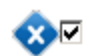

⊙⊙ Définir les paramètres de classement - FTP

Dans la fenêtre qui s'affiche, vous pouvez configurer (comme précisé dans le chapitre précédent) :

- Le type de sortie
- Le type de document
- La qualité du document
- La création (Oui/Non) d'un fichier XML d'index
- L'encodage (ASCII ou UTF-8)

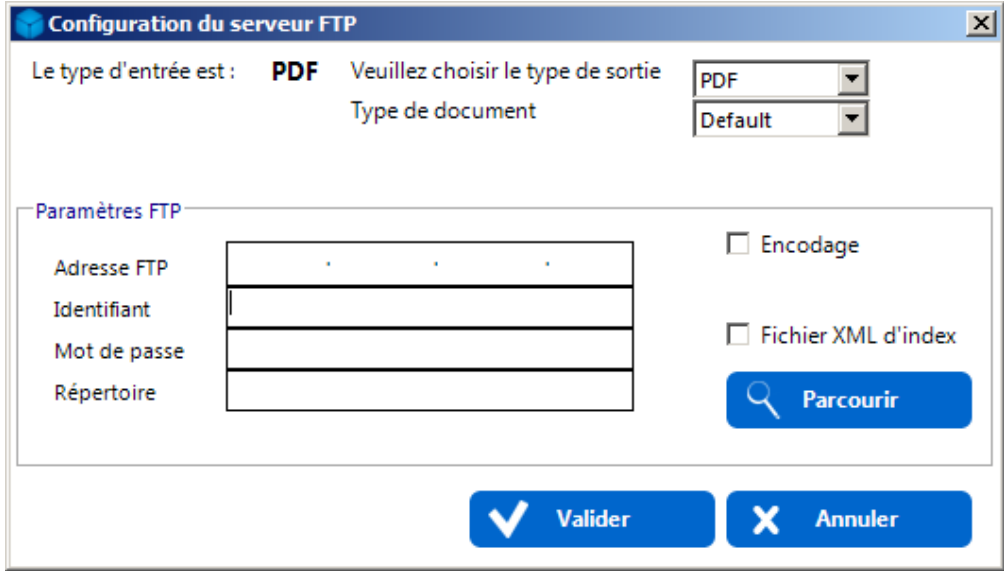

Pour ce faire, renseignez :

- L'adresse IP du serveur FTP
- Le login de l'utilisateur
- Le mot de passe associé au compte utilisateur

Cliquez ensuite sur « **Parcourir** » pour sélectionner le dossier du serveur FTP dans lequel classer les documents puis cliquez sur « **Valider** » pour confirmer la configuration ou « **Annuler** » pour revenir au menu précédent.

# <span id="page-65-0"></span>Définir l'arborescence dynamique de classement

Vous pouvez choisir de classer les documents (traités par une règle de classement) :

- soit vers un répertoire « parent » unique (exemple : « **Factures** ») (**DANS CE CAS IGNOREZ CETTE ETAPE**)
- soit dans des sous-répertoires multiples (exemple : « **Factures\Fournisseurs** ») où « **Fournisseurs** » est un champ variable, renseigné par l'utilisateur lors du processus d'indexation.

Cette arborescence est automatiquement créée par KOMI Scan au moment du classement du document.

Pour disposer d'un mode de classement en sous-arborescence, cochez la case appropriée puis cliquez sur ce lien :

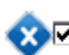

## O Définir l'arborescence dynamique de classement

La fenêtre suivante apparaît alors, faisant état des champs d'indexation disponibles pour créer dynamiquement les sousrépertoires de classement.

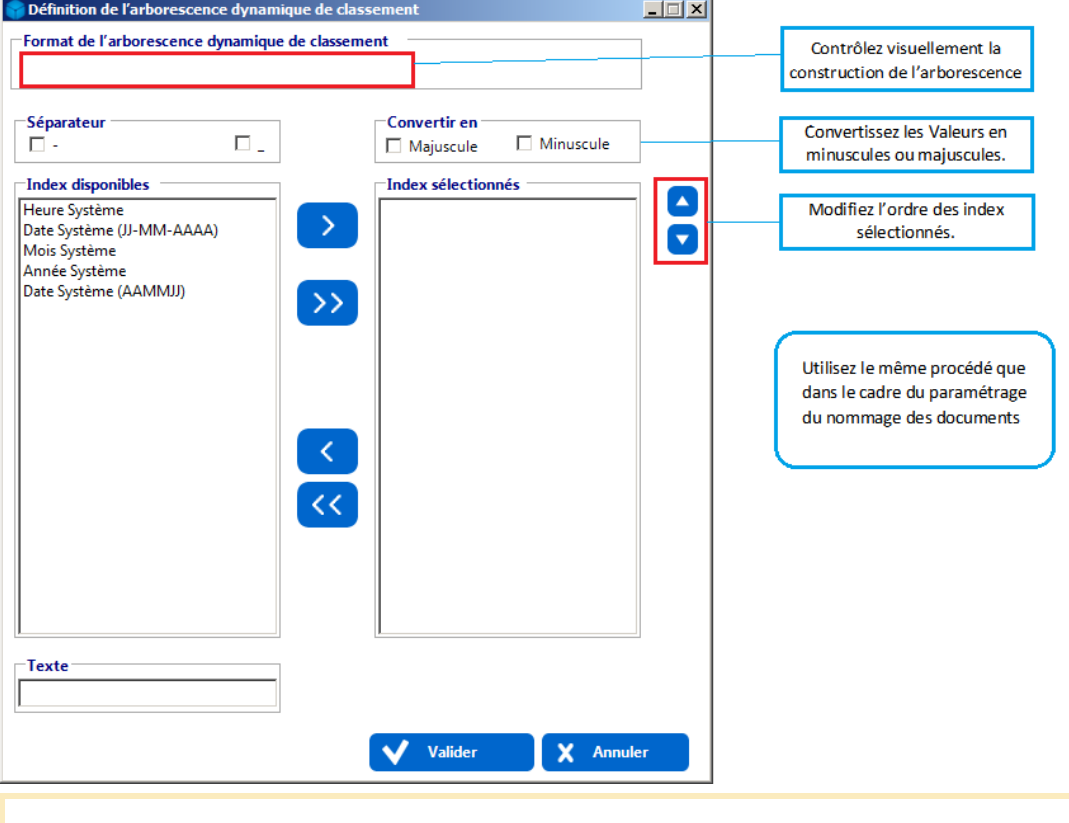

Vous pouvez créer une arborescence dynamique de classement vous basant sur une combinaison de plusieurs sous-répertoires successifs.

Cliquez sur « **Valider** » pour terminer la configuration ou sur « **Annuler** » pour revenir au menu précédent.

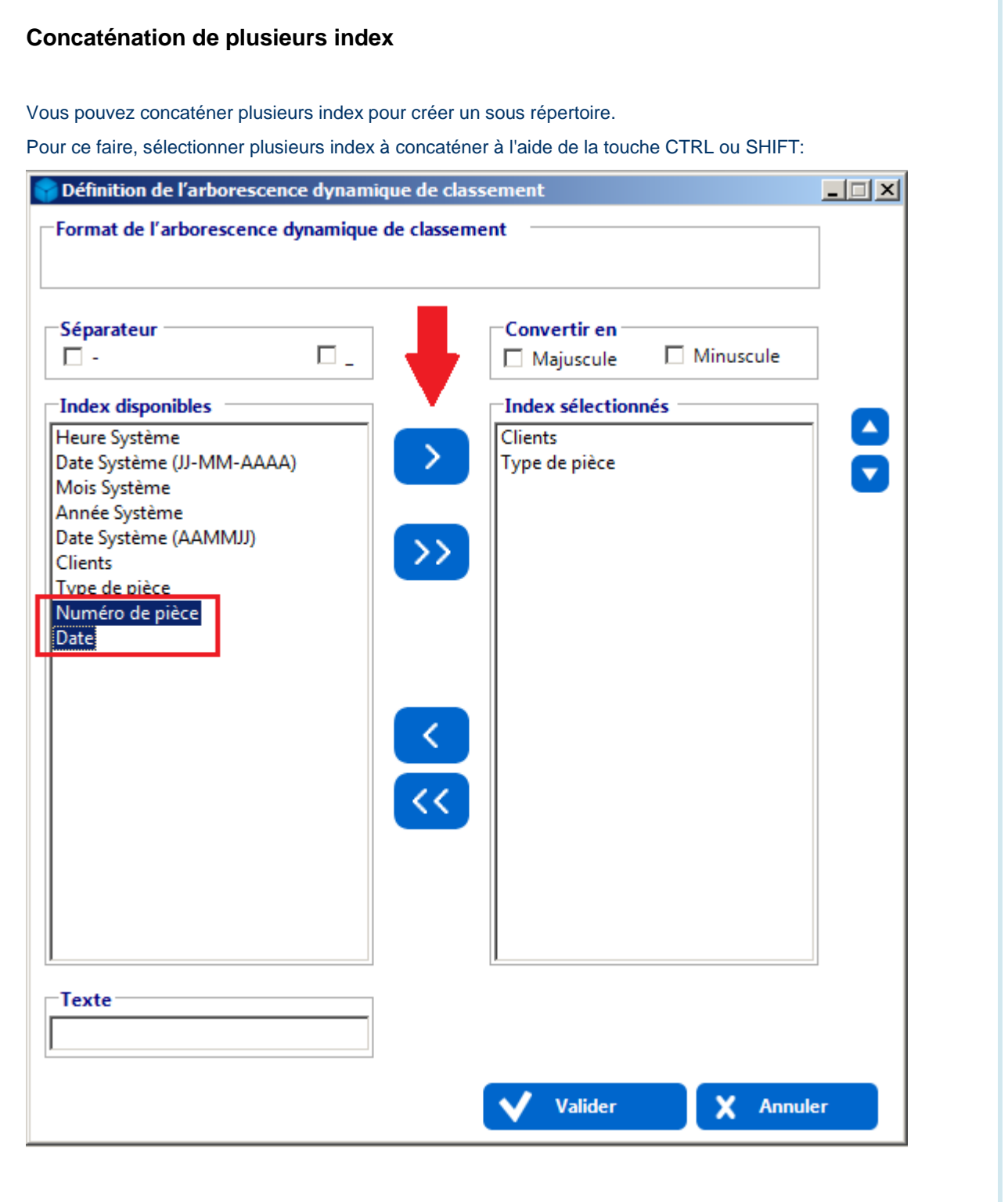

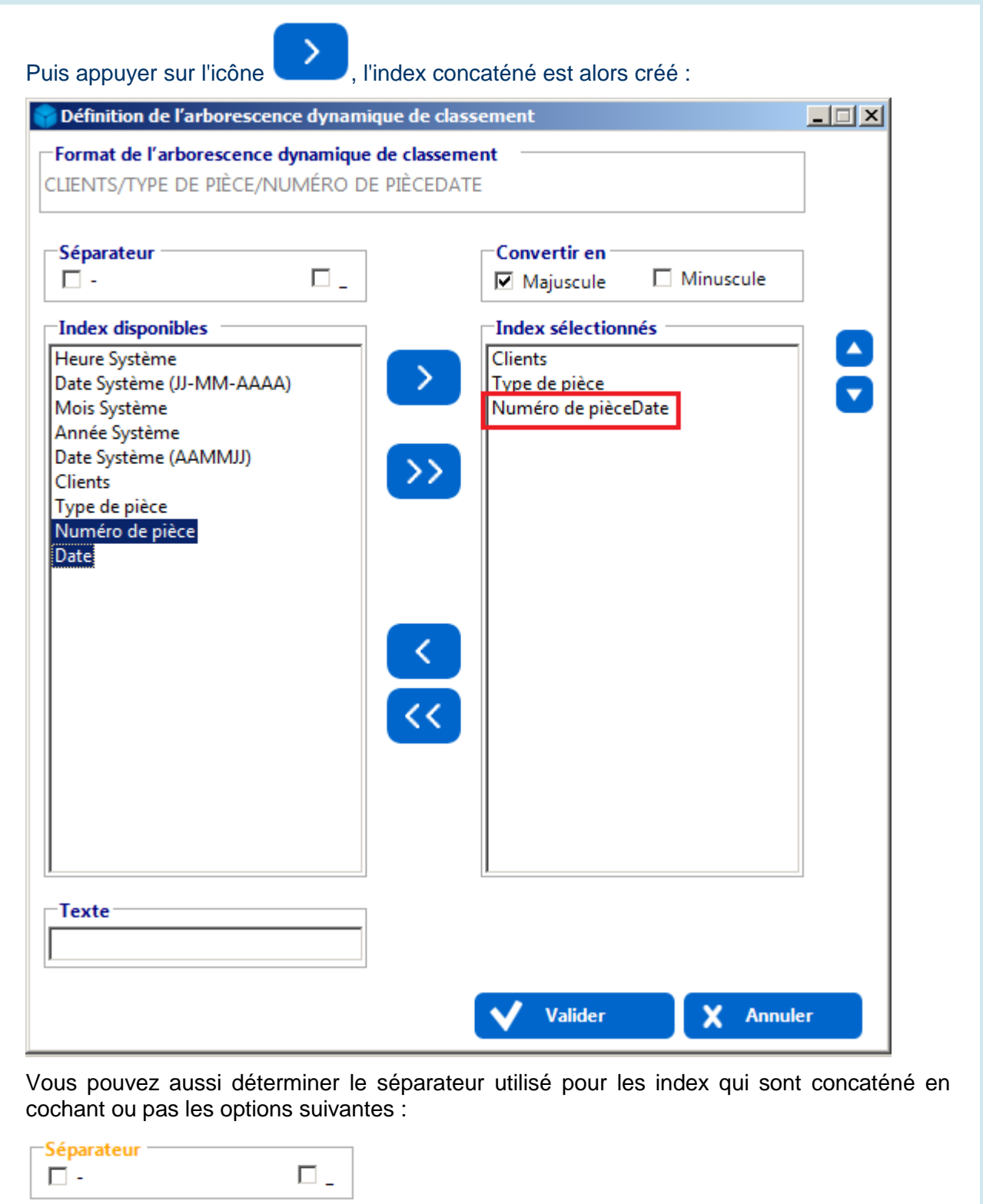

# Paramètres avancés

**Les paramètres avancés des règles de classement proposent trois options qu'il est possible d'activer en cochant les cases suivantes :**

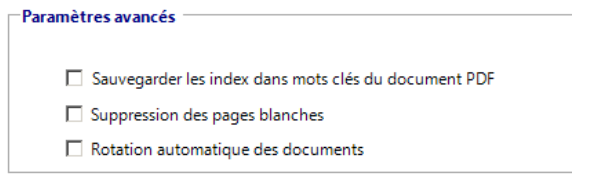

- L'option « **Sauvegarder les index dans les mots clés du document PDF** » est à cocher lorsque l'on souhaite conserver les index du document en cours de traitement dans les « Keywords » du document PDF (*Fichier > Propriétés* du document PDF).
- L'option « **Suppression des pages blanches** » autorise KOMI Scan à supprimer toute page blanche (ne contenant aucune donnée) lors du traitement.
- L'option de « **Rotation automatique des documents** » permet à KOMI Scan de faire pivoter les documents éventuellement numérisés « à l'envers » afin qu'ils s'affichent dans leur sens conventionnel de lecture.

## Sauvegarde de la règle de classement

Pour sauvegarder votre règle de classement, cliquez sur le bouton « **Valider** » de la règle. Toute règle validée est ensuite disponible depuis l'interface graphique principale KOMI Scan.

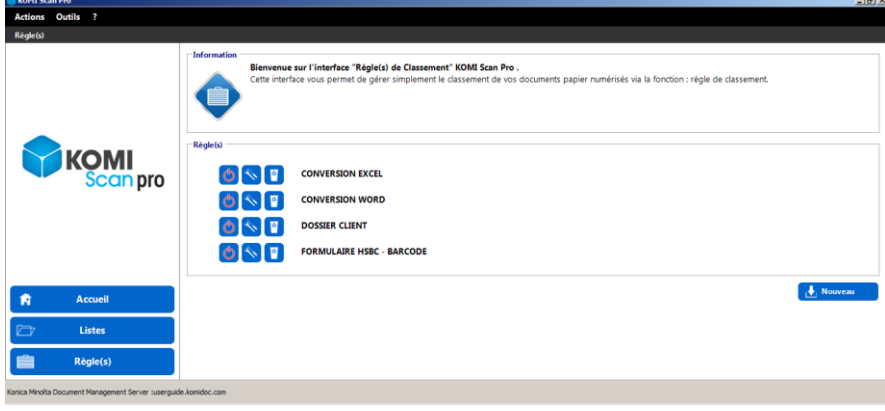

Pour chaque règle de classement, il vous est possible de :

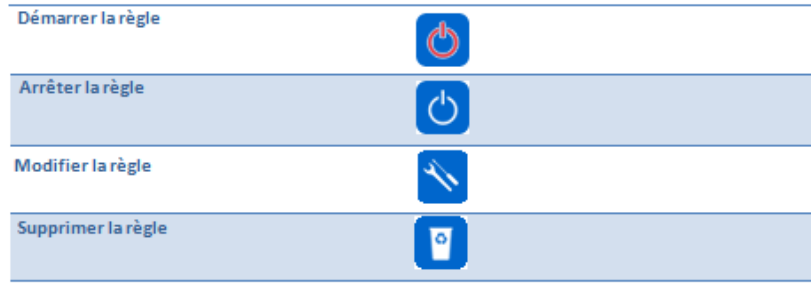

# **Configuration avancée**

- [Préférences](#page-69-0)
- [Configuration des index facultatifs](#page-71-0)
- [Choix de langues OCR](#page-71-1)
- [Gestion centralisée des listes](#page-71-2)
- [Paramètres de l'Event Manager](#page-74-0)
- [Mode service](#page-75-0)
- [Edition de listes lors du classement](#page-75-1)
- [Infos-bulles](#page-76-0)
- [Changement du mode de calcul de l'ID Machine](#page-76-1)
- <span id="page-69-0"></span>[Envoi de fichier volumineux vers KOMI Cloud / KOMI Doc](#page-77-0)

## Préférences

Pour accéder aux préférences, utilisez le menu « Outils > Préférences ».

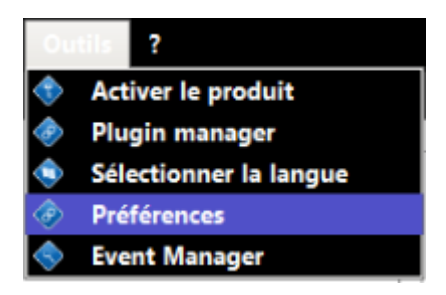

La fenêtre de préférences vous permet d'administrer votre installation KOMI Scan (Langue de l'OCR, Notifications par email …) :

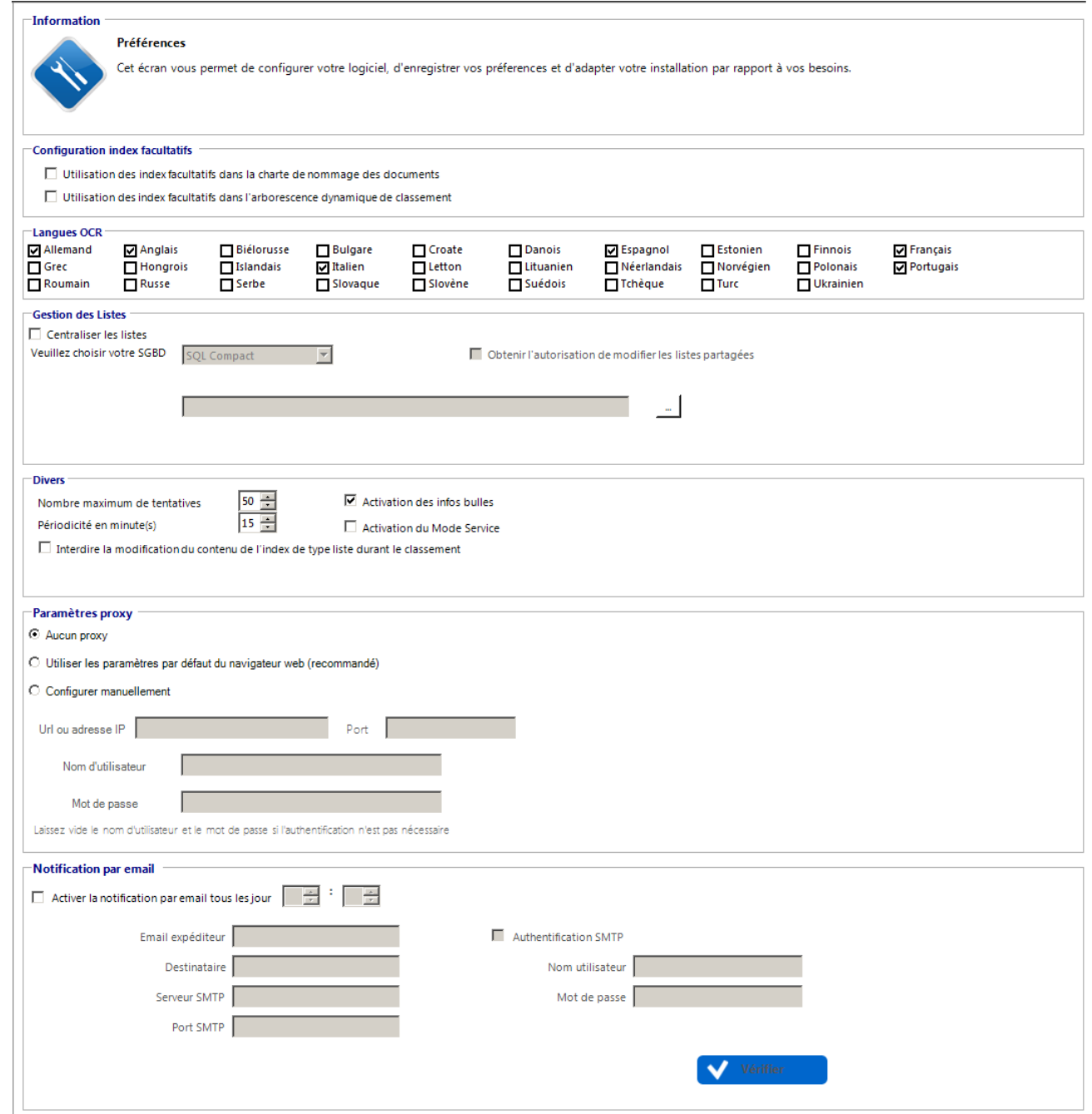

# <span id="page-71-0"></span>Configuration des index facultatifs

Par défaut seuls les index obligatoires peuvent être utilisés pour le nommage des documents et pour la création de l'arborescence dynamique de classement. Si vous voulez également utiliser les index facultatifs cochez les options concernées.

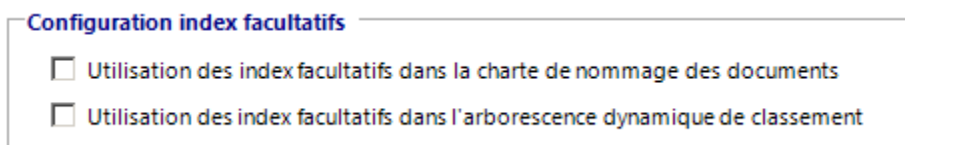

## <span id="page-71-1"></span>Choix de langues OCR

Par défaut KOMI Scan utilise le dictionnaire OCR en fonction de la langue choisie au démarrage du logiciel. Si vous avez besoin d'un dictionnaire OCR supplémentaire, cochez-le dans cette sélection.

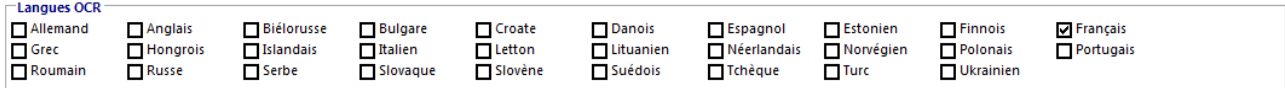

**Attention, la précision du moteur OCR diminue en fonction du nombre de dictionnaires utilisés. Ne cochez que les langues OCR dont vous avez réellement besoin.**

## <span id="page-71-2"></span>Gestion centralisée des listes

Vous pouvez centraliser la gestion des listes afin de les partager avec vos collègues. Cela permet à plusieurs KOMI Scan de partager les mêmes listes.

Pour cela, vous avez 2 options en fonction du système de gestion de base de données que vous utilisez : SQL Compact, SQL Server.

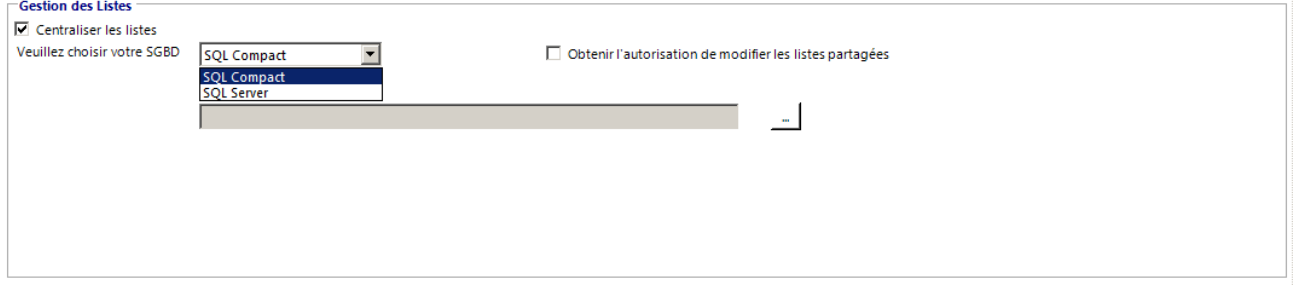

**SQL Compact**
Pour le SQL Compact il faut définir un poste maître KOMI Scan et partager le dossier suivant : **C:\Program Files (x86)\Konica Minolta\MyKOMIScan\KOMIScan\Lists.** Cochez ensuite l'option « **Centraliser les listes** » et sélectionnez le dossier partagé sur les autres postes de travail KOMI Scan.

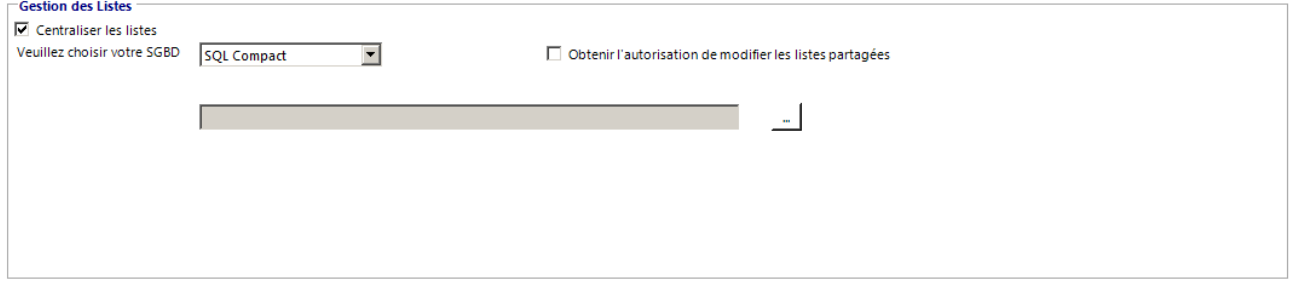

Afin d'avoir la possibilité de modifier les listes sur le poste client vous devez cocher la case "Obtenir l'autorisation de modifier les listes partagées", ce qui vous donnera l'accès au bouton "**Listes**"

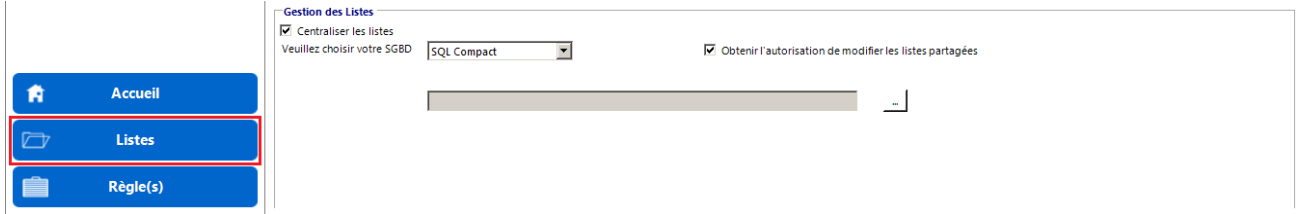

Si vous choisissez ce système de base des données vous serez limité à l'utilisation d'une liste par poste à un moment donné.

#### **SQL Server**

and the contract of the con-

Si vous choisissez le SGBD SQL Server, vous pourrez utiliser les listes entre plusieurs postes en même temps. Pour cela vous devez configurer le nom du serveur et éventuellement l'utilisateur et le mot de passe de la connexion SQL.

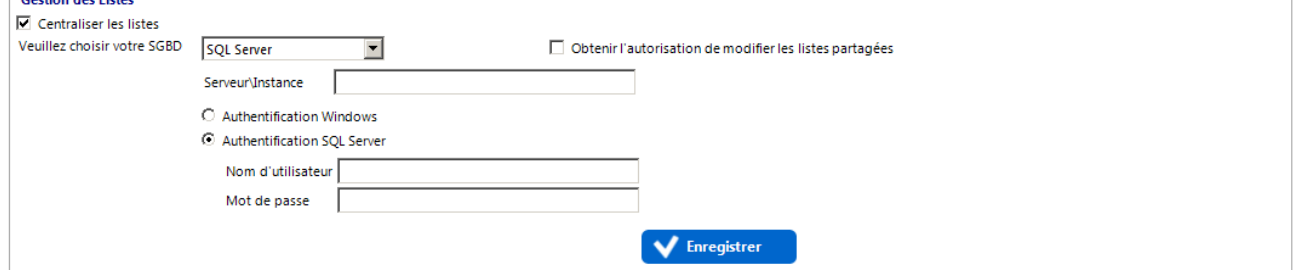

## Conversion d'une base de données SQL Compact vers une base SQL Server

La conversion d'une base de données SQL Compact, hébergeant les listes de votre KOMI Scan, vers une base SQL Server vous permettra de gérer des listes plus importantes avec des accès concurrentiels en lecture/écriture. Pour réaliser cette conversion, un serveur SQL ainsi que SQL Compact devront être installés sur votre machine, et il vous faudra avoir une base SQL Compact.

Si la conversion des bases de données se fait sur un poste où KOMI Scan n'est pas installé, vous devrez installer SQL Compact. Vous trouverez dans l'archive du lien suivant les exécutables d'installation: [SQLCompactSP2.zip](#page-71-0) . Installez l'exécutable x86 si vous avez un système 32 bits. Si vous avez un système 64 bits, installez d'abord l'exécutable x86 puis l'exécutable x64.

Dans l'archive suivant[e OBSDatabaseMigration.zip](#page-71-0) vous trouverez les outils nécessaires pour réaliser la migration.

Les Pré-requis des outils de migration sont : .net framework 4.0 et SQL Compact Server SP2.

Veuillez extraire le contenu de l'archive [OBSDatabaseMigration.zip](#page-71-0) et exécutez le script "MigrateFromSQLCompactToServer.bat" depuis son dossier.

Saisissez le chemin vers le fichier de la base de données SQL Compact (.sdf) et appuyez sur la touche "Entrée".

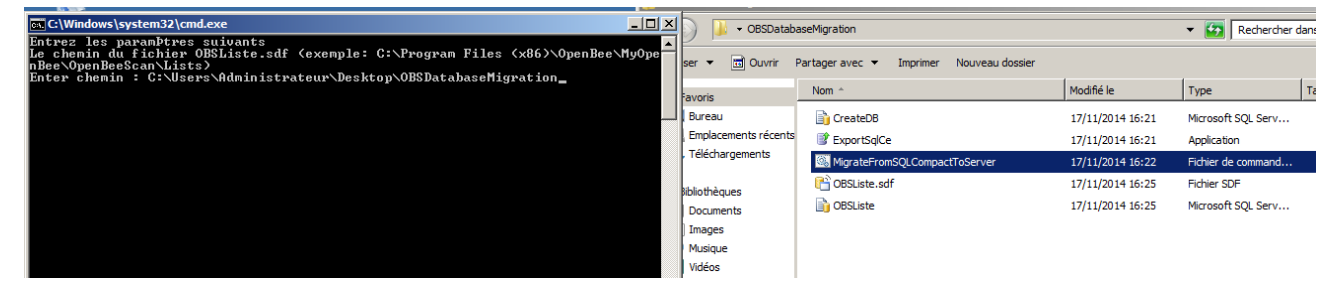

A l'étape suivante vous devrez saisir le Serveur/Instance (SQL Server) et éventuellement l'utilisateur et le mot de passe de connexion à la base de données SQL Server. Une fois ces informations renseignées, appuyez sur la touche "Entrée".

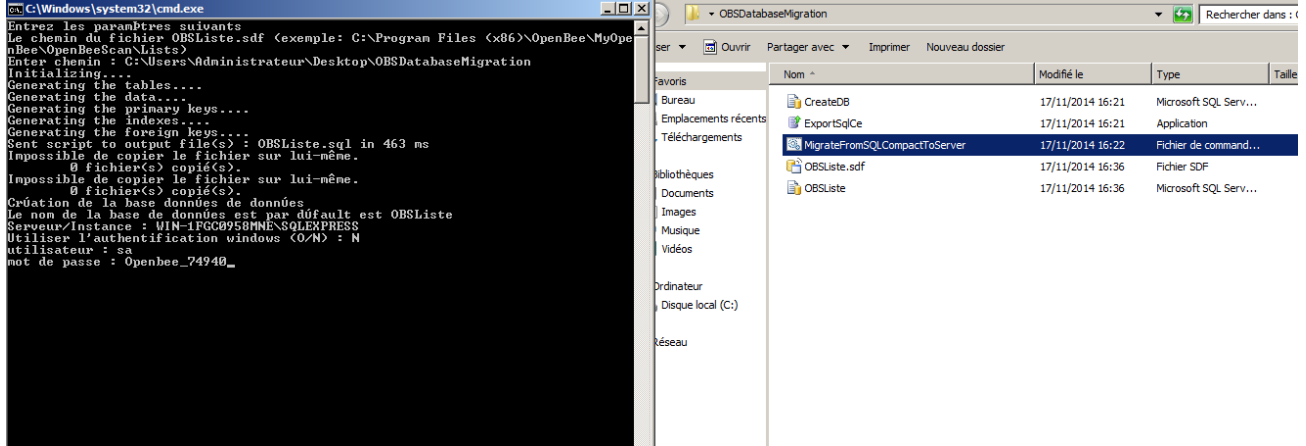

La création de la base de données et de ses tables débute. Veuillez attendre que l'importation se termine. Vous pouvez ensuite quitter le script.

## Paramètres de l'Event Manager

L'Event Manager est accessible depuis le menu **« Outils > Event Manager »**.

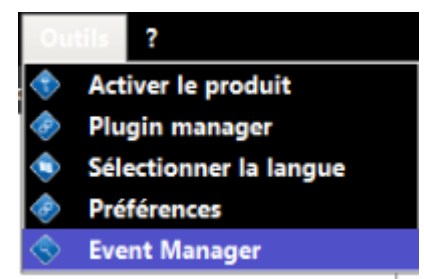

C'est un outil de gestion des erreurs. Lorsqu'un document est en erreur, une ligne est ajoutée à l'Event Manager, précisant le type de document, son nom et le message d'erreur associé.

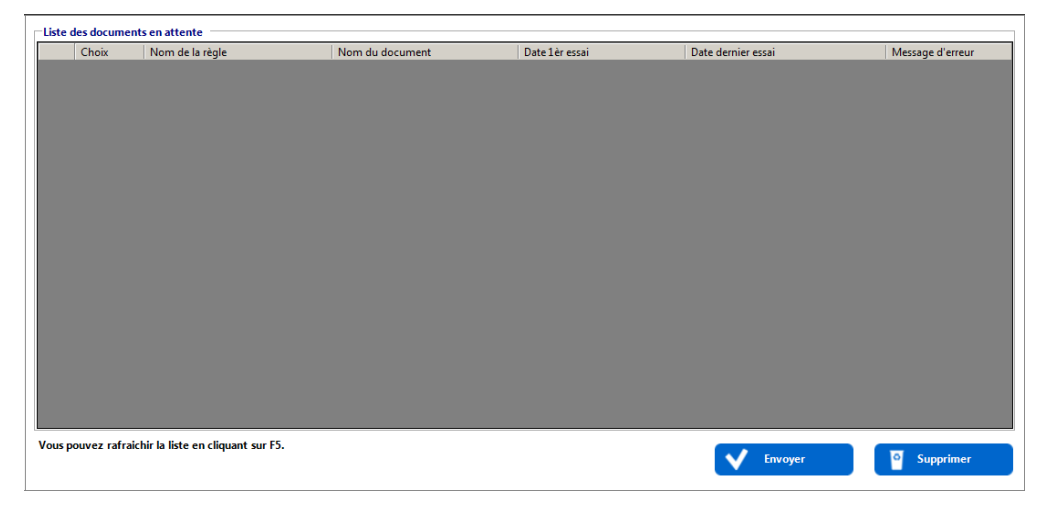

Le bouton « **Envoyer** » permet de relancer le traitement d'un document en erreur. A contrario, le bouton « **Supprimer** » force la suppression du document en erreur.

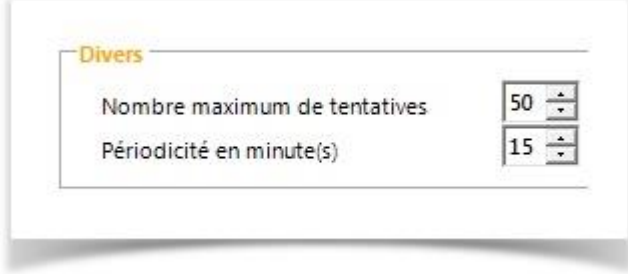

Vous pouvez, dans les préférences, modifier le nombre maximum de tentatives de l'Event Manager ou la périodicité entre chaque tentative. Par défaut le nombre maximum de tentatives est de 50 fois et la périodicité est de 15 minutes (pour tenter de retraiter un document).

### Mode service

**L'option « Activation du mode service » permet, lorsqu'elle est cochée, de faire fonctionner les règles de classement KOMI Scan sans que l'application ne soit démarrée.**

Pour activer le mode service, cochez la case correspondante.

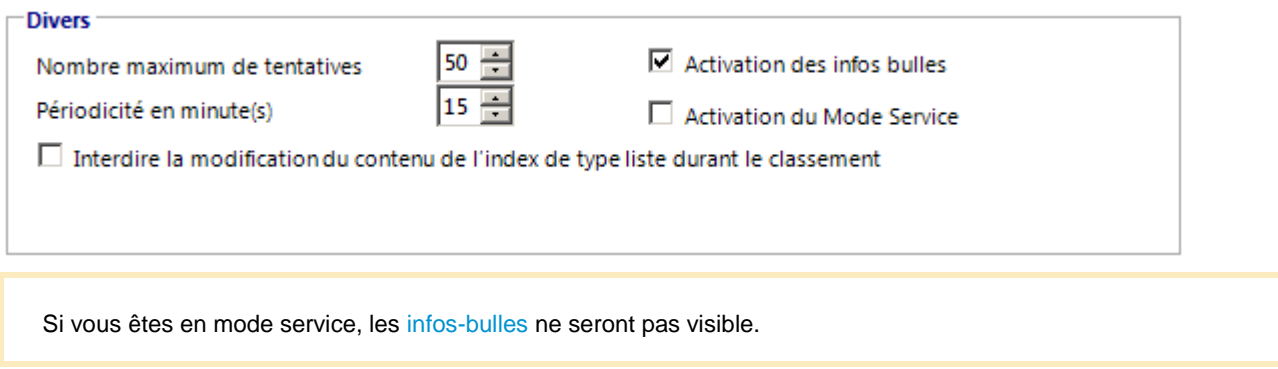

## Edition de listes lors du classement

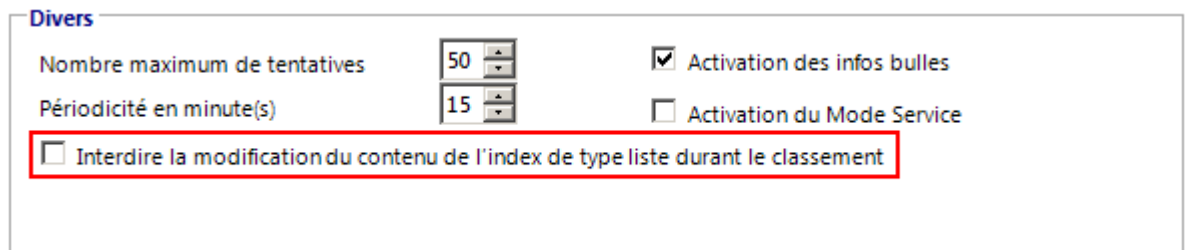

La case à cocher « Interdire la modification du contenu de l'index de type liste durant le classement » rend impossible la saisie (en mode semi-automatique) de valeurs non existantes dans une liste au moment du classement.

## Infos-bulles

Les infos-bulles vous permettent de suivre l'avancée du traitement de vos documents.

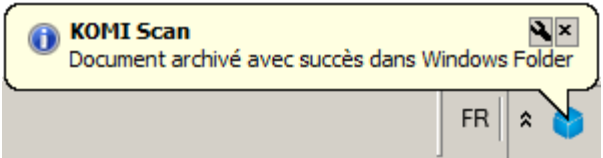

Pour activer les infos bulles, cochez la case correspondante.

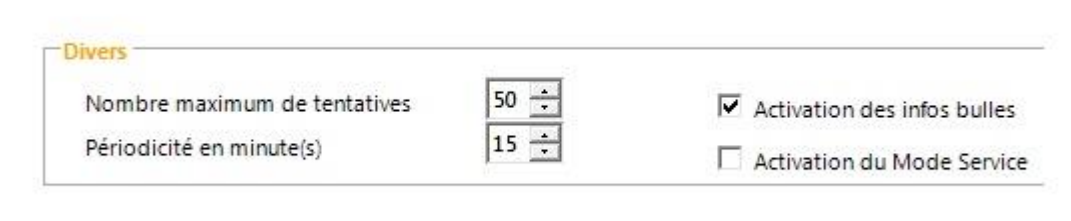

**Attention, si vous avez un grand nombre de documents à classer l'activation des infos-bulles peut ralentir le processus de classement de vos documents numérisés.**

Si vous êtes e[n mode service,](http://tools.myopenbee.org:8090/display/OBSDOC/Mode+service) ces infos-bulles ne seront pas visible.

## Changement du mode de calcul de l'ID Machine

L'ID Machine permet d'associer une licence KOMI Scan avec l'ordinateur physique sur lequel KOMI Scan est installé. L'ID Machine est calculé à partir du CPU ID et du numéro de série du disque dur.

Avec les technologies de virtualisation, le déplacement les machines virtuelles d'un disque à un autre peut entraîner une modification de l'ID Machine.

Il est donc possible de modifier le mode de calcul de l'ID Machine afin que celui ci soit basé à partir de l'ID du système d'exploitation et du nom de la machine **à partir de la version 5.8.6-2**

Il faut ajouter dans le fichier C:\Program Files (x86)\Konica Minolta\MyKOMIScan\KOMIScan\Preferences.xml l'élément suivant :

```
<item>
       <key><string xmlns=" ">INTERNAL PROD</i>\langle/key>
        <value> 
               <string xmlns="">1</string><string></string></string></string></string></string></string></string></string></string></string></string></string></string></string></string></string></string></string></string></string></strin
        </value>
</item>
```
Ensuite, il faut redémarrer KOMI Scan et activer la licence.

Si la licence avait déjà été auparavant activée, alors il faut demander qu'elle soit relâchée via [sav@serians.fr](mailto:sav@serians.fr)

#### Envoi de fichier volumineux vers KOMI Cloud / KOMI Doc

Vous pouvez augmenter le *"time out"* dans le cas où des fichiers volumineux doivent être envoyés vers KOMI Cloud / KOMI Doc ou que celui-ci est installé en mode "Cloud" ou offre un temps de réponse trop important.

La notion de *"time out"* est le temps après lequel l'application décrète qu'elle ne doit plus réessayer d'envoyer un document lorsqu'elle n'a pas reçu de confirmation de réception de KOMI Cloud / KOMI Doc.

Pour ce faire il faut changer la valeur du paramètre "PREF\_DMS\_TIMEOUT\_REST" (valeur en millisecondes) dans le fichier de "préférences" (par défaut : C:\Program Files (x86)\Konica Minolta\MyKOMIScan\KOMIScan\Preferences.xml)

#### **Support et informations**

- [A propos de KOMI Scan](#page-78-0)
- [Aide](#page-78-1)
- <span id="page-78-0"></span>**[Support](#page-79-0)**

### A propos de KOMI Scan

Le menu « **? → A Propos KOMI Scan »** affiche l'écran d'informations KOMI Scan (également écran de démarrage de l'application : Splash Screen) à partir duquel vous pouvez connaitre la version de votre logiciel KOMI Scan.

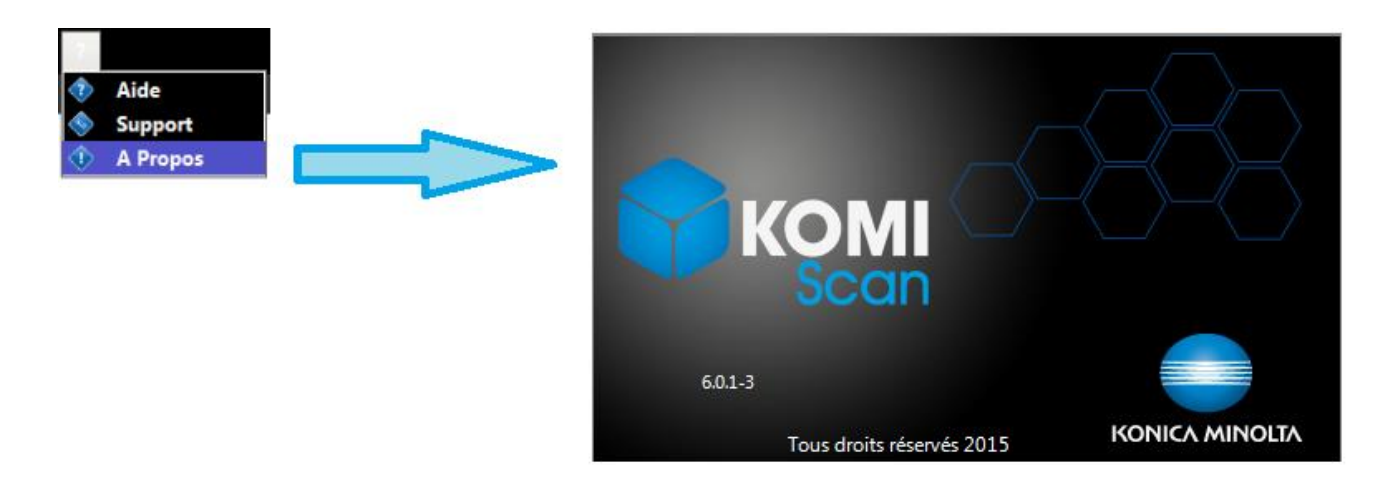

#### <span id="page-78-1"></span>Aide

L'aide KOMI Scan, disponible depuis le menu « **? → Aide** » est un lien qui vous permet d'accéder à la documentation utilisateur KOMI Scan en ligne.

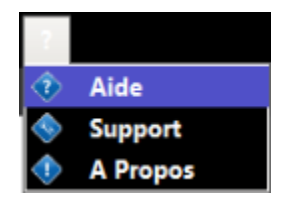

## <span id="page-79-0"></span>**Support**

Le menu « **? → Support** » exécute l'outil de prise en main à distance « Team Viewer » utilisé par le support technique Konica Minolta pour intervenir directement sur la machine où est installée votre KOMI Scan.

N'exécutez « Team Viewer » que sur demande du support technique Konica Minolta et transmettez ensuite l'ID à votre interlocuteur.

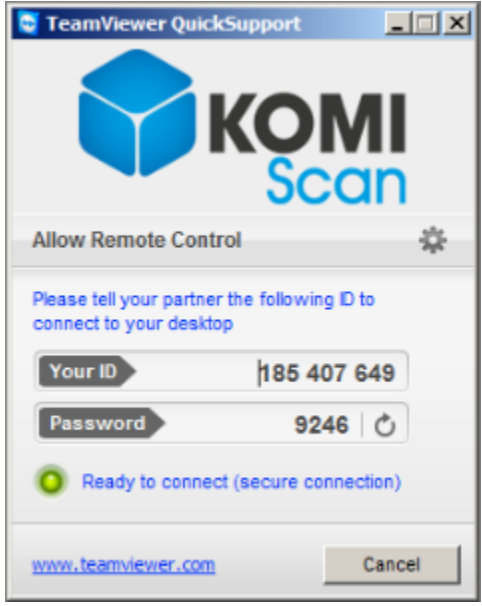

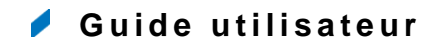

- [Classement de documents](#page-80-0)
- <span id="page-80-0"></span>[Classement avancé](#page-82-0)

#### $\varphi$ **Classement de documents**

**Pour débuter le classement de vos documents papiers**, veuillez procéder comme suit :

- 1. Démarrez KOMI Scan, cliquez sur le bouton "**Règles**" et cliquez sur l'icône pour démarrer la règle de classement de votre choix.
- 2. Lancez la numérisation des documents papier (que vous souhaitez archiver) depuis votre multifonction.
- 3. En fonction du type de la règle de classement en cours d'exécution (automatique ou semi-automatique), un message info bulle différent s'affichera dans la barre de tâche. Si la règle fonctionne sous un mode automatique, aucune intervention ne sera nécessaire. Si la règle fonctionne sous un mode semi-automatique, une fenêtre s'affichera avec sur la gauche les documents numérisés en mode prévisualisation et sur la droite, les critères d'indexation à renseigner.

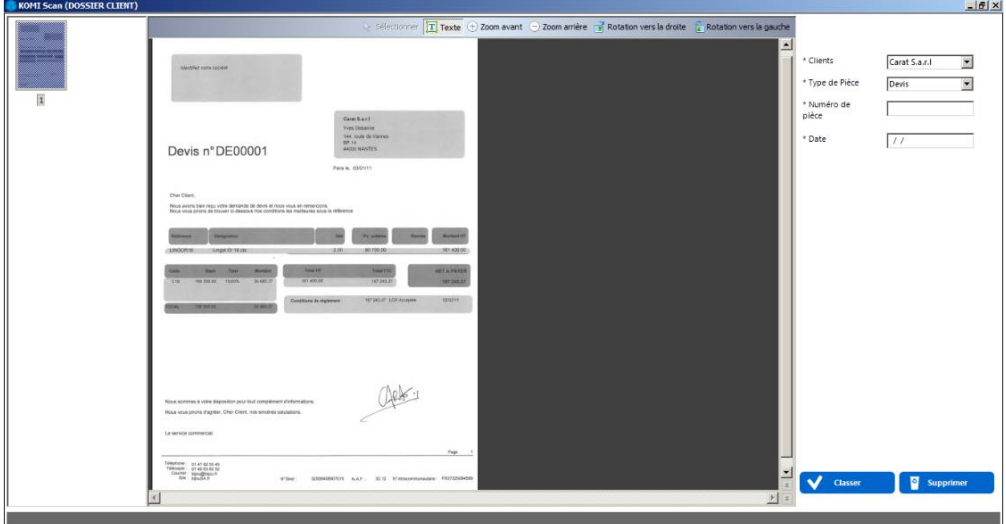

Une fois numérisés, les documents d'origine papier sont dynamiquement capturés par KOMI Scan et affichés à l'écran. Il vous suffit alors de renseigner - manuellement ou via les listes déroulantes - les champs d'indexation (situés sur la droite).

Les champs d'indexation marqués d'un astérisque, sont à remplir obligatoirement. Le classement ne pourra pas être effectué si ces champs ne sont pas dûment renseignés.

Si un des champs obligatoire n'est pas renseigné, un message d'information vous invitera à le remplir :

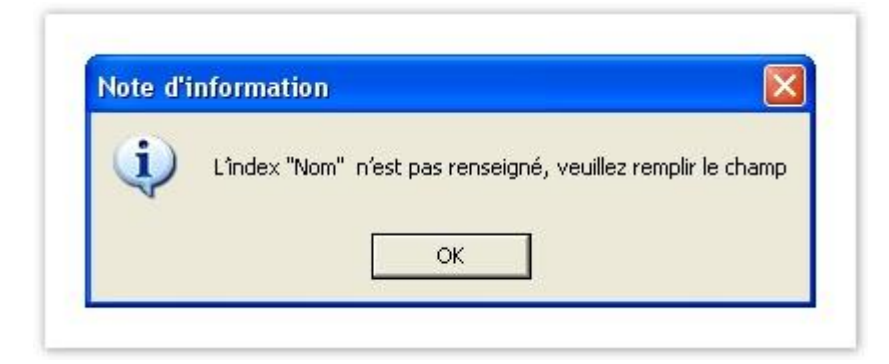

4. Finalement, cliquez sur le bouton « **Classer** » et KOMI Scan opérera, de manière transparente, à l'indexation du document, au nommage du répertoire cible et du fichier ainsi qu'au classement de celui-ci.

Un message confirmant l'archivage du document apparaîtra alors à l'écran.

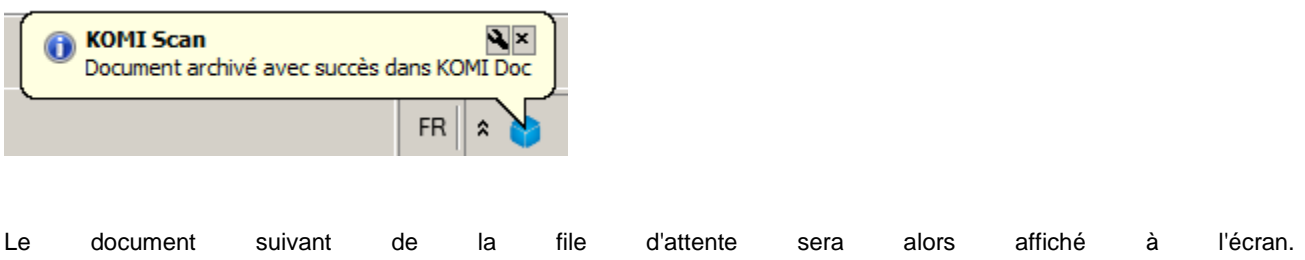

Lorsque tous les documents auront été traités, la règle de classement fonctionnera en tâche de fond jusqu'au prochain document (Mode file d'attente).

*Pour retrouver par la suite les documents indexés via KOMI Scan, il vous suffira de vous connecter à KOMI Cloud / KOMI Doc (si celui-ci est le plugin de sortie configuré) et d'effectuer une recherche. Pour ce faire, veuillez-vous reporter au manuel utilisateur KOMI Cloud / KOMI Doc.*

#### <span id="page-82-0"></span>**Classement avancé**  $\varphi$

Le classement avancé vous permet d'agrandir/diminuer la taille d'affichage du document, de faire pivoter le document, de modifier l'ordre des pages du document, de supprimer des pages, de copier-coller du texte du document dans le champ d'index souhaité.

Pour utiliser le classement avancé, sélectionnez l'indexation avancée dans la règle de classement :

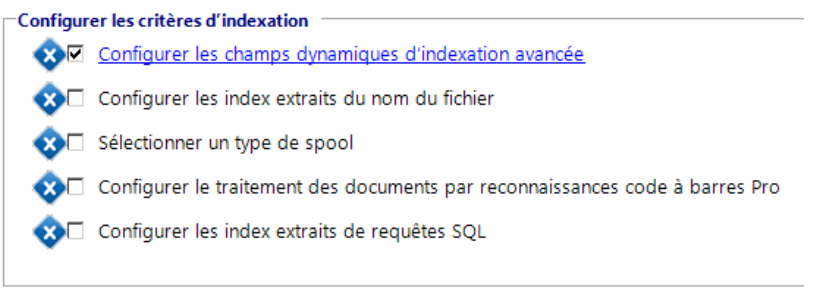

Numérisez vos documents, la fenêtre suivante s'affiche. Il est possible de sélectionner le texte d'un index sur le document à l'aide de votre souris, plutôt que de le saisir. Pour copier un texte du document dans un champ index, sélectionnez le texte souhaité et faites un clic droit. La liste des index apparaît à l'écran. Sélectionnez l'index de votre choix (précédemment configuré dans l'indexation avancée).

Pour supprimer une page du document, sélectionnez-la et appuyez sur la touche « **Suppr** » ou « **DEL** » de votre clavier. Le classement avancé vous permet de sélectionner certaines pages du document et de les classer séparément.

Sélectionnez les pages souhaitées (clic gauche + Ctrl), renseignez les index. Cliquez sur le bouton « **Classer** » si l'indexation s'est correctement déroulée ou « **Supprimer** » si le résultat obtenu n'est pas celui attendu. A celui attendu attendu attendu attendu attendu attendu. A celui attendu attendu attendu a

En cliquant sur le bouton « **Classer** », seules les pages sélectionnées seront classées. Vous pouvez ensuite procéder au classement du document suivant pour réitérer le processus d'indexation avancée.

# KOMI Scan **GUIDE UTILISATEUR**

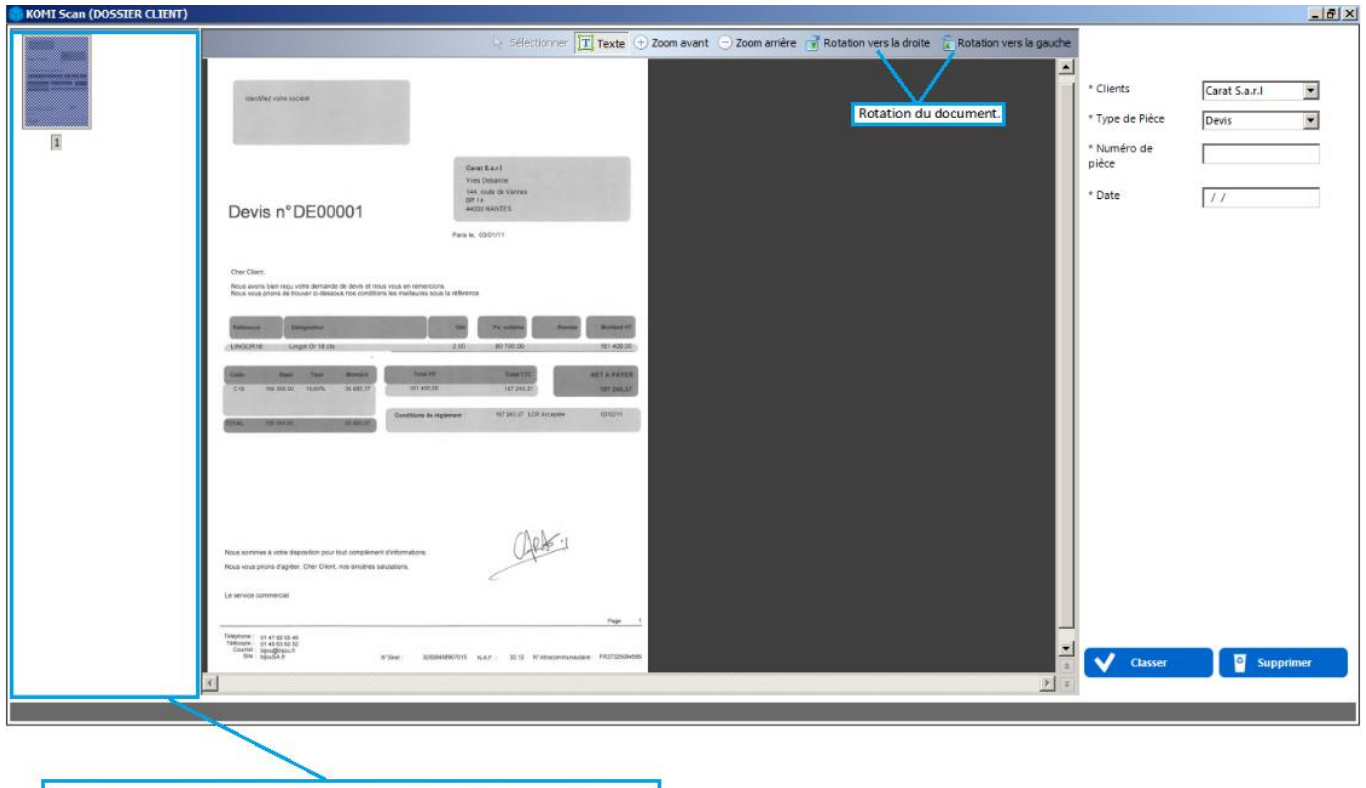

Vous pouvez déplacer des pages grâce à votre souris, en maintenant le « clic gauche » enfoncé.<br>Cette fonctionnalité permet de définir l'ordre des pages du document traité